## <span id="page-0-0"></span>**Dell™ Latitude™ E6400 和 E6400 ATG, 以及 Mobile Workstation Precision™ M2400** 服务手册

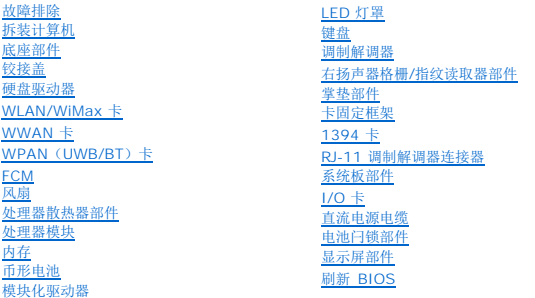

## 注、注意和警告

4 注: "注"表示可以帮助您更好地使用计算机的重要信息。

### **← 注意: "注意"表示可能会损坏硬件或导致数据丢失,并告诉您如何避免此类问题。**

#### 警告:**"**警告**"**表示可能会导致财产损失、人身伤害、甚至死亡。

如果您购买的是 Dell™ n 系列计算机, 则本文中关于 Microsoft<sup>®</sup> Windows<sup>®</sup> 操作系统的任何参考内容均不适用。

### 本说明文件中的信息如有更改,恕不另行通知。 **© 2008 Dell Inc.**版权所有,翻印必究。

未经 Dell Inc.书面许可,严禁以任何形式复制这些材料。

本文中使用的商标。*Dell Latitude* 和 *DELL* 徽标是 Dell Inc. 的商标。Bluetoorh 是 Bluetooth SIG, Inc.拥有的进展商标。由 Dell 根据许可证使用,I*ntel* 是 Intel Corporation 在美国和其他国家或地区的注册商<br>标,*Microsoft、Windows、Windows Vista* 和 *Windows Vista* 开始按钮徽标是 Microsoft

本说明文件中述及的其它商标和产品名称是指拥有相应商标和产品名称的公司或其制造的产品。Dell Inc.对其它公司的商标和产品名称不拥有任何所有权。

2009 年 9 月 修订版 A02

#### <span id="page-1-0"></span>**1394** 卡

Dell™ Latitude™ E6400 和 E6400 ATG, 以及 Mobile Workstation Precision™ M2400 服务手册

- 卸下 [1394](#page-1-1) 卡
- 装回 [1394](#page-2-0) 卡

## <span id="page-1-1"></span>卸下 **1394** 卡

### 警告:在您开始以下操作之前,请遵照您计算机附带的安全说明。

- 1. 请遵循<mark>拆装计算机之前</mark>中的说明。
- 2. 卸下部件基座(请参阅<mark>卸下部件基座</mark>)。
- 3. 卸下模块化驱动器(请参阅<mark>卸下模块化驱动器</mark>)。
- 4. 卸下铰接盖(请参阅<u>卸下铰接盖</u>)。
- 5. 卸下散热器部件(请参阅<u>卸下处理器散热器部件</u>)。
- 6. [卸下显示屏部件\(](file:///C:/data/systems/wsm2400/cs/sm/html/display.htm#wp1204317)请参阅<u>卸下显示屏部件(E6400 和 M2400)或卸下显示屏部件(E6400 ATG)</u>)。
- 7. 卸下 LED 灯罩(请参阅<u>卸下 LED 灯罩</u>)。
- 8. 卸下键盘(请参阅[卸下键盘\)](file:///C:/data/systems/wsm2400/cs/sm/html/keyboard.htm#wp1179991)。
- 9. [卸下右扬声器格栅](file:///C:/data/systems/wsm2400/cs/sm/html/speaker.htm#wp1180770)(请参阅<u>卸下右扬声器格栅/指纹读取器部件</u>)。
- 10. 卸下掌垫部件(<mark>卸下掌垫部件</mark>)。
- 11. 卸下卡固定框架(请参阅<mark>卸下卡固定框架</mark>)。
- 12. 从系统板上断开 1394 电缆的连接,并取消电缆布线。
- 13. 卸下两颗 M2 x 3 螺钉。
- 14. 以一定角度提起 1394 卡, 然后将其卸下。

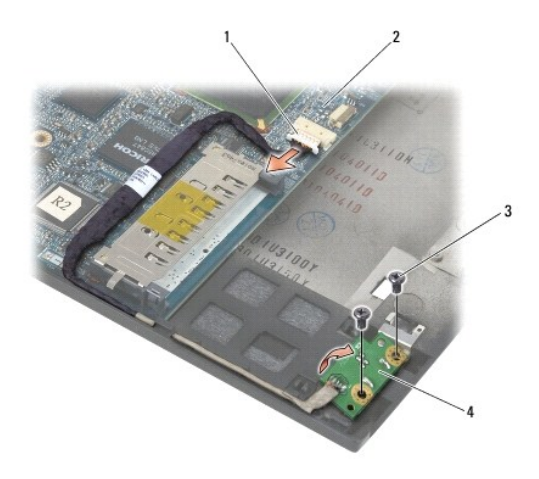

1 1394 电缆连接器 2 系统板

## <span id="page-2-0"></span>装回 **1394** 卡

### 警告:在您开始以下操作之前,请遵照您计算机附带的安全说明。

- 1. 以 45 度角插入 1394 卡,将连接器插入底座部件。使用校准插销,以使其完全到位。
- 2. 装回两颗 M2 x 3 螺钉。
- 3. 布线 1394 电缆并将其连接至系统板。
- 4. 装回卡固定框架(请参阅<u>装回卡固定框架</u>)。
- 5. 装回掌垫部件(<mark>装回掌垫部件</mark>)。
- 6. [装回右扬声器格栅](file:///C:/data/systems/wsm2400/cs/sm/html/speaker.htm#wp1183737)(请参阅<u>装回右扬声器格栅/指纹读取器部件</u>)。
- 7. 装回键盘 (请参阅<u>装回键盘</u>)。
- 8. 装回 LED 灯罩 (请参阅<u>装回 LED 灯罩</u>)。
- 9. [装回显示屏部件\(](file:///C:/data/systems/wsm2400/cs/sm/html/display.htm#wp1204389)请参阅<u>装回显示屏部件(E6400 和 M2400)或装回显示屏部件(E6400 ATG)</u>)。
- 10. 装回散热器部件(请参[阅装回处理器散热器部件](file:///C:/data/systems/wsm2400/cs/sm/html/cpucool.htm#wp1179900))。
- 11. 装回铰接盖(请参阅<u>装回铰接盖</u>)。
- 12. 装回模块化驱动器(请参阅<u>装回模块化驱动器</u>)。
- 13. 装回部件基座 (请参阅<u>装回部件基座</u>)。
- 14. 请按照<u>拆装计算机后</u>中的步骤进行操作。

### <span id="page-3-0"></span>底座部件

Dell™ Latitude™ E6400 和 E6400 ATG, 以及 Mobile Workstation Precision™ M2400 服务手册

- [卸下部件基座](#page-3-1)
- [装回部件基座](#page-3-2)
- [卸下底座部件](#page-3-3)
- [装回底座部件](#page-4-0)

## 警告:开始执行本节中的任何步骤之前,请阅读并遵循计算机附带的安全说明。

## <span id="page-3-1"></span>卸下部件基座

- 1. 请按照<u>拆装计算机之前</u>中的步骤进行操作。
- 2. 合上显示屏,并将计算机翻转。
- 3. 拧松固定螺钉。
- 4. 将部件基座滑离铰接盖的位置,然后提起以卸下部件基座。

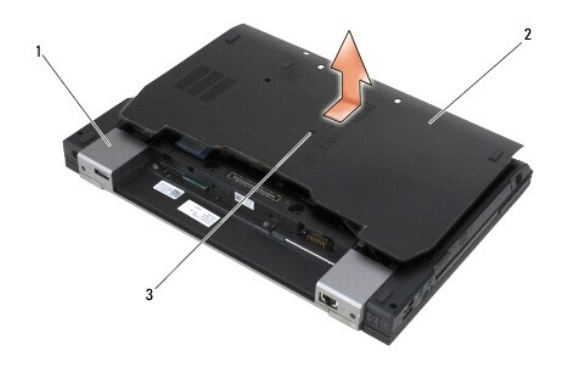

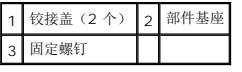

### <span id="page-3-2"></span>装回部件基座

- 1. 将部件基座滑入到位。
- 2. 拧紧固定螺钉。
- 3. 请按照标装计算机后中的步骤进行操作。

## <span id="page-3-3"></span>卸下底座部件

- 1. 请按照<u>拆装计算机之前</u>中的步骤进行操作。
- 2. 卸下部件基座(请参阅<mark>卸下部件基座</mark>)。
- 3. 如果有,请卸下 WWAN/FCM 卡插槽中的卡(请参阅<u>卸下 [WWAN](file:///C:/data/systems/wsm2400/cs/sm/html/wwan.htm#wp1184337) 卡或从 [WWAN/FCM](file:///C:/data/systems/wsm2400/cs/sm/html/fcm.htm#wp1184893) 插槽卸下 FCM</u>)。
- 4. 如果有,请从 [WLAN/WiMax](file:///C:/data/systems/wsm2400/cs/sm/html/wlan.htm#wp1180300) 卡插槽中卸下插卡(请参阅<mark>卸下 WLAN/WiMax 卡</mark>)。
- 5. 卸下铰接盖(请参阅<mark>卸下铰接盖</mark>)。
- 6. 卸下 WPAN([UWB/BT](file:///C:/data/systems/wsm2400/cs/sm/html/wpan.htm#wp1184607))卡如果有,请从 [WPAN/UWB/FCM](file:///C:/data/systems/wsm2400/cs/sm/html/fcm.htm#wp1184926) 卡插槽中卸下插卡(请参阅从 WPAN/UWB/FCM 插槽卸下 FCM或)。
- 7. 卸下散热器部件(请参[阅卸下处理器散热器部件](file:///C:/data/systems/wsm2400/cs/sm/html/cpucool.htm#wp1181912))。
- 8. 卸下硬盘驱动器(请参阅<mark>卸下硬盘驱动器</mark>)。
- 9. 卸下模块化驱动器(请参阅<mark>卸下模块化驱动器</mark>)。
- 10. [卸下显示屏部件\(](file:///C:/data/systems/wsm2400/cs/sm/html/display.htm#wp1204317)请参阅<u>卸下显示屏部件(E6400 和 M2400)或卸下显示屏部件(E6400 ATG)</u>)。
- 11. 卸下 LED 灯罩 (请参阅<u>卸下 LED 灯罩</u>)。
- 12. 卸下键盘(请参阅<u>卸下键盘</u>)。
- 13. [卸下右扬声器格栅](file:///C:/data/systems/wsm2400/cs/sm/html/speaker.htm#wp1180770)(请参阅<u>卸下右扬声器格栅/指纹读取器部件</u>)。
- 14. 卸下掌垫部件(请参阅<mark>卸下掌垫部件</mark>)。
- 15. 卸下卡固定框架(请参阅<u>卸下卡固定框架</u>)。
- 16. 卸下币形电池(请参阅<mark>卸下币形电池</mark>)。
- 17. 卸下系统板(请参阅<mark>卸下系统板部件</mark>)。
- 18. 卸下调制解调器(请参阅<mark>卸下调制解调器</mark>)。
- 19. 卸下 RJ-11 调制解调器连接器(请参阅卸下 RJ-11 [调制解调器连接器\)](file:///C:/data/systems/wsm2400/cs/sm/html/rj11.htm#wp1183778)。
- 20. [卸下](file:///C:/data/systems/wsm2400/cs/sm/html/daughcar.htm#wp1180931) I/O 卡(请参阅<mark>卸下 I/O 卡</mark>)。

### <span id="page-4-0"></span>装回底座部件

- 1. [装回](file:///C:/data/systems/wsm2400/cs/sm/html/daughcar.htm#wp1180062) I/O 卡(请参阅<u>装回 I/O 卡</u>)。
- 2. 装回 RJ-11 调制解调器连接器(请参阅装回 RJ-11 [调制解调器连接器\)](file:///C:/data/systems/wsm2400/cs/sm/html/rj11.htm#wp1180062)。
- 3. 装回调制解调器(请参阅<u>装回调制解调器</u>)。
- 4. 装回系统板(请参[阅装回系统板部件\)](file:///C:/data/systems/wsm2400/cs/sm/html/sysboard.htm#wp1180048)。
- 5. 装回币形电池(请参阅<u>装回币形电池</u>)。
- 6. 装回卡固定框架(请参阅<u>装回卡固定框架</u>)。
- 7. 装回掌垫部件 (请参阅<u>装回掌垫部件</u>)。
- 8. [装回右扬声器格栅](file:///C:/data/systems/wsm2400/cs/sm/html/speaker.htm#wp1183737)(请参阅装回右扬声器格栅/指纹读取器部件)。
- 9. 装回键盘 (请参阅<mark>装回键盘</mark>)。
- 10. 装回 LED 灯罩(请参[阅装回](file:///C:/data/systems/wsm2400/cs/sm/html/ledcvr.htm#wp1179937) LED 灯罩)。
- 11. [装回显示屏部件\(](file:///C:/data/systems/wsm2400/cs/sm/html/display.htm#wp1204389)请参阅<u>装回显示屏部件(E6400 和 M2400)或装回显示屏部件(E6400 ATG)</u>)。
- 12. 装回模块化驱动器(请参阅<u>装回模块化驱动器</u>)。
- 13. 装回硬盘驱动器(请参阅<u>装回硬盘驱动器</u>)。
- 14. 装回散热器部件(请参[阅装回处理器散热器部件](file:///C:/data/systems/wsm2400/cs/sm/html/cpucool.htm#wp1179900))。
- 15. 如果有,请将插卡装回 WPAN/UWB/FCM 卡插槽 (请参阅<u>装回 WPAN ([UWB/BT](file:///C:/data/systems/wsm2400/cs/sm/html/wpan.htm#wp1180318)) 卡[或装回](file:///C:/data/systems/wsm2400/cs/sm/html/fcm.htm#wp1184923) FCM</u>)。
- 16. 装回铰接盖 (请参阅<u>装回铰接盖</u>)。
- 17. 如果有,请将插卡装回 [WLAN/WiMax](file:///C:/data/systems/wsm2400/cs/sm/html/wlan.htm#wp1180318) 卡插槽 (请参阅<u>装回 WLAN/WiMax 卡</u>)。
- 18. 如果有,请将此卡装回 WWAN/FCM 卡插槽中 (请参阅<u>装回 [WWAN](file:///C:/data/systems/wsm2400/cs/sm/html/wwan.htm#wp1180318) 卡[或装回](file:///C:/data/systems/wsm2400/cs/sm/html/fcm.htm#wp1184923) FCM</u>)。
- 19. 装回部件基座 (请参阅<u>装回部件基座</u>)。
- 20. 请按照标装计算机后中的步骤进行操作。

注:如果您使用 BIOS 更新程序介质刷新 BIOS,请在插入介质之前按 <F12>,以便将计算机设置为仅在本次启动时从介质引导。否则,您必须进入系统设置程序来更改默认引导<br>顺序。

- 21. 刷新 [BIOS](file:///C:/data/systems/wsm2400/cs/sm/html/bios.htm#wp1179839) (有关详细信息,请参阅<mark>刷新 BIOS</mark>)。
- 22. 进入系统设置程序,使用计算机服务标签更新新系统板上的 BIOS。有关系统设置程序的信息,请参阅您计算机上或 **support.dell.com** 上的《*Dell™*技术指南》。

### <span id="page-6-0"></span>电池闩锁部件

Dell™ Latitude™ E6400 和 E6400 ATG, 以及 Mobile Workstation Precision™ M2400 服务手册

- [卸下电池闩锁部件](#page-6-1)
- [装回电池闩锁部件](#page-7-0)

有两个电池闩锁,左右各一个,而且每个闩锁都使用独特的闩锁部件。左右电池闩锁的弹簧、螺钉和释放按钮均相同。

卸下和装回左右电池闩锁的步骤基本相同。左右电池闩锁的说明不同,其中指明了两者间的差异。

### <span id="page-6-1"></span>卸下电池闩锁部件

#### 警告:在您开始以下操作之前,请遵照您计算机附带的安全说明。

- 1. 请遵循<mark>拆装计算机之前</mark>中的说明。
- 2. 卸下部件基座(请参阅<mark>[卸下部件基座\)](file:///C:/data/systems/wsm2400/cs/sm/html/base.htm#wp1184372)。</mark>
- 3. 卸下硬盘驱动器(请参阅<mark>卸下硬盘驱动器</mark>)。
- 4. 卸下模块化驱动器(请参阅<mark>卸下模块化驱动器</mark>)。
- 5. 卸下铰接盖(请参阅<u>卸下铰接盖</u>)。
- 6. 卸下散热器部件(请参[阅卸下处理器散热器部件](file:///C:/data/systems/wsm2400/cs/sm/html/cpucool.htm#wp1181912))。
- 7. [卸下显示屏部件\(](file:///C:/data/systems/wsm2400/cs/sm/html/display.htm#wp1204317)请参阅<u>卸下显示屏部件(E6400 和 M2400)或卸下显示屏部件(E6400 ATG)</u>)。
- 8. 卸下 LED 灯罩 (请参阅<u>卸下 LED 灯罩</u>)。
- 9. 卸下键盘(请参阅<mark>卸下键盘</mark>)。
- 10. [卸下右扬声器格栅](file:///C:/data/systems/wsm2400/cs/sm/html/speaker.htm#wp1180770)(请参阅<u>卸下右扬声器格栅/指纹读取器部件</u>)。
- 11. 卸下掌垫部件(请参阅<mark>卸下掌垫部件</mark>)。
- 12. 卸下卡固定框架(请参阅<mark>卸下卡固定框架</mark>)。
- 13. 卸下系统板(请参阅<u>卸下系统板部件</u>)。切勿从系统板上卸下无线小型插卡、内存模块或处理器。
- 14. 卸下调制解调器(请参阅<mark>卸下调制解调器</mark>)。
- 15. 卸下 RJ-11 调制解调器连接器 (请参阅<mark>卸下 RJ-11 调制解调器连接器</mark>)。
- 16. [卸下](file:///C:/data/systems/wsm2400/cs/sm/html/daughcar.htm#wp1180931) I/O 卡(请参阅<mark>卸下 I/O 卡</mark>)。
- 17. 从定位支架上卸下 M2 x 3 毫米螺钉, 然后卸下电池闩锁部件。

#### ● 注意: 弹簧没有固定在定位支架上,且可能很容易放错位置。在拆卸电池闩锁部件时,将弹簧置于安全的位置,直到准备重新安装此部件。

18. 从定位支架上卸下弹簧,放在旁边,直到准备重新安装此部件。

<span id="page-7-1"></span>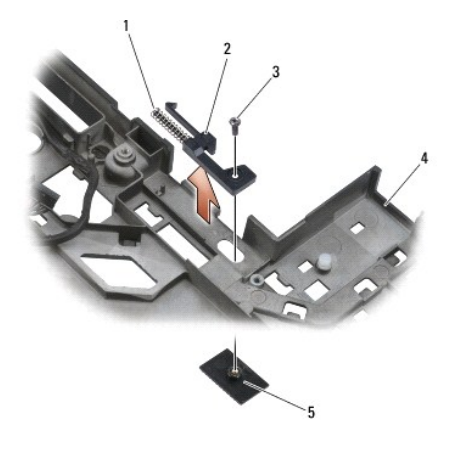

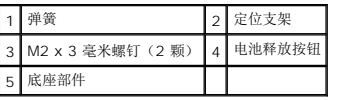

## <span id="page-7-0"></span>装回电池闩锁部件

#### 警告:在您开始以下操作之前,请遵照您计算机附带的安全说明。

- 1. 将弹簧放置在定位支架上。
- 2. 将电池释放按钮放置在底座部件下面。 对于右侧电池闩锁部件,将定位支架滑至左侧,以使按钮与定位支架的孔对准。 对于左侧电池闩锁部件,将定位支架滑至右侧,以使按钮与定位支架的孔对准。
- 3. 装回 M2 x 3 毫米螺钉。

#### ● 注意: 电池释放按钮采用锁定式设计, 以确保适当对齐。如果您感觉到有阻力, 则请检查释放按钮是否对齐。

- 4. 装回 I/O 卡(请参阅<u>装回电池闩锁部件</u>)。
- 5. 装回 RJ-11 调制解调器连接器 (请参阅<u>装回 RJ-11 调制解调器连接器</u>)。
- 6. 装回调制解调器(请参阅<u>装回调制解调器</u>)。
- 7. 装回系统板(请参阅<u>装回系统板部件</u>)。
- 8. 装回卡固定框架(请参[阅装回卡固定框架\)](file:///C:/data/systems/wsm2400/cs/sm/html/cardcage.htm#wp1184293)。
- 9. 装回掌垫部件(请参阅<u>装回掌垫部件</u>)。
- 10. [装回右扬声器格栅](file:///C:/data/systems/wsm2400/cs/sm/html/speaker.htm#wp1183737)(请参阅装回右扬声器格栅/指纹读取器部件)。
- 11. 装回键盘 (请参阅<u>装回键盘</u>)。
- 12. 装回 LED 灯罩 (请参阅<u>装回 LED 灯罩</u>)。
- 13. [装回显示屏部件\(](file:///C:/data/systems/wsm2400/cs/sm/html/display.htm#wp1204389)请参阅<u>装回显示屏部件(E6400 和 M2400)或装回显示屏部件(E6400 ATG)</u>)。
- 14. 装回散热器部件(请参[阅装回处理器散热器部件](file:///C:/data/systems/wsm2400/cs/sm/html/cpucool.htm#wp1179900))。
- 15. 装回铰接盖 (请参阅<u>装回铰接盖</u>)。
- 16. 装回模块化驱动器(请参阅<u>装回模块化驱动器</u>)。
- 17. 装回硬盘驱动器(请参阅<u>装回硬盘驱动器</u>)。
- 18. 装回部件基座(请参阅<u>装回部件基座</u>)。
- 19. 请按照<u>拆装计算机后</u>中的步骤进行操作。

 $\sim$ 

### <span id="page-9-0"></span>拆装计算机

Dell™ Latitude™ E6400 和 E6400 ATG, 以及 Mobile Workstation Precision™ M2400 服务手册

- [建议使用的工具](#page-9-1)
- [拆装计算机之前](#page-9-2)
- [拆装计算机后](#page-10-1)

本说明文件提供卸下和安装计算机中组件的步骤。除非另有说明,否则将认为在执行每个步骤时均满足下列条件:

- 1 您已经执行了<u>拆装计算机之前</u>中的步骤。
- l 您已经阅读了计算机附随的安全信息。

■ 注: 您计算机及特定系统组件的颜色可能与本文档中所示颜色有所不同。

### <span id="page-9-1"></span>建议使用的工具

执行本说明文件中的步骤时可能需要使用以下工具:

- l 小型平口螺丝刀
- l 梅花槽螺丝刀
- l 小塑料划片
- <sup>l</sup> 快擦写 BIOS 更新(请访问 Dell 支持 Web 站点 **support.dell.com**)

### <span id="page-9-2"></span>拆装计算机之前

遵循以下安全原则有助于防止您的计算机受到潜在损坏,并有助于确保您的人身安全。

- 警告:开始执行本节中的任何步骤之前,请阅读并遵循计算机附带的安全说明。
- 警告:多数维修只能由经过认证的维修技术人员进行。您仅应按照产品说明文档中的授权,执行疑难排除和简单的维修,或者是在支持团队在线或电话服务指导下进行。<br>由于未经 Dell 授权的维修所造成的损坏不包括在保修范围内。请仔细阅读并遵循产品附带的安全说明。
- 注意: 为防止静电放电, 请使用接地腕带或不时触摸未上漆的金属表面(例如计算机背面的连接器)以导去身上的静电。
- 注意: 请小心处理组件和插卡。请勿触摸组件或插卡上的接点。持卡时应拿住插卡的边缘或其金属固定支架。持拿处理器等组件时,请拿住其边缘,而不要拿其插针。
- 注意:断开电缆连接时,请握住电缆连接器或其张力释放拉环将其拔出,而不要硬拉电缆。对于带有锁定卡舌的电缆连接器,请向内按锁定卡舌以释放连接器。连接电缆<br>时,请确保连接器的朝向正确并对齐,以防止损坏连接器和/或连接器的插针。
- 1. 确保工作台平整和清洁,以防止刮伤计算机外壳。
- 2. 关闭计算机。
	- l 在 Windows XP 中, 单击开始→ 关机→关机。
	- 1 在 Windows Vista 中, 单击开始 →, 单击箭头 → 图标, 然后单击关机以关闭计算机。

**注:**确保计算机已关闭且不处于电源管理模式。如果无法使用操作系统关闭计算机,请按住电源按钮 4 秒钟。

3. 断开计算机和所有连接的设备与各自电源插座的连接。

● 注意: 要断开网络电缆的连接, 请先从计算机上拔下网络电缆, 再将其从墙上的网络插孔中拔下。

4. 断开所有电话线或网络电缆与计算机的连接。

● 注意: 为避免对系统板造成损坏, 必须在维修计算机之前从电池槽中取出电池。

- 5. 将计算机翻转过来。
- 6. 相对滑动电池释放闩锁以将其锁定在打开位置。

#### <span id="page-10-0"></span>7. 将电池从电池槽中滑出。

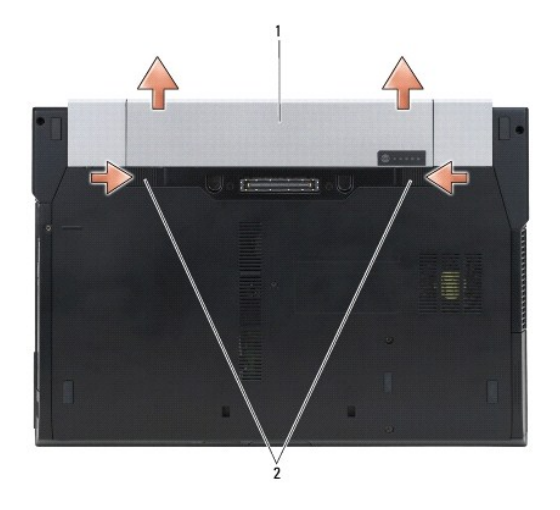

#### 1 电池 2 电池释放闩锁(2个)

8. 拆装计算机前,请断开所有外部设备并卸下所有已安装的插卡:

- <sup>l</sup> 要卸下所有已安装的插卡(如,ExpressCard),请参阅计算机或 **support.dell.com** 上的《*Dell™* 技术指南》。
- <sup>l</sup> 要断开计算机与对接站的连接,请参阅 *support.dell.com* 上的《*E-*端口用户指南》或《*E-*端口加用户指南》。
- <sup>l</sup> 要卸下电池片,请参阅随电池片附带或 *support.dell.com*上的安装指南。
- <sup>l</sup> 要卸下冷却片,请参阅随冷却片附带或 *support.dell.com*上的安装指南。
- <sup>l</sup> 要卸下 E6400 ATG 上的端口盖,请提起并从计算机背面的连接器取出端口盖。

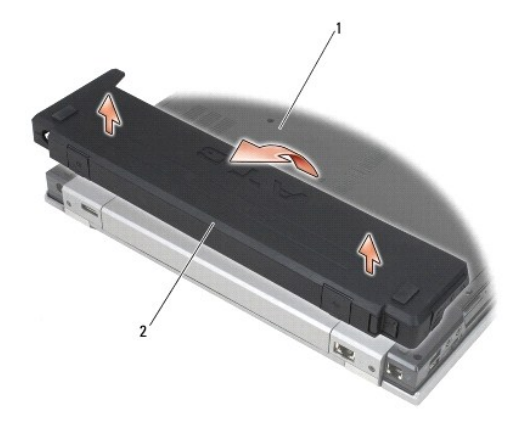

### 1 计算机底部 2 端口盖

9. 翻转计算机使其正面朝上,打开显示屏,然后按电源按钮以导去系统板上的残留电量。

## <span id="page-10-1"></span>拆装计算机后

完成电池更换步骤后,请确保在启动计算机前连接到外部设备、插卡、电缆等。

注:为避免对计算机造成损坏,请仅使用专用于此特定 Dell 计算机的电池。请勿使用专用于其它 Dell 计算机的电池。

- 1. 连接所有外部设备(如,端口复制器、电池片或冷却片)并装回插卡(如,ExpressCard)。
- 2. 要装回 E6400 ATG 上的端口盖,请将端口盖卡入计算机背面的连接器。
- 3. 将电话线或网络电缆连接到计算机。
- 4. 装回电池。将电池滑入电池槽,直至其卡入到位。
- 5. 将计算机和所有已连接设备连接至电源插座。
- 6. 打开计算机。

 $\sim$ 

## <span id="page-12-0"></span>刷新 **BIOS**

Dell™ Latitude™ E6400 和 E6400 ATG, 以及 Mobile Workstation Precision™ M2400 服务手册

- 从 CD [快擦写](#page-12-1) BIOS
- [从硬盘驱动器快擦写](#page-12-2) BIOS

如果新系统板提供有 BIOS 更新程序 CD, 请从该 CD 快擦写 BIOS。如果没有 BIOS 更新程序 CD, 请从硬盘驱动器快擦写 BIOS。

### <span id="page-12-1"></span>从 **CD** 快擦写 **BIOS**

● 注意: 将交流适配器插入已知正常的电源, 以避免断电。如果无法实现这一点, 可能会对系统造成损伤。

- 1. 请确保已插入交流适配器且正确安装主电池。
- 2. 请在插入 BIOS 更新程序 CD 之前按 <F12>, 以便将计算机设置为仅在本次启动时从 CD 进行引导。否则, 您必须进入系统设置程序来更改默认引导顺序。
- 3. 插入 BIOS 更新程序 CD 并打开计算机。

#### ● 注意: 一旦该进程开始,请勿中断。否则可能对系统造成损伤。

按照屏幕上的说明进行操作。计算机继续引导并更新新的 BIOS。当快擦写更新完成之后,计算机会自动重新引导。

4. 从驱动器中取出刷新 BIOS 更新的程序 CD。

### <span id="page-12-2"></span>从硬盘驱动器快擦写 **BIOS**

注意:将交流适配器插入已知正常的电源,以避免断电。如果无法实现这一点,可能会对系统造成损伤。

- 1. 请确保已插入交流适配器、正确安装主电池且已连接网络电缆。
- 2. 打开计算机。
- 3. 在 **support.dell.com** 找到适用于计算机最新的 BIOS 更新文件。
- 4. 单击**"**立即下载**"**下载文件。
- 5. 如果显示**"Export Compliance Disclaimer"**(导出遵从免责声明)窗口,请单击**"**是,我接受该协议**"**。

系统将显示**"File Download"**(文件下载)窗口。

6. 单击**"**将此程序保存至磁盘**"**,然后单击**"**确定**"**。

系统将显示**"Save In"**(保存位置)窗口。

- 7. 单击下箭头以查看**"Save In"**(保存位置)菜单,选择**"Desktop"**(桌面),然后单击**"**保存**"**。 文件将下载至您的桌面。
- 8. 系统显示**"Download Complete"**(下载完成)窗口时,单击**"**关闭**"**。 文件图标将显示在您的桌面上,并且与下载的 BIOS 更新文件的标题相同。
- 9. 双击桌面上的文件图标,并按照屏幕上的说明进行操作。

### <span id="page-13-0"></span>卡固定框架

Dell™ Latitude™ E6400 和 E6400 ATG, 以及 Mobile Workstation Precision™ M2400 服务手册

- [卸下卡固定框架](#page-13-1)
- [装回卡固定框架](#page-14-1)

## <span id="page-13-1"></span>卸下卡固定框架

警告:开始执行本节中的任何步骤之前,请阅读并遵循计算机附带的安全说明。

- 1. 请按照<u>拆装计算机之前</u>中的步骤进行操作。
- 2. 卸下部件基座(请参阅<mark>[卸下部件基座\)](file:///C:/data/systems/wsm2400/cs/sm/html/base.htm#wp1184372)。</mark>
- 3. 卸下模块化驱动器(请参阅<u>卸下模块化驱动器</u>)。
- 4. 卸下铰接盖(请参阅<u>卸下铰接盖</u>)。
- 5. 卸下散热器部件(请参阅<u>卸下处理器散热器部件</u>)。
- 6. [卸下显示屏部件\(](file:///C:/data/systems/wsm2400/cs/sm/html/display.htm#wp1204317)请参阅<u>卸下显示屏部件(E6400 和 M2400)或卸下显示屏部件(E6400 ATG)</u>)。
- 7. 卸下 LED 灯罩(请参阅<u>卸下 LED 灯</u>罩)。
- 8. 卸下键盘(请参阅<mark>卸下键盘</mark>)。
- 9. [卸下右扬声器格栅](file:///C:/data/systems/wsm2400/cs/sm/html/speaker.htm#wp1180770)(请参阅卸下右扬声器格栅/指纹读取器部件)。
- 10. 卸下掌垫部件 ([卸下掌垫部件\)](file:///C:/data/systems/wsm2400/cs/sm/html/palmrest.htm#wp1181048)。
- 11. 如果卡固定框架中有卡,请卸下此卡。
- 12. 卸下两颗 M2 x 3 螺钉。
- 13. 向下按压卡固定框架连接器端,然后拿住插卡固定框架的两侧,将其向笔记本电脑背面推动。
- 14. 将卡固定框架向上转动至 45 度角,然后将其从连接器和笔记本电脑上提起。

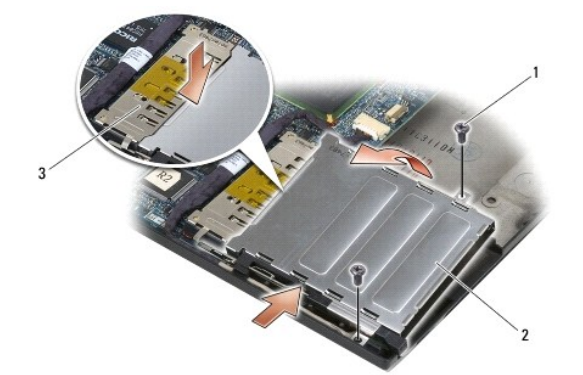

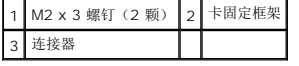

## <span id="page-14-1"></span><span id="page-14-0"></span>装回卡固定框架

### 警告:开始执行本节中的任何步骤之前,请阅读并遵循计算机附带的安全说明。

- 1. 以 45 度角拿住卡固定框架,将卡固定框架的正面装到底座部件上,然后将卡固定框架降到位。
- 2. 装回两颗 M2 x 3 螺钉。

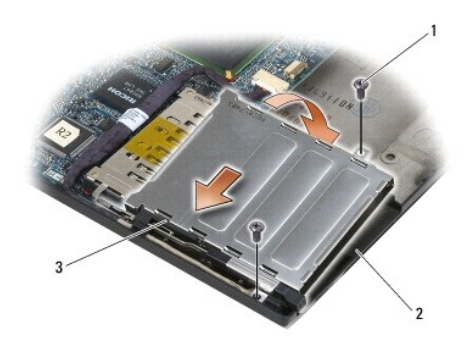

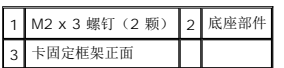

- 3. 装回掌垫部件 (<mark>装回掌垫部件</mark>)。
- 4. [装回右扬声器格栅](file:///C:/data/systems/wsm2400/cs/sm/html/speaker.htm#wp1183737)(请参阅<u>装回右扬声器格栅/指纹读取器部件</u>)。
- 5. 装回键盘 (请参阅<mark>装回键盘</mark>)。
- 6. 装回 LED 灯罩 (请参阅<u>装回 LED 灯罩</u>) 。
- 7. 装回显示屏部件 (请参阅<u>装回显示屏部件 (E6400 和 M2400) 或装回显示屏部件 (E6400 ATG)</u> )。
- 8. 装回散热器部件(请参[阅装回处理器散热器部件](file:///C:/data/systems/wsm2400/cs/sm/html/cpucool.htm#wp1179900))。
- 9. 装回铰接盖 (请参阅<u>装回铰接盖</u>)。
- 10. 装回模块化驱动器(请参阅<u>装回模块化驱动器</u>)。
- 11. 装回部件基座 (请参阅<u>装回部件基座</u>)。
- 12. 请按照<u>拆装计算机后</u>中的步骤进行操作。

### <span id="page-15-0"></span>币形电池

Dell™ Latitude™ E6400 和 E6400 ATG, 以及 Mobile Workstation Precision™ M2400 服务手册

- [卸下币形电池](#page-15-1)
- [装回币形电池](#page-15-2)

## <span id="page-15-1"></span>卸下币形电池

警告:开始执行本节中的任何步骤之前,请阅读并遵循计算机附带的安全说明。

- 1. 请按照标装计算机之前中的步骤进行操作。
- 2. 卸下部件基座(请参阅<mark>卸下部件基座</mark>)。
- 3. 撬出币形电池以释放币形电池底部的双面胶带,然后将其从计算机中取出。
- 4. 从系统板上断开币形电池电缆的连接。

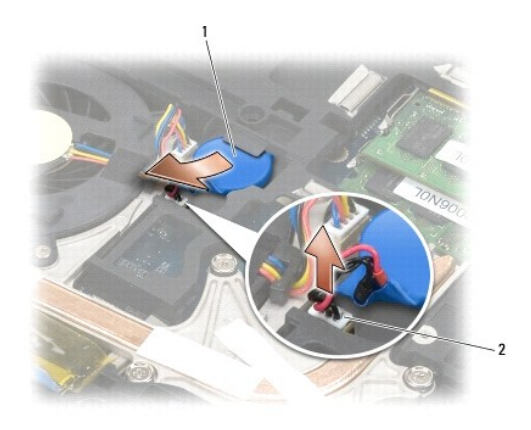

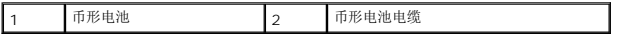

### <span id="page-15-2"></span>装回币形电池

### 警告:开始执行本节中的任何步骤之前,请阅读并遵循计算机附带的安全说明。

- 1. 将币形电池电缆连接到系统板。
- 2. 将币形电池插入计算机:

如果您要安装取出的同一币形电池,请滑动卡舌下的币形电池,然后按压以密封底部的胶带。 如果您要安装一枚新的币形电池,请先从币形电池卸下粘性底纸。滑动卡舌下的电池,然后按压以密封底部的胶带。

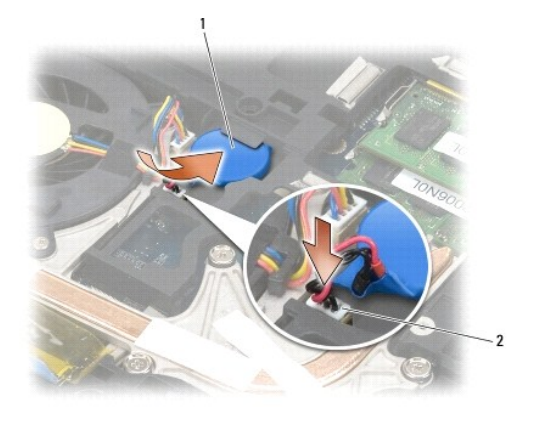

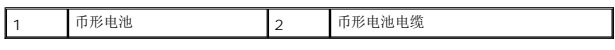

3. 装回部件基座(请参阅<u>装回部件基座</u>)。

4. 请按照<u>拆装计算机后</u>中的步骤进行操作。

### <span id="page-17-0"></span>处理器模块

Dell™ Latitude™ E6400 和 E6400 ATG, 以及 Mobile Workstation Precision™ M2400 服务手册

- [卸下处理器模块](#page-17-1)
- [装回处理器模块](#page-18-0)

### <span id="page-17-1"></span>卸下处理器模块

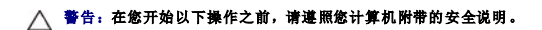

- 1. 请遵循<mark>拆装计算机之前</mark>中的说明。
- 2. 卸下计算机底部(请参阅<u>卸下部件基座</u>)。
- 3. [卸下处理器散热器部件](file:///C:/data/systems/wsm2400/cs/sm/html/cpucool.htm#wp1181912)(请参阅<u>卸下处理器散热器部件</u>)。

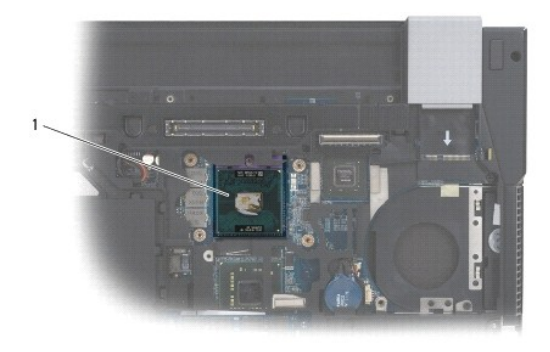

### 1 处理器模块

### ● 注意: 为避免损伤处理器, 拧紧凸面螺钉时请正确拿持螺丝刀, 使其与处理器垂直。

4. 要松开 ZIF 插座, 请使用小型平头螺丝刀, 逆时针方向转动 ZIF 插座的凸面螺钉, 直到螺钉抵达凸面止动块。

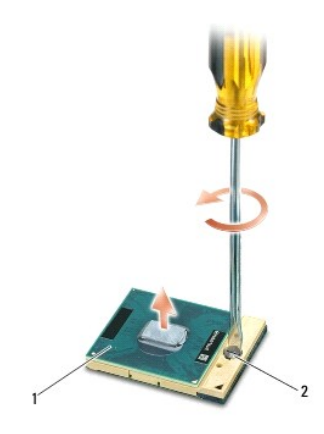

 $\overline{\phantom{0}}$ 

|1 ZIF 插座 2 ZIF 插座凸面螺钉

● 注意: 为确保最大限度地冷却处理器,请不要触摸处理器散热器部件上的热传递部分。皮肤上的油腻可能会降低热垫板的散热功能。 ● 注意: 在卸处理器模块时,请向上直拉模块。小心不要弄弯处理器模块上的插针。

5. 从 ZIF 插座中提起处理器模块。

## <span id="page-18-0"></span>装回处理器模块

- 警告:在您开始以下操作之前,请遵照您计算机附带的安全说明。
- 注意: 请勿触摸处理器模胎。握持处理器向下按, 使其靠紧模胎所在的载板; 同时拧紧凸面螺钉, 以防止凸面螺钉与处理器之间接触不均。

注意:安装处理器模块之前确保凸面锁处于完全打开位置。在 ZIF 插座上正确安装处理器模块的过程无需用力。处理器模块安装不当可导致微处理器与 ZIF 插座之间<br>连接不均或对二者造成永久性损害。

**② 注:** 如果安装的是全新处理器, 您会收到一个全新散热器部件(含一个附加的热垫板), 或者会收到一个全新的热垫板(带有说明正确安装的技术说明书)。

1. 将处理器模块的 1 号插针边角与 ZIF 插座的 1 号插针边角对齐,然后插入处理器模块。

**《注:**处理器模块的 1 号插针边角有一个三角形, 可与 ZIF 插座的 1 号插针边角上的三角形对齐。

正确安装好处理器模块后,所有四个边角均整齐地处于同一高度。如果处理器模块的一个或多个边角比其他边角要高,则处理器模块安装不当。

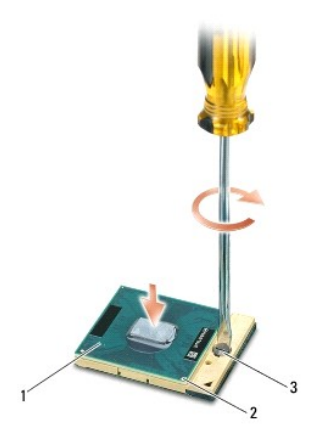

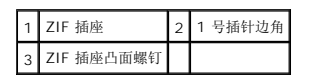

#### ● 注意: 为避免损伤处理器, 拧紧凸面鳔钉时请正确拿持螺丝刀, 使其与处理器垂直。

- 2. 通过顺时针拧紧凸面螺钉,紧固 ZIF 插座,从而将处理器模块锁紧到系统板。
- 3. [装回处理器散热器部件](file:///C:/data/systems/wsm2400/cs/sm/html/cpucool.htm#wp1179900)(请参阅<u>装回处理器散热器部件</u>)。
- 4. 装回部件基座(请参阅<mark>装回部件基座</mark>)。
- 5. 请按照<u>拆装计算机后</u>中的步骤进行操作。

### <span id="page-19-0"></span>处理器散热器部件

Dell™ Latitude™ E6400 和 E6400 ATG, 以及 Mobile Workstation Precision™ M2400 服务手册

- [卸下处理器散热器部件](#page-19-1)
- [装回处理器散热器部件](#page-19-2)

### <span id="page-19-1"></span>卸下处理器散热器部件

### 警告:在您开始以下操作之前,请遵照您计算机附带的安全说明。

- 1. 请遵循<mark>拆装计算机之前</mark>中的说明。
- 2. 卸下部件基座(请参阅<mark>[卸下部件基座\)](file:///C:/data/systems/wsm2400/cs/sm/html/base.htm#wp1184372)。</mark>
- 3. 断开风扇电缆与系统板的连接。
- 4. 按照顺序,拧松将处理器散热器部件固定到系统板的四颗固定螺钉。
- 5. 小心地将部件螺钉底部倾斜提出。
- 6. 将部件的通风孔端从计算机卸下。

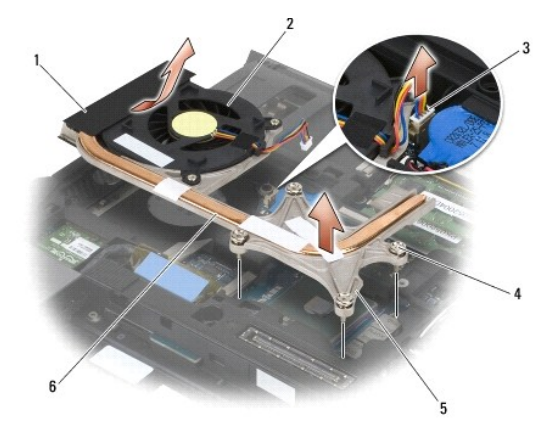

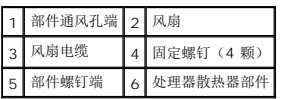

### <span id="page-19-2"></span>装回处理器散热器部件

#### 警告:在您开始以下操作之前,请遵照您计算机附带的安全说明。

- 1. 将部件通风孔端倾斜放入计算机中,然后将风扇电缆连接至系统板,并将部件螺钉端放入到位。
- 2. 将处理器散热器部件上的四颗固定螺钉与系统板上的螺孔对准。
- 3. 按照顺序,拧紧将处理器散热器部件固定至系统板上的四颗固定螺钉。
- 4. 将风扇电缆连接至系统板。
- 5. 装回部件基座 (请参阅<u>装回部件基座</u>)。
- 6. 请按照<u>拆装计算机后</u>中的步骤进行操作。

### <span id="page-21-0"></span>**I/O** 卡

Dell™ Latitude™ E6400 和 E6400 ATG, 以及 Mobile Workstation Precision™ M2400 服务手册

- [卸下](#page-21-1) I/O 卡
- [装回](#page-22-1) I/O 卡

## <span id="page-21-1"></span>卸下 **I/O** 卡

#### 警告:在您开始以下操作之前,请遵照您计算机附带的安全说明。

- 1. 请按照<u>拆装计算机之前</u>中的步骤进行操作。
- 2. 卸下部件基座(请参阅[卸下部件基座\)](file:///C:/data/systems/wsm2400/cs/sm/html/base.htm#wp1184372)。
- 3. 卸下硬盘驱动器(请参阅<mark>卸下硬盘驱动器</mark>)。
- 4. 卸下模块化驱动器(请参阅<u>卸下模块化驱动器</u>)。
- 5. 卸下铰接盖(请参阅<mark>卸下铰接盖</mark>)。
- 6. 卸下散热器部件(请参阅<u>卸下处理器散热器部件</u>)。
- 7. [卸下显示屏部件\(](file:///C:/data/systems/wsm2400/cs/sm/html/display.htm#wp1204317)请参阅<u>卸下显示屏部件(E6400 和 M2400)或卸下显示屏部件(E6400 ATG)</u>)。
- 8. 卸下 LED 灯罩(请参阅<u>卸下 LED 灯罩</u>)。
- 9. 卸下键盘(请参阅<u>卸下键盘</u>)。
- 10. [卸下右扬声器格栅](file:///C:/data/systems/wsm2400/cs/sm/html/speaker.htm#wp1180770)(请参阅<u>卸下右扬声器格栅/指纹读取器部件</u>)。
- 11. 卸下掌垫部件(请参阅<mark>卸下掌垫部件</mark>)。
- 12. 卸下卡固定框架(请参阅<u>卸下卡固定框架</u>)。
- 13. 卸下系统板(请参阅<u>卸下系统板部件</u>)。切勿从系统板上卸下无线小型插卡、内存模块或处理器。
- 14. 卸下调制解调器(请参阅<mark>卸下调制解调器</mark>)。
- 15. 卸下 RJ-11 调制解调器连接器 (请参阅<u>卸下 RJ-11 调制解调器连接器</u>)。
- 16. 从 I/O 卡上卸下 M2 x 3 毫米螺钉。
- 17. 从 I/O 卡上拔出大塑料插头。
- 18. 卸下 I/O 卡。

<span id="page-22-0"></span>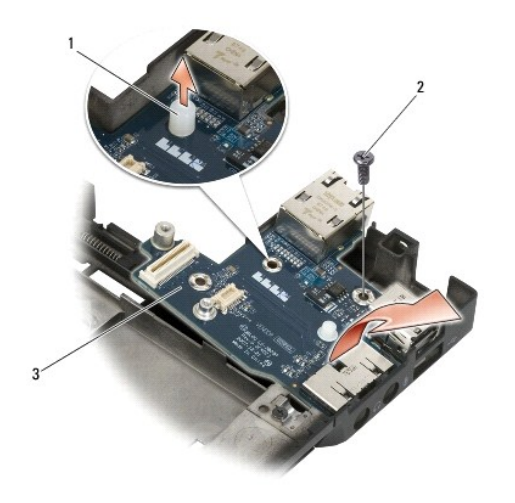

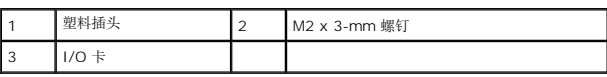

## <span id="page-22-1"></span>装回 **I/O** 卡

### 警告:在您开始以下操作之前,请遵照您计算机附带的安全说明。

- 1. 将 I/O 卡放入底座部件。
- 2. 装回 M2 x 3 毫米螺钉以将 I/O 卡固定至底座部件。
- 3. 装回塑料插头。
- 4. 装回 RJ-11 调制解调器连接器 (请参阅<u>装回 RJ-11 调制解调器连接器</u>)。
- 5. 装回调制解调器(请参阅<mark>装回调制解调器</mark>)。
- 6. 装回系统板(请参[阅装回系统板部件\)](file:///C:/data/systems/wsm2400/cs/sm/html/sysboard.htm#wp1180048)。
- 7. 装回卡固定框架(请参[阅装回卡固定框架\)](file:///C:/data/systems/wsm2400/cs/sm/html/cardcage.htm#wp1184293)。
- 8. 装回掌垫部件(请参阅[装回掌垫部件\)](file:///C:/data/systems/wsm2400/cs/sm/html/palmrest.htm#wp1184120)。
- 9. [装回右扬声器格栅](file:///C:/data/systems/wsm2400/cs/sm/html/speaker.htm#wp1183737)(请参阅<u>装回右扬声器格栅/指纹读取器部件</u>)。
- 10. 装回键盘(请参阅<u>装回键盘</u>)。
- 11. 装回 LED 灯罩 (请参阅<u>装回 LED 灯罩</u>)。
- 12. [装回显示屏部件\(](file:///C:/data/systems/wsm2400/cs/sm/html/display.htm#wp1204389)请参阅<u>装回显示屏部件(E6400 和 M2400)或装回显示屏部件(E6400 ATG)</u>)。
- 13. 装回散热器部件(请参阅<u>装回处理器散热器部件</u>)。
- 14. 装回铰接盖 (请参阅<u>装回铰接盖</u>)。
- 15. 装回模块化驱动器(请参阅<u>装回模块化驱动器</u>)。
- 16. 装回硬盘驱动器(请参阅<u>装回硬盘驱动器</u>)。
- 17. 装回部件基座 (请参阅<u>装回部件基座</u>)。

18. 请按照<u>拆装计算机后</u>中的步骤进行操作。

### <span id="page-24-0"></span>显示屏部件

#### Dell™ Latitude™ E6400 和 E6400 ATG, 以及 Mobile Workstation Precision™ M2400 服务手册

- **卸下显示屏部件 (E6400 和 M2400)**
- 装回显示屏部件 (E6400 和 M2400)
- **卸下显示屏部件 (E6400 ATG)**
- **装回显示屏部件 (E6400 ATG)**
- 卸下显示屏挡板 (E6400 和 M2400)
- 装回显示屏挡板 (E6400 和 M2400)
- **卸下显示屏挡板 (E6400 ATG)**
- **装回显示屏挡板 (E6400 ATG)**
- 卸下 CCFL 显示屏面板和支架 (E6400 和 M2400)
- 装回 CCFL 显示屏面板和支架 (E6400 和 M2400)
- 
- 卸下 LED 显示面板和支架 (E6400 和 M2400)
- 装回 LED 显示面板和支架 (E6400 和 M2400)
- 卸下显示屏面板和支架 (E6400 ATG)
- 装回显示屏面板和支架 (E6400 ATG)
- [卸下挂钩部件](#page-43-0) ● [装回挂钩部件](#page-43-1)

● [卸下麦克风板](#page-40-1) ● [装回麦克风板](#page-41-0) ● [卸下摄像头和麦克风部件](#page-41-1) ● [装回摄像头和麦克风部件](#page-42-0)

**● 卸下显示屏转换器 (E6400 和 M2400) ● 装回显示屏转换器 (E6400 和 M2400) ● 卸下显示屏铰接部件 (E6400 和 M2400)** ● 装回显示屏铰接部件 (E6400 和 M2400) ● 卸下显示屏铰接部件 (E6400 ATG) ● 装回显示屏铰接部件 (E6400 ATG)

- [卸下显示屏盖](#page-44-0)
	- [装回显示屏盖](#page-44-1)

### <span id="page-24-1"></span>卸下显示屏部件(**E6400** 和 **M2400**)

### 警告:在您开始以下操作之前,请遵照您计算机附带的安全说明。

- 1. 请遵[循拆装计算机之前中](file:///C:/data/systems/wsm2400/cs/sm/html/before.htm#wp1180052)的说明。
- 2. 卸下部件基座(请参阅<mark>卸下部件基座</u>)。</mark>
- 3. 卸下铰接盖(请参阅<u>卸下铰接盖</u>)。
- 4. 断开并取消显示电缆和无线电缆的布线(WLAN、WWAN 和 WPAN)。取消布线后,将所有电缆置于笔记本电脑背面。
- 5. 从每个铰接部件拧下 M2.5 x 5 毫米螺钉。

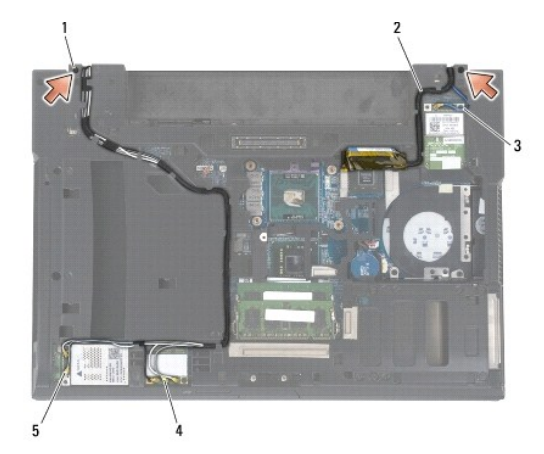

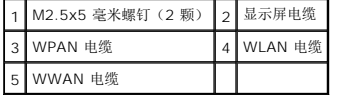

6. 翻转计算机使其直立朝上。

<span id="page-25-0"></span>7. 将显示屏打开至 90 度,并将显示屏部件从底座部件中提出。

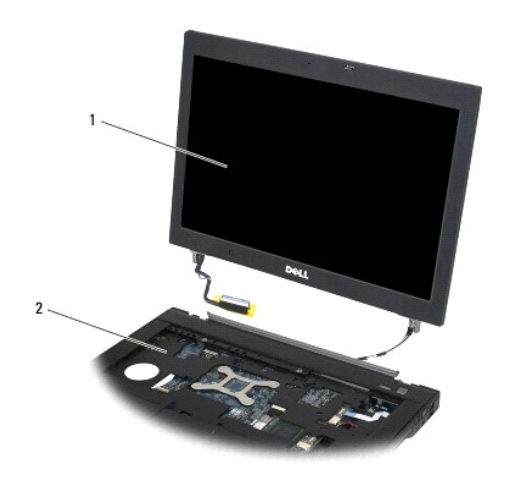

1 显示屏部件 2 底座部件

## <span id="page-25-1"></span>装回显示屏部件(**E6400** 和 **M2400**)

#### 警告:在您开始以下操作之前,请遵照您计算机附带的安全说明。

- 1. 将电缆置于远离底座部件的显示屏部件上。
- 2. 将显示屏铰接部件与计算机基座上的孔对齐,然后将显示屏降低到位。
- 3. 合上显示屏,并将计算机翻转。
- 4. 布线显示屏电缆和无线(WLAN、WWAN 和 WPAN)电缆。将每个卡舌下的电缆固定在相应的布线通道中,包括底座部件背面的卡舌。
- 5. 根据您计算机配置中的插卡,将天线电缆连接至其相应的卡上。

有关 WWAN, 请参阅<u>装回 [WWAN](file:///C:/data/systems/wsm2400/cs/sm/html/wwan.htm#wp1180318) 卡</u>。

- 有关 WPAN, 请参阅<u>装回 WPAN ([UWB/BT](file:///C:/data/systems/wsm2400/cs/sm/html/wpan.htm#wp1180318)) 卡</u>。
- 有关 WLAN, 请参阅<u>装回 [WLAN/WiMax](file:///C:/data/systems/wsm2400/cs/sm/html/wlan.htm#wp1180318) 卡</u>。

将任何闲置的天线电缆放入卡插槽旁边的底座部件电缆支架中。

- 6. 将显示屏电缆连接至系统板上的显示屏电缆连接器。
- 7. 装回铰接部件上的两颗 M2.5 x 5 毫米螺钉。
- 8. 装回铰接盖(请参阅<u>装回铰接盖</u>)。
- 9. 装回部件基座(请参阅<u>装回部件基座</u>)。
- 10. 请按照标装计算机后中的步骤进行操作。

## <span id="page-25-2"></span>卸下显示屏部件(**E6400 ATG**)

警告:在您开始以下操作之前,请遵照您计算机附带的安全说明。

- 1. 请遵循<u>拆装计算机之前</u>中的说明。
- 2. 卸下部件基座(请参阅<u>卸下部件基座</u>)。
- 3. 卸下铰接盖(请参阅<u>卸下铰接盖</u>)。
- 4. 断开并取消显示电缆、触摸屏电缆和无线电缆的布线(WLAN、WWAN 和 WPAN)。取消布线后,将所有电缆置于笔记本电脑背面。
- 5. 从铰接部件上卸下两颗 M2.5 x 5 毫米螺钉。

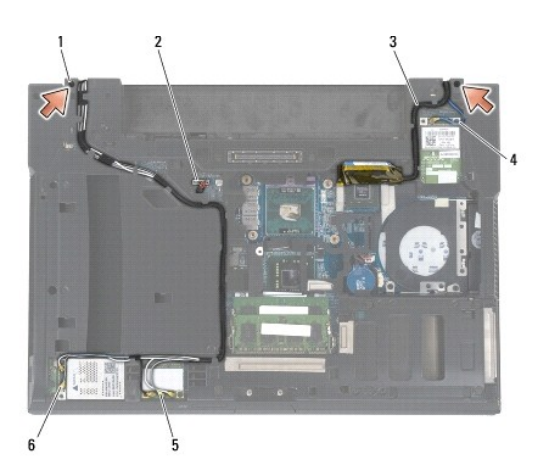

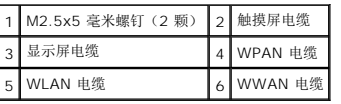

- 6. 翻转计算机使其直立朝上。
- 7. 将显示屏打开至 90 度,并将显示屏部件从底座部件中提出。

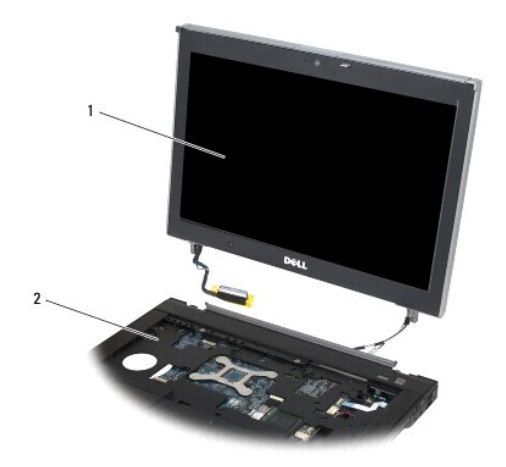

1 显示屏部件 2 底座部件

## <span id="page-27-1"></span><span id="page-27-0"></span>装回显示屏部件(**E6400 ATG**)

#### 警告:在您开始以下操作之前,请遵照您计算机附带的安全说明。

- 1. 将电缆置于远离底座部件的显示屏部件上。
- 2. 将显示屏铰接部件与计算机基座上的孔对齐,然后将显示屏降低到位。
- 3. 合上显示屏,并将计算机翻转。
- 4. 布线显示屏电缆、触摸屏电缆和无线(WLAN、WWAN 和 WPAN)电缆。将每个卡舌下的电缆固定在相应的布线通道中,包括底座部件背面的卡舌。
- 5. 根据您计算机配置中的插卡,将天线电缆连接至其相应的卡上。
	- 有关 WWAN, 请参阅装回 [WWAN](file:///C:/data/systems/wsm2400/cs/sm/html/wwan.htm#wp1180318) 卡。
	- 有关 WPAN,请参阅<u>装回 WPAN([UWB/BT](file:///C:/data/systems/wsm2400/cs/sm/html/wpan.htm#wp1180318))卡</u>。
	- 有关 WLAN, 请参阅<u>装回 [WLAN/WiMax](file:///C:/data/systems/wsm2400/cs/sm/html/wlan.htm#wp1180318) 卡</u>。

将任何闲置的天线电缆放入卡插槽旁边的底座部件电缆支架中。

- 6. 将显示屏电缆连接至系统板上的显示屏电缆连接器。
- 7. 将触摸屏电缆连接至系统板上的触摸屏连接器。
- 8. 装回铰接部件上的两颗 M2.5 x 5 毫米螺钉。
- 9. 装回铰接盖(请参[阅装回铰接盖\)](file:///C:/data/systems/wsm2400/cs/sm/html/hingecvr.htm#wp1183443)。
- 10. 装回部件基座(请参阅[装回部件基座\)](file:///C:/data/systems/wsm2400/cs/sm/html/base.htm#wp1181334)。
- 11. 请按照标装计算机后中的步骤进行操作。

## <span id="page-27-2"></span>卸下显示屏挡板(**E6400** 和 **M2400**)

#### 警告:在您开始以下操作之前,请遵照您计算机附带的安全说明。

- 1. 请遵循<mark>拆装计算机之前</mark>中的说明。
- 2. 卸下部件基座(请参阅<mark>卸下部件基座</mark>)。
- 3. 卸下铰接盖(请参阅<mark>卸下铰接盖</mark>)。
- 4. 卸下显示屏部件(请参阅<mark>卸下显示屏部件(E6400 和 M2400)</mark>)。

# 注意:从显示屏卸下挡板需要格外小心,以免损坏挡板。需要特别注意边角,尤其是与 **LED** 显示屏面板一同使用的挡板。按下图所示的已编号箭头的正确顺序依次松开 挡板卡扣。

- 5. 在挡板右侧的中间位置开始,将挡板从显示屏面板推出,然后拉出挡板以松开侧面的挡板卡扣。请参阅下图所示标有"1"的箭头。
- 6. 推出挡板右上角以松开边角挡板卡扣。请参阅下图所示标有"2"的箭头。
- 7. 用力推出右下角,然后将其轻轻拉出以松开边角挡板卡扣。请参阅下图所示标有"3"的箭头。
- 8. 依次从卡扣右下角、挡板底部中央和卡扣左下角将挡板底部朝显示屏面板方向推入。请参阅下图所示标有"4"的箭头。
- 9. 对于挡板左侧,将挡板从显示屏面板中央推出,然后拉出挡板以松开侧面及边角挡板卡扣。请参阅下图所示标有"7"的箭头。
- 10. 将挡板顶部朝显示屏面板方向推入,以沿挡板顶部松开卡扣。请参阅下图所示标有"8"的箭头。

<span id="page-28-1"></span>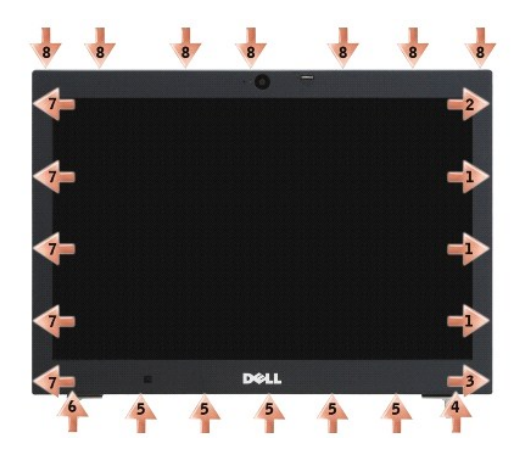

11. 松开所有卡扣后,将挡板从显示屏部件提出。

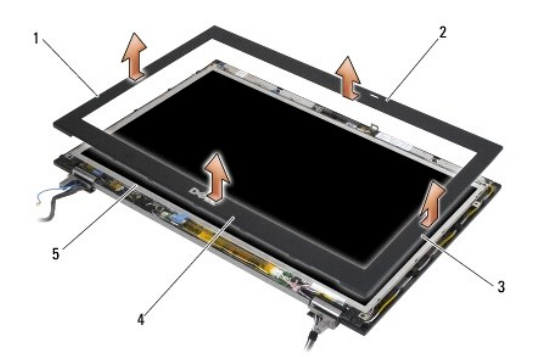

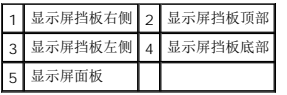

## <span id="page-28-0"></span>装回显示屏挡板(**E6400** 和 **M2400**)

## 警告:在您开始以下操作之前,请遵照您计算机附带的安全说明。

1. 将显示屏面板上的挂钩对准显示屏挡板上的小矩形开口。

<span id="page-29-1"></span>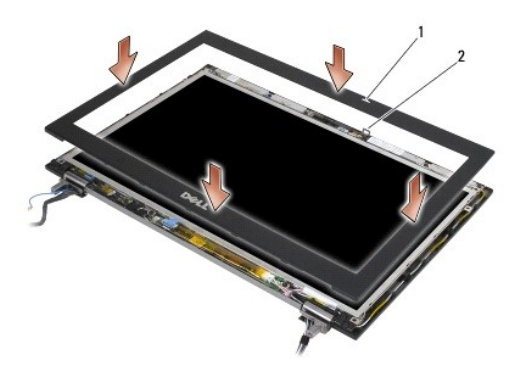

#### 1 显示屏挡板上的开口 2 显示屏面板上的挂钩

- 2. 同时推入挡板左右两侧,以合上侧面挡板卡扣。
- 3. 同时拉出挡板顶部和底部,以合上顶部和底部挡板卡扣。
- 4. 轻轻地将挡板按入到位,使其固定到显示屏部件。
- 5. 装回显示屏部件(请参阅<u>装回显示屏部件(E6400 和 M2400)</u>)。
- 6. 装回铰接盖(请参阅<u>装回铰接盖</u>)。
- 7. 装回部件基座(请参阅[装回部件基座\)](file:///C:/data/systems/wsm2400/cs/sm/html/base.htm#wp1181334)。
- 8. 请按照标表计算机后中的步骤进行操作。

## <span id="page-29-0"></span>卸下显示屏挡板(**E6400 ATG**)

#### 警告:在您开始以下操作之前,请遵照您计算机附带的安全说明。

- 1. 请遵循<mark>拆装计算机之前</mark>中的说明。
- 2. 卸下部件基座(请参阅<u>卸下部件基座</u>)。
- 3. 卸下铰接盖(请参阅<u>卸下铰接盖</u>)。
- 4. 卸下显示屏部件(请参阅<u>卸下显示屏部件(E6400 ATG)</u>)。

# 注意:从显示屏卸下挡板需要格外小心,以免损坏挡板。需要特别注意边角,尤其是与 LED 显示屏面板一同使用的挡板。按下图所示的已编号箭头的正确顺序依次松开<br>挡板卡扣。

- 5. 在挡板右侧的中间位置开始,将挡板从显示屏面板推出,然后拉出挡板以松开侧面的挡板卡扣。请参阅下图所示标有"1"的箭头。
- 6. 推出挡板右上角以松开边角挡板卡扣。请参阅下图所示标有"2"的箭头。
- 7. 用力推出右下角,然后将其轻轻拉出以松开边角挡板卡扣。请参阅下图所示标有"3"的箭头。
- 8. 依次从卡扣右下角、挡板底部中央和卡扣左下角将挡板底部朝显示屏面板方向推入。请参阅下图所示标有"4"的箭头。
- 9. 对于挡板左侧,将挡板从显示屏面板中央推出,然后拉出挡板以松开侧面及边角挡板卡扣。请参阅下图所示标有"7"的箭头。
- 10. 将挡板顶部朝显示屏面板方向推入,以沿挡板顶部松开卡扣。请参阅下图所示标有"8"的箭头。

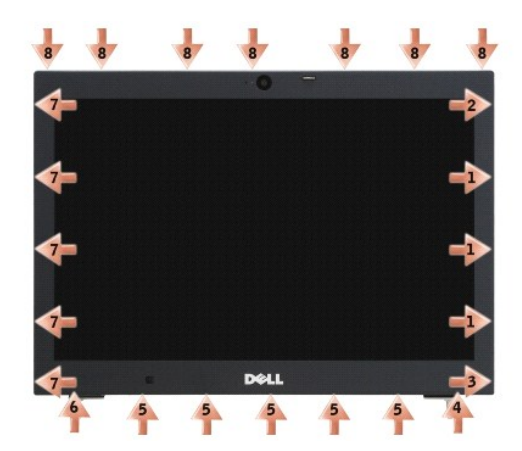

11. 松开所有卡扣后,将挡板从显示屏部件提出。

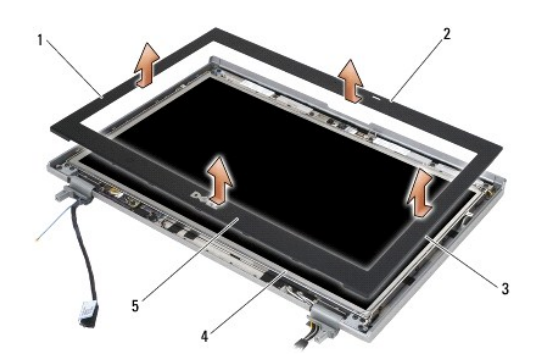

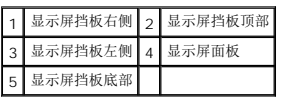

## <span id="page-30-0"></span>装回显示屏挡板(**E6400 ATG**)

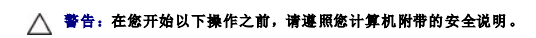

1. 将显示屏面板上的挂钩对准显示屏挡板上的小矩形开口。

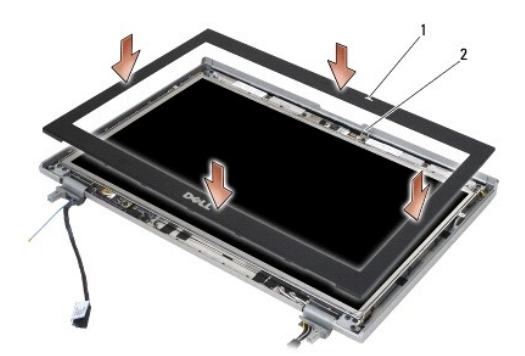

#### 1 显示屏挡板上的开口 2 显示屏面板上的挂钩

- 2. 同时推入挡板左右两侧,以合上侧面挡板卡扣。
- 3. 同时拉出挡板顶部和底部,以合上顶部和底部挡板卡扣。
- 4. 轻轻地将挡板按入到位,使其固定到显示屏部件。
- 5. 装回显示屏部件(请参阅<u>装回显示屏部件(E6400 ATG)</u>)。
- 6. 装回铰接盖(请参阅<u>装回铰接盖</u>)。
- 7. 装回部件基座(请参阅[装回部件基座\)](file:///C:/data/systems/wsm2400/cs/sm/html/base.htm#wp1181334)。
- 8. 请按照<u>拆装计算机后</u>中的步骤进行操作。

## <span id="page-31-0"></span>卸下 **CCFL** 显示屏面板 和支架(**E6400** 和 **M2400**)

### 警告:在您开始以下操作之前,请遵照您计算机附带的安全说明。

- 1. 请遵[循拆装计算机之前中](file:///C:/data/systems/wsm2400/cs/sm/html/before.htm#wp1180052)的说明。
- 2. 卸下部件基座(请参阅<mark>卸下部件基座</mark>)。
- 3. 卸下铰接盖(请参阅<mark>卸下铰接盖</mark>)。
- 4. 卸下显示屏部件(请参[阅卸下显示屏部件\(](#page-24-1)E6400 和 M2400))。
- 5. 卸下显示屏挡板(请参阅<mark>卸下显示屏挡板(E6400 和 M2400)</mark>)。
- 6. 从显示屏面板卸下四颗 M2.5 x 5 毫米螺钉。
- 7. 将显示屏面板从显示屏盖提出,并小心地将显示屏面板平放在您的工作空间。请小心避免损坏显示屏盖上的显示屏面板及其铰接部件和电缆。
- 8. 从转换器拔下转换器背光电缆。

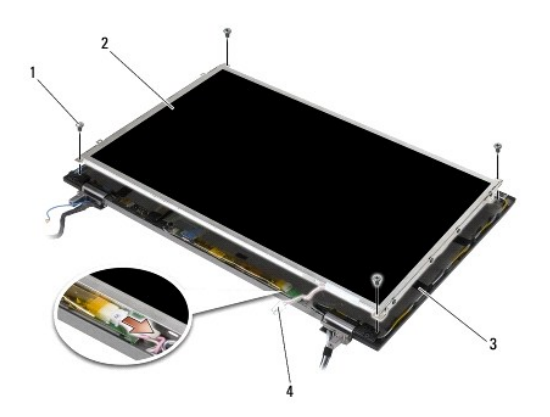

| 1   M2.5 x 5 毫米螺钉 (4 颗)   2   显示屏面板 |         |
|-------------------------------------|---------|
| 显示屏盖                                | 转换器背光电缆 |

<sup>9.</sup> 拔下显示屏电缆。将释放卡舌挤压在一起,然后从连接器拔出电缆。

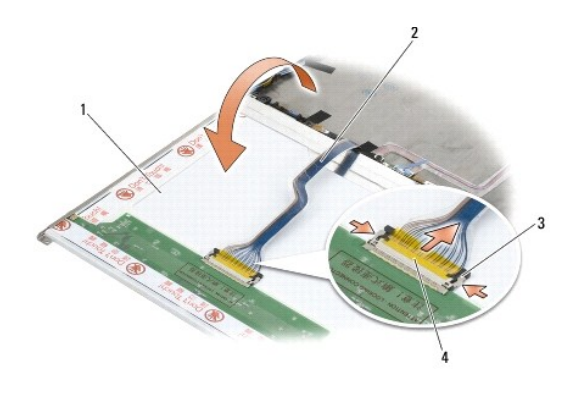

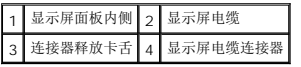

10. 从右支架卸下四颗 M2 x 3 毫米螺钉,从左支架卸下四颗 M2 x 3 毫米螺钉。

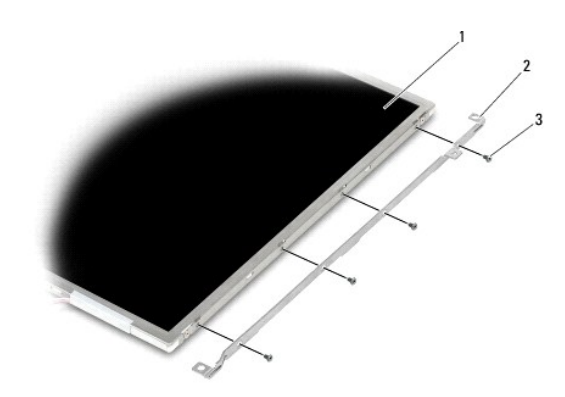

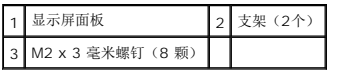

### <span id="page-32-0"></span>装回 **CCFL** 显示屏面板和支架(**E6400** 和 **M2400**)

### 警告:在您开始以下操作之前,请遵照您计算机附带的安全说明。

**/ 注:** 支架标有"L"(左)和"R"(右)。

- 1. 将四颗 M2 x 3 毫米螺钉装回右支架,四颗 M2 x 3 毫米螺钉装回左支架。
- 2. 将显示屏面板倒置在显示屏盖前面的工作空间。
- 3. 将背光电缆连接至转换器。
- 4. 将显示屏电缆连接至显示屏面板背面的连接器。
- 5. 将显示屏面板放入显示屏盖。在显示屏盖中使用对齐柱对准每个支架。
- 6. 装回用于将显示屏面板固定到显示屏盖的四颗 M2.5 x 5 毫米螺钉。
- 7. 装回显示屏挡板(请参阅<u>装回显示屏挡板(E6400 和 M2400)</u>)。
- 8. 装回显示屏部件 (请参阅<u>装回显示屏部件 (E6400 和 M2400)</u>)。
- 9. 装回铰接盖 (请参阅<u>装回铰接盖</u>)。
- 10. 装回部件基座(请参阅<u>装回部件基座</u>)。
- 11. 请按照<u>拆装计算机后</u>中的步骤进行操作。

## <span id="page-33-0"></span>卸下 **LED** 显示面板和支架(**E6400** 和 **M2400**)

### 警告:在您开始以下操作之前,请遵照您计算机附带的安全说明。

- 1. 请遵循<u>拆装计算机之前</u>中的说明。
- 2. 卸下部件基座(请参阅<mark>卸下部件基座</mark>)。
- 3. 卸下铰接盖(请参阅<mark>卸下铰接盖</mark>)。
- 4. 卸下显示屏部件(请参阅<u>卸下显示屏部件(E6400 和 M2400)</u>)。
- 5. 卸下显示屏挡板(请参阅<u>卸下显示屏挡板(E6400 和 M2400)</u>)。
- 6. 从显示屏面板卸下四颗 M2.5 x 5 毫米螺钉。

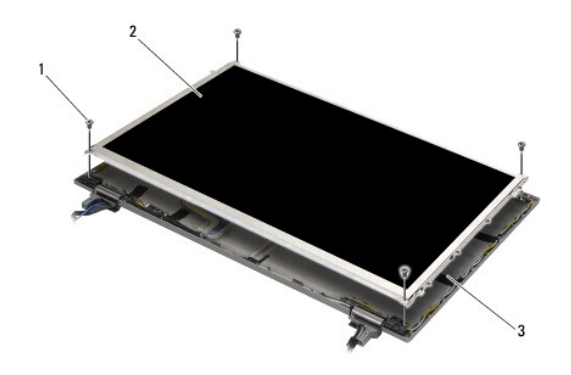

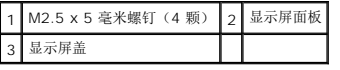

7. 将显示屏面板从显示屏盖提出,并小心地将显示屏面板平放在您的工作空间。请小心避免损坏显示屏盖上的显示屏面板及其铰接部件和电缆。

8. 使用推拉卡舌将显示屏电缆断开。

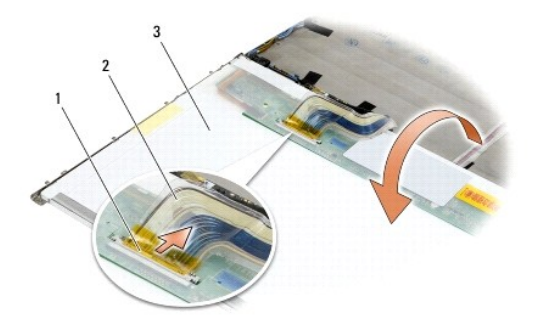

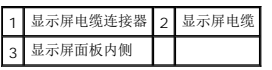

9. 从右支架卸下两颗 M2 x 3 毫米螺钉,从左支架卸下四颗 M2 x 3 毫米螺钉。

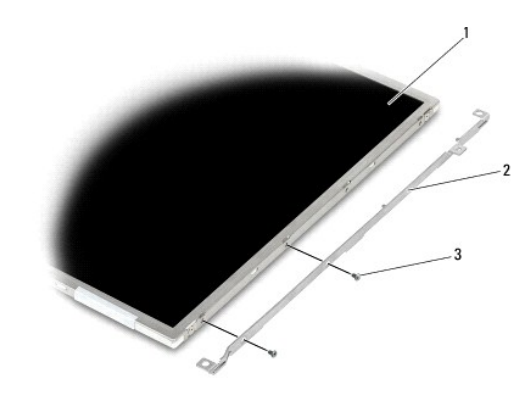

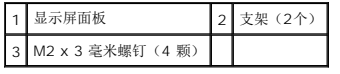

## <span id="page-34-0"></span>装回 **LED** 显示面板和支架(**E6400** 和 **M2400**)

#### 警告:在您开始以下操作之前,请遵照您计算机附带的安全说明。

注:支架标有"L"(左)和"R"(右)。

- 1. 将两颗 M2 x 3 毫米螺钉装回右支架,两颗M2 x 3 毫米螺钉装回左支架。
- 2. 将显示屏电缆连接至显示屏面板背面的连接器。
- 3. 将显示屏电缆绕过显示屏盖上的槽口,并将显示屏面板放到位。
- 4. 装回用于将显示屏面板固定到显示屏盖的四颗 M2.5 x 5 毫米螺钉。
- 5. 装回显示屏挡板(请参阅<u>装回显示屏挡板(E6400 和 M2400)</u>)。
- 6. 装回显示屏部件(请参[阅装回显示屏部件\(](#page-25-1)E6400 和 M2400))。
- 7. 装回铰接盖(请参阅<u>装回铰接盖</u>)。
- 8. 装回部件基座(请参阅<u>装回部件基座</u>)。

## <span id="page-35-0"></span>卸下显示屏面板和支架(**E6400 ATG**)

### 警告:在您开始以下操作之前,请遵照您计算机附带的安全说明。

- 1. 请遵循<u>拆装计算机之前</u>中的说明。
- 2. 卸下部件基座(请参阅<mark>卸下部件基座</mark>)。
- 3. 卸下铰接盖 (请参阅<u>卸下铰接盖</u>)。
- 4. 卸下显示屏部件(请参阅<mark>卸下显示屏部件(E6400 ATG)</mark>)。
- 5. 卸下显示屏挡板(请参阅<mark>卸下显示屏挡板(E6400 ATG)</mark>)。
- 6. 从显示屏面板卸下四颗 M2.5 x 5 毫米螺钉。

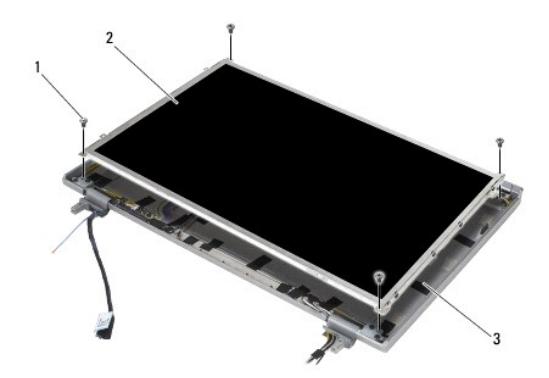

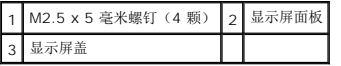

7. 将显示屏面板从显示屏盖提出,并将显示屏面板平放在您的工作空间。

### ● 注意: 触摸屏显示面板包括第二条电缆(触摸屏电缆), 以连接至触摸屏显示面板。对于非触摸屏显示面板,将触摸屏电缆捆绑至显示屏盖。

- 8. 拔下显示屏电缆。将释放卡舌挤压在一起,然后从连接器拔出电缆。
- 9. 对于触摸屏显示面板,断开触摸屏电缆。
<span id="page-36-1"></span>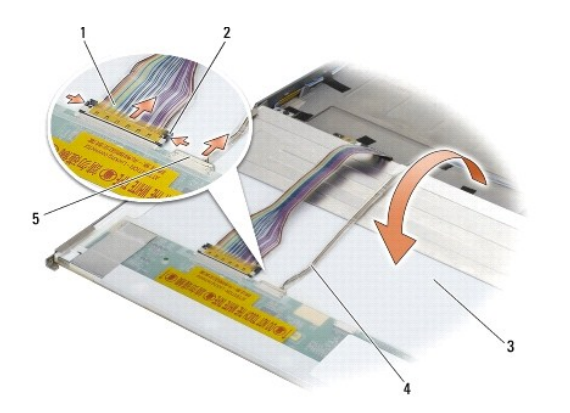

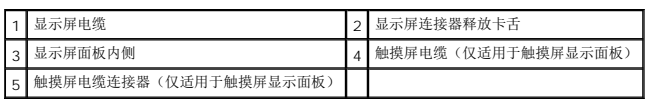

10. 从右支架卸下四颗 M2 x 3 毫米螺钉,从左支架卸下四颗 M2 x 3 毫米螺钉。

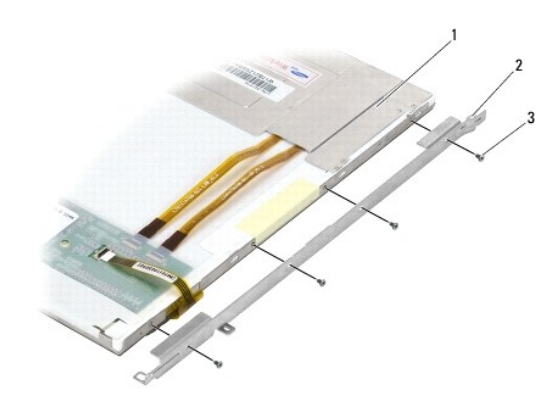

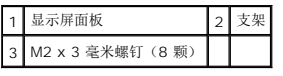

# <span id="page-36-0"></span>装回显示屏面板和支架(**E6400 ATG**)

# 警告:在您开始以下操作之前,请遵照您计算机附带的安全说明。

### ● 注意: 在触摸屏显示面板上安装支架时请小心。有一根电缆绕在触摸屏显示面板侧面,并且支架就安装在此电缆的顶部。

**注:** 支架标有"L"(左)和"R"(右)。

- 1. 将四颗 M2 x 3 毫米螺钉装回显示屏面板支架右侧,四颗 M2 x 3 毫米螺钉装回显示屏面板支架左侧。
- 2. 将显示屏面板倒置在显示屏盖前面的工作空间。
- 3. 将显示屏电缆连接至显示屏面板背面的连接器。
- 4. 对于触摸屏面板,将触摸屏电缆连接至显示屏面板背面的连接器。
- 5. 将显示屏面板放入显示屏盖。在显示屏盖中使用对齐柱对准每个支架。
- 6. 装回用于将显示屏面板固定到显示屏盖的四颗 M2.5 x 5 毫米螺钉。
- 7. 装回显示屏挡板(请参[阅装回显示屏挡板\(](#page-30-0)E6400 ATG))。
- 8. 装回显示屏部件(请参阅<u>装回显示屏部件(E6400 ATG)</u>)。
- 9. 装回铰接盖(请参阅<u>装回铰接盖</u>)。
- 10. 装回部件基座(请参阅<u>装回部件基座</u>)。
- 11. 请按照标装计算机后中的步骤进行操作。

### 卸下显示屏转换器(**E6400** 和 **M2400**)

#### △ 警告: 在您开始以下操作之前,请遵照您计算机附带的安全说明。

- 1. 请遵循<mark>拆装计算机</mark>中的说明。
- 2. 卸下部件基座(请参阅<mark>卸下部件基座</mark>)。
- 3. 卸下铰接盖(请参阅<u>卸下铰接盖</u>)。
- 4. 卸下显示屏部件(请参阅<mark>卸下显示屏部件(E6400 和 M2400)</mark>)。
- 5. 卸下显示屏挡板(请参阅<u>卸下显示屏挡板(E6400 和 M2400)</u>)。
- 6. 从显示屏转换器卸下两颗 M2 x 3 毫米螺钉。
- 7. 断开两个显示屏高压板连接器的连接。
- 8. 将显示屏转换器从显示屏盖提出。

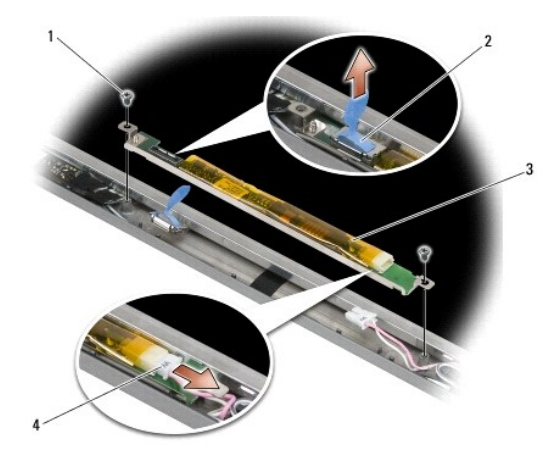

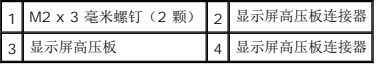

### 装回显示屏转换器(**E6400** 和 **M2400**)

- 1. 将两个显示屏高压板连接器连接到显示屏高压板。
- 2. 卸下用于固定显示屏转换器的两颗 M2 x 3 毫米螺钉。
- 3. 装回显示屏挡板(请参阅<u>装回显示屏挡板(E6400 和 M2400)</u>)。
- 4. 装回显示屏部件(请参阅<u>装回显示屏部件(E6400 和 M2400)</u>)。
- 5. 装回铰接盖(请参阅<u>装回铰接盖</u>)。
- 6. 装回部件基座(请参阅[装回部件基座\)](file:///C:/data/systems/wsm2400/cs/sm/html/base.htm#wp1181334)。
- 7. 请按[照拆装计算机后](file:///C:/data/systems/wsm2400/cs/sm/html/before.htm#wp1183136)中的步骤进行操作。

# 卸下显示屏铰接部件(**E6400** 和 **M2400**)

- **/ 注**: 显示屏铰接面板标有"L"(左)和"R"(右)。
- 1. 请遵循拆装计算机中的说明。
- 2. 卸下部件基座(请参阅<mark>卸下部件基座</mark>)。
- 3. 卸下铰接盖(请参阅<mark>卸下铰接盖</mark>)。
- 4. 卸下显示屏部件(请参阅<u>卸下显示屏部件(E6400 和 M2400)</u>)。
- 5. 卸下显示屏挡板(请参阅<u>卸下显示屏挡板(E6400 和 M2400)</u>)。
- 6. 卸下显示屏面板(请参阅<u>卸下 CCFL [显示屏面板和支架\(](#page-31-0)E6400 和 M2400)或卸下 LED [显示面板和支架\(](#page-33-0)E6400 和 M2400)</u>)。
- 7. 从右铰接部件卸下两颗 M2.5 x 5 毫米螺钉,从左铰接部件卸下两颗 M2.5 x 5 毫米螺钉。
- 8. 从每个铰接部件抽出电缆,并卸下铰接部件。

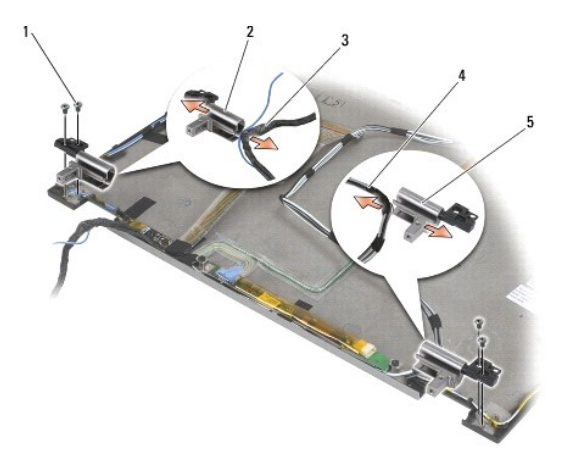

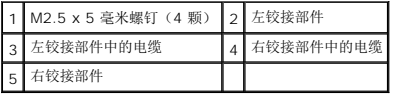

# 装回显示屏铰接部件(**E6400** 和 **M2400**)

### 警告:在您开始以下操作之前,请遵照您计算机附带的安全说明。

**注:** 显示屏铰接面板标有"L"(左)和"R"(右)。

- 1. 将电缆穿入每个铰接部件,然后将铰接部件滑到显示屏盖上。使用显示屏盖上的校准插销放置每个铰接部件。
- 2. 从右铰接部件卸下两颗 M2.5 x 5 毫米螺钉,从左铰接部件卸下两颗 M2.5 x 5 毫米螺钉。
- 3. 装回显示屏面板(请参阅装回 CCFL [显示屏面板和支架\(](#page-32-0)E6400 和 M2400)或装回 LED [显示面板和支架\(](#page-34-0)E6400 和 M2400))。
- 4. 装回显示屏挡板(请参阅<u>装回显示屏挡板(E6400 和 M2400)</u>)。
- 5. 装回显示屏部件(请参阅<u>装回显示屏部件(E6400 和 M2400)</u>)。
- 6. 装回铰接盖(请参阅<mark>装回铰接盖</mark>)。
- 7. 装回部件基座 (请参阅<mark>装回部件基座</mark>)。
- 8. 请按照标装计算机后中的步骤进行操作。

## 卸下显示屏铰接部件(**E6400 ATG**)

- 1. 请遵循<mark>拆装计算机</mark>中的说明。
- 2. 卸下部件基座(请参阅<mark>卸下部件基座</mark>)。
- 3. 卸下铰接盖(请参阅<mark>卸下铰接盖</mark>)。
- 4. 卸下显示屏部件(请参[阅卸下显示屏部件\(](#page-25-2)E6400 ATG))。
- 5. 卸下显示屏挡板(请参阅<u>卸下显示屏挡板(E6400 ATG)</u>)。
- 6. 卸下显示屏面板(请参阅<mark>卸下显示屏面板和支架(E6400 ATG)</mark>)。
- 7. 从右铰接部件卸下两颗 M2.5 x 5 毫米螺钉,从左铰接部件卸下两颗 M2.5 x 5 毫米螺钉。
- 8. 从每个铰接部件抽出电缆,并卸下铰接部件。

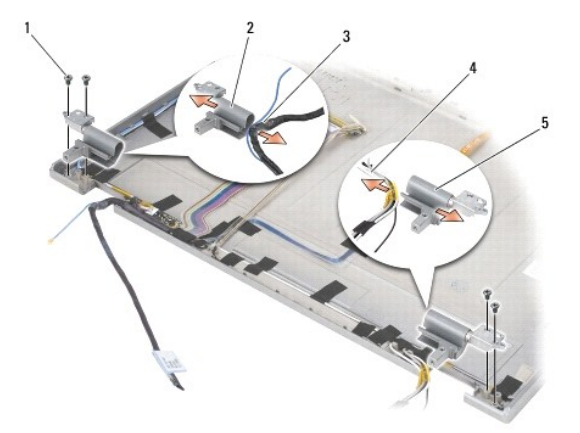

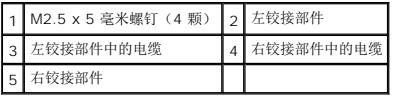

## 装回显示屏铰接部件(**E6400 ATG**)

### 警告:在您开始以下操作之前,请遵照您计算机附带的安全说明。

**么 注:** 显示屏铰接面板标有"L"(左)和"R"(右)。

- 1. 将电缆穿入每个铰接部件,然后将铰接部件滑到显示屏盖上。使用显示屏盖上的校准插销放置每个铰接部件。
- 2. 从右铰接部件卸下两颗 M2.5 x 5 毫米螺钉,从左铰接部件卸下两颗 M2.5 x 5 毫米螺钉。
- 3. 装回显示屏面板(请参阅<u>装回显示屏面板和支架(E6400 ATG)</u>)。
- 4. 装回显示屏挡板(请参阅<u>装回显示屏挡板(E6400 ATG)</u>)。
- 5. 装回显示屏部件(请参[阅装回显示屏部件\(](#page-27-0)E6400 ATG))。
- 6. 装回铰接盖(请参阅<mark>装回铰接盖</mark>)。
- 7. 装回部件基座(请参阅<u>装回部件基座</u>)。
- 8. 请按照标装计算机后中的步骤进行操作。

### 卸下麦克风板

- 1. 请遵循<mark>拆装计算机之前</mark>中的说明。
- 2. 卸下部件基座(请参阅<mark>卸下部件基座</u>)。</mark>
- 3. 卸下铰接盖(请参阅<mark>卸下铰接盖</mark>)。
- 4. [卸下显示屏部件\(](#page-25-2)请参阅<u>卸下显示屏部件(E6400 和 M2400)或卸下显示屏部件(E6400 ATG)</u>)。
- 5. [卸下显示屏挡板\(](#page-29-0)请参阅<u>卸下显示屏挡板(E6400 和 M2400)或卸下显示屏挡板(E6400 ATG)</u>)。
- 6. 提起麦克风电缆上的小型连接器拉杆。
- 7. 拧松固定螺钉,并小心将麦克风板提起呈一个角度,然后断开麦克风电缆。

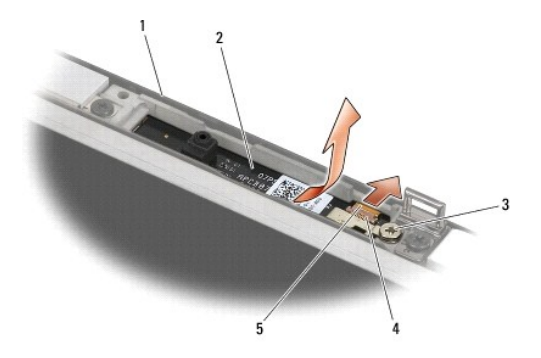

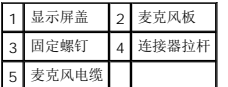

# 装回麦克风板

#### 警告:在您开始以下操作之前,请遵照您计算机附带的安全说明。

- 1. 将麦克风电缆的电缆连接器滑入麦克风板上的连接器。
- 2. 在麦克风板上合上连接器上的拉杆。
- 3. 使其成一定的角度,并将麦克风板对准显示屏盖上的槽口。

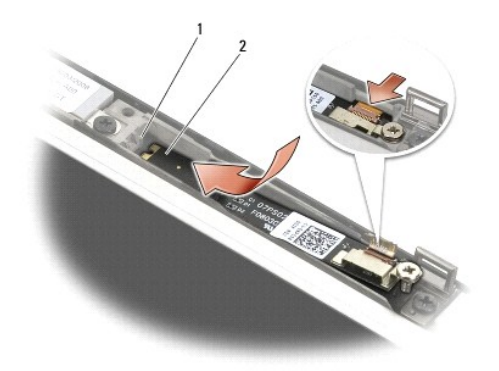

#### 1 显示屏盖上的槽口 2 麦克风板

- 4. 拧紧用于将麦克风板固定到显示屏盖的 M2 x 3 毫米螺钉。
- 5. [装回显示屏挡板\(](#page-30-0)请参阅<u>装回显示屏挡板(E6400 和 M2400)或装回显示屏挡板(E6400 ATG)</u>)。
- 6. 装回显示屏部件(请参阅<u>装回显示屏部件(E6400 和 M2400)或[装回显示屏挡板\(](#page-30-0)E6400 ATG)</u>)。
- 7. 装回铰接盖(请参阅<u>装回铰接盖</u>)。
- 8. 装回部件基座(请参阅<mark>装回部件基座</mark>)。
- 9. 请按照<u>拆装计算机后</u>中的步骤进行操作。

# 卸下摄像头和麦克风部件

- 1. 请遵循<u>拆装计算机之前</u>中的说明。
- 2. 卸下部件基座(请参阅<mark>卸下部件基座</mark>)。
- 3. 卸下铰接盖(请参阅<mark>卸下铰接盖</mark>)。
- 4. [卸下显示屏部件\(](#page-25-2)请参阅<u>卸下显示屏部件(E6400 和 M2400)或卸下显示屏部件(E6400 ATG)</u>)。
- 5. [卸下显示屏挡板\(](#page-29-0)请参阅<u>卸下显示屏挡板(E6400 和 M2400)或卸下显示屏挡板(E6400 ATG)</u>)。
- 6. 提起摄像头/麦克风电缆上的小型连接器拉杆。
- 7. 拧松固定螺钉,并小心将摄像头/麦克风部件提起呈一个角度,然后断开摄像头/麦克风电缆。

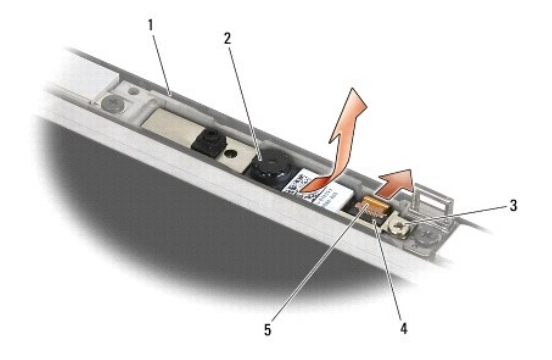

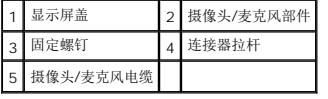

## 装回摄像头和麦克风部件

### 警告:在您开始以下操作之前,请遵照您计算机附带的安全说明。

- 1. 将摄像头/麦克风电缆的电缆连接器滑入摄像头/麦克风部件上的连接器。
- 2. 在摄像头/麦克风部件上合上连接器上的拉杆。
- 3. 使其成一定的角度,并将摄像头/麦克风部件对准显示屏盖上的槽口。

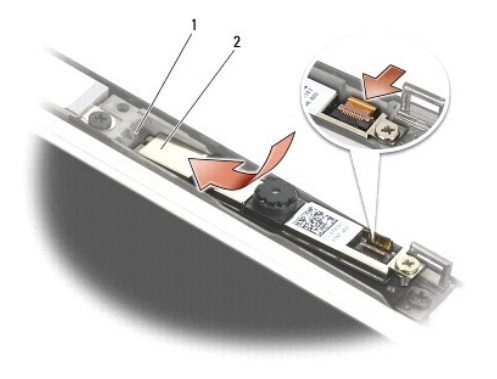

#### 1 摄像头/麦克风部件 2 显示屏盖上的槽口

4. 拧紧用于将摄像头/麦克风部件固定到显示屏盖的 M2 x 3 毫米螺钉。

5. [装回显示屏挡板\(](#page-30-0)请参阅<u>装回显示屏挡板(E6400 和 M2400)或装回显示屏挡板(E6400 ATG)</u>)。

- 6. 装回显示屏部件 (请参阅<u>装回显示屏部件 (E6400 和 M2400) 或装回显示屏挡板 (E6400 ATG)</u> )。
- 7. 装回铰接盖 (请参阅<u>装回铰接盖</u>)。
- 8. 装回部件基座(请参阅<u>装回部件基座</u>)。
- 9. 请按[照拆装计算机后](file:///C:/data/systems/wsm2400/cs/sm/html/before.htm#wp1183136)中的步骤进行操作。

### 卸下挂钩部件

#### 警告:在您开始以下操作之前,请遵照您计算机附带的安全说明。

- 1. 请遵循<mark>拆装计算机之前</mark>中的说明。
- 2. 卸下部件基座(请参阅<mark>卸下部件基座</mark>)。
- 3. 卸下铰接盖(请参阅<u>卸下铰接盖</u>)。
- 4. [卸下显示屏部件\(](#page-25-2)请参阅<u>卸下显示屏部件(E6400 和 M2400)或卸下显示屏部件(E6400 ATG)</u>)。
- 5. [卸下显示屏挡板\(](#page-29-0)请参阅<u>卸下显示屏挡板(E6400 和 M2400)或卸下显示屏挡板(E6400 ATG)</u>)。
- 6. 卸下 M2.5 x 5 毫米螺钉,并将挂钩部件转出显示屏盖。

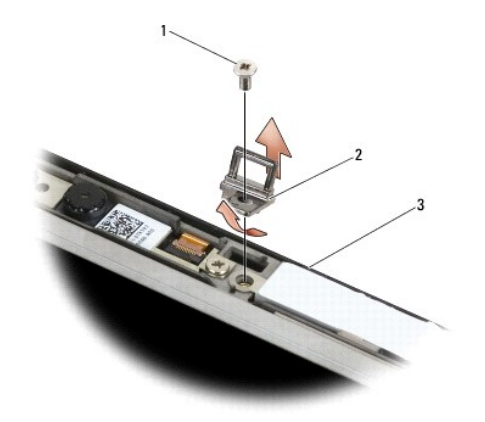

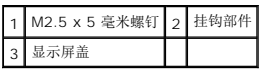

## 装回挂钩部件

- 1. 将挂钩转入显示屏盖。
- 2. 装回用于将挂钩部件固定到显示屏盖的 M2.5 x 5 毫米螺钉。
- 3. [装回显示屏挡板\(](#page-30-0)请参阅<u>装回显示屏挡板(E6400 和 M2400)或装回显示屏挡板(E6400 ATG)</u>)。
- 4. [装回显示屏部件\(](#page-27-0)请参阅<u>装回显示屏部件(E6400 和 M2400)或装回显示屏部件(E6400 ATG)</u>)。
- 5. 装回铰接盖(请参阅<u>装回铰接盖</u>)。
- 6. 装回部件基座(请参阅<u>装回部件基座</u>)。
- 7. 请按照标装计算机后中的步骤进行操作。

# 卸下显示屏盖

#### 警告:在您开始以下操作之前,请遵照您计算机附带的安全说明。

- 1. 请遵循标装计算机之前中的说明。
- 2. 卸下部件基座(请参阅<mark>卸下部件基座</mark>)。
- 3. 卸下铰接盖(请参阅<mark>卸下铰接盖</mark>)。
- 4. [卸下显示屏部件\(](#page-25-2)请参阅<mark>卸下显示屏部件(E6400 和 M2400)或卸下显示屏部件(E6400 ATG)</mark>)。
- 5. [卸下显示屏挡板\(](#page-29-0)请参阅<u>卸下显示屏挡板(E6400 和 M2400)或卸下显示屏挡板(E6400 ATG)</u>)。
- 4 注: 下一步不需要从显示屏面板中卸下支架。
- 6. 从显示屏盖卸下显示屏面板(请参阅<u>卸下 CCFL [显示屏面板和支架\(](#page-31-0)E6400 和 M2400)、卸下 LED [显示面板和支架\(](#page-33-0)E6400 和 M2400)或卸下显示屏面板和支架(E6400</u> ATG))。

### 装回显示屏盖

- △ 警告: 在您开始以下操作之前,请遵照您计算机附带的安全说明。
- 1. 从捆绑至显示屏盖的电缆卸下磁带。
- 2. 装回显示屏面板(请参阅<u>装回 CCFL [显示屏面板和支架\(](#page-32-0)E6400 和 M2400)、装回 LED [显示面板和支架\(](#page-34-0)E6400 和 M2400)[或装回显示屏面板和支架\(](#page-36-0)E6400 ATG)</u>)。
- 3. [装回显示屏挡板\(](#page-30-0)请参阅<u>装回显示屏挡板(E6400 和 M2400)或装回显示屏挡板(E6400 ATG)</u>)。
- 4. [装回显示屏部件\(](#page-27-0)请参阅<u>装回显示屏部件(E6400 和 M2400)或装回显示屏部件(E6400 ATG)</u>)。
- 5. 装回铰接盖(请参阅<u>装回铰接盖</u>)。
- 6. 装回部件基座(请参阅<u>装回部件基座</u>)。
- 7. 请按照标装计算机后中的步骤进行操作。

[返回目录页面](file:///C:/data/systems/wsm2400/cs/sm/html/index.htm)

# 风扇

Dell™ Latitude™ E6400 和 E6400 ATG, 以及 Mobile Workstation Precision™ M2400 服务手册

- [卸下风扇](#page-45-0)
- [装回风扇](#page-45-1)

# <span id="page-45-0"></span>卸下风扇

### 警告:在您开始以下操作之前,请遵照您计算机附带的安全说明。

- 1. 请遵循<mark>拆装计算机之前</mark>中的说明。
- 2. 卸下部件基座(请参阅<mark>卸下部件基座</mark>)。
- 3. 卸下将风扇固定至处理器散热器部件的两颗 M2.5 x 5 毫米螺钉。
- 4. 断开风扇电缆与系统板的连接。
- 5. 以 45 度角提起风扇,然后将其从处理器散热器部件上的封盖取出,以将其卸下。

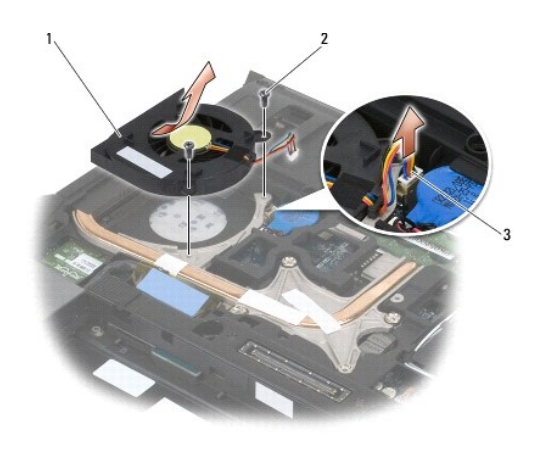

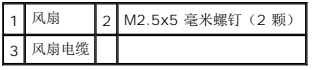

# <span id="page-45-1"></span>装回风扇

- 1. 提起散热器部件上的封盖,然后以一定角度插入风扇。
- 2. 将风扇中的螺孔对准处理器散热器部件中的螺孔。
- 3. 装回两颗 M2.5 x 5 毫米螺钉, 将风扇固定到处理器散热器部件上。
- 4. 将风扇电缆连接至系统板。
- 5. 装回部件基座(请参阅<mark>卸下部件基座</mark>)。

6. 请按照<u>拆装计算机后</u>中的步骤进行操作。

[返回目录页面](file:///C:/data/systems/wsm2400/cs/sm/html/index.htm)

### **FCM**

Dell™ Latitude™ E6400 和 E6400 ATG, 以及 Mobile Workstation Precision™ M2400 服务手册

- 从 [WWAN/FCM](#page-47-0) 插槽卸下 FCM
- 从 [WPAN/UWB/FCM](#page-47-1) 插槽卸下 FCM
- [装回](#page-48-0) FCM

### 警告:开始执行本节中的任何步骤之前,请阅读并遵循计算机附带的安全说明。

FCM 也称为 Intel® Turbo 内存和 Intel 闪存逻辑芯片小型插卡。可在 WWAN/FCM 插卡连接器或 WPAN/UWB/FCM 插卡连接器中安装 FCM。

■ 注: 此模块只与 Microsoft® Windows Vista® 操作系统兼容。

# <span id="page-47-0"></span>从 **WWAN/FCM** 插槽卸下 **FCM**

- 1. 请按[照拆装计算机之前中](file:///C:/data/systems/wsm2400/cs/sm/html/before.htm#wp1180052)的步骤进行操作。
- 2. 卸下部件基座(请参阅<mark>卸下部件基座</mark>)。
- 3. 卸下 M2 x 3 毫米螺钉。FCM 呈 45 度角弹起。
- 4. 将 FCM 从系统板上的插卡连接器滑出。

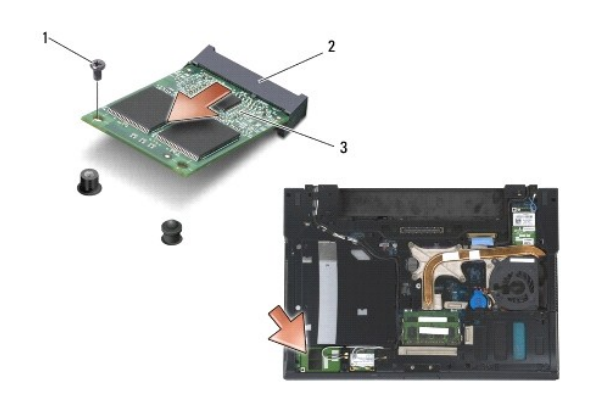

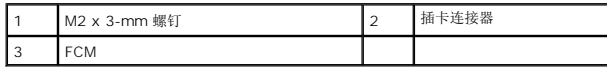

### <span id="page-47-1"></span>从 **WPAN/UWB/FCM** 插槽卸下 **FCM**

- 1. 请按照<u>拆装计算机</u>中的步骤进行操作。
- 2. 卸下部件基座(请参阅<u>卸下部件基座</u>)。
- 3. 从左铰接盖卸下 M2.5 x 5 毫米螺钉, 然后将其向前滑动并提起以卸下。
- 4. 卸下 M2 x 3 毫米螺钉。FCM 呈 45 度角弹起。
- 5. 将 FCM 从系统上的插卡连接器滑出。

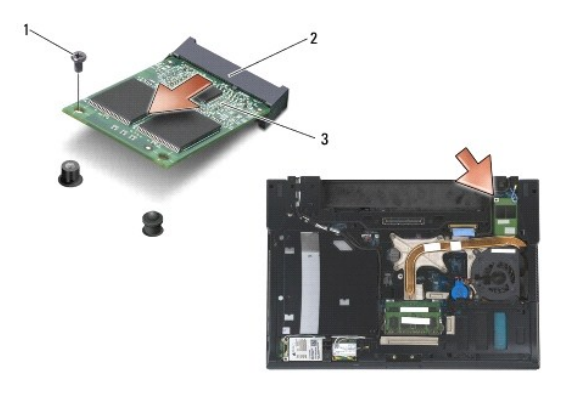

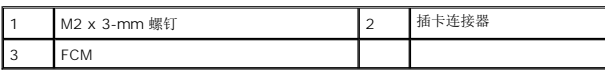

### <span id="page-48-0"></span>装回 **FCM**

# 注意:安装该模块时,请确保没有将天线电缆置于插卡下方。将天线电缆放入模块旁边的支架中。将该模块安装在这些天线电缆的顶部可能会对您的计算机造成损坏。

### ● 注意: 连接器采用锁定式设计, 以确保正确插接。如果遇到阻力, 请检查模块和系统板上的连接器, 并重新对准插卡。

- 注意:可将 **FCM** 安装在 **WWAN/FCM** 插卡连接器或 **WPAN/UWB/FCM** 插卡连接器中。可使用任何一种插卡连接器。如果两者都可用,请使用更易于操作的 **WWAN/FCM** 插卡连接器。
- 1. 将 FCM 滑入系统板上的插卡连接器。
- 2. 按下 FCM 并将其按入到位。
- 3. 装回 M2 x 3 毫米螺钉。
- 4. 固定无线电缆:

如果您要在 WWAN/FCM 插槽中安装 FCM, 请将灰色/黑色和灰色/白色天线电缆放入模块旁边的支架中。

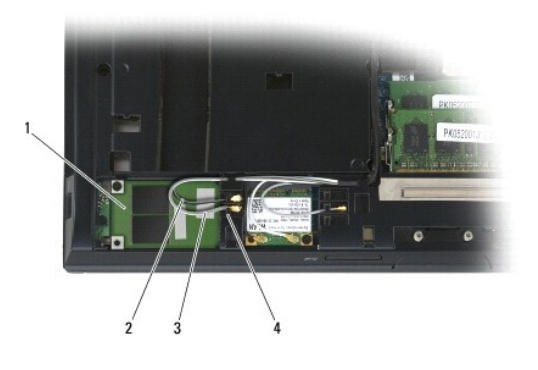

|   | <b>CM</b>     | -<br>- | /黑色天线电缆<br>٠,<br>Me |
|---|---------------|--------|---------------------|
| ب | '白色天线电缆<br>灰色 |        | 横<br>支架             |

如果您要在 WPAN/UWB/FCM 插槽中安装 FCM,请将蓝色天线电缆放入模块旁边的支架中。

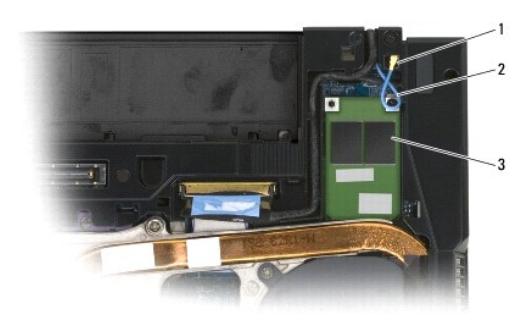

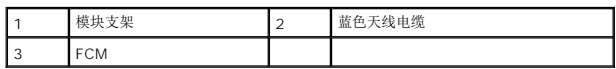

- 5. 装回部件基座 (请参阅<u>装回部件基座</u>)。
- 6. 请按照<u>拆装计算机后</u>中的步骤进行操作。

 $\sim$ 

### 硬盘驱动器

Dell™ Latitude™ E6400 和 E6400 ATG, 以及 Mobile Workstation Precision™ M2400 服务手册

- [卸下硬盘驱动器](#page-50-0)
- [装回硬盘驱动器](#page-51-0)
- **卸下 1.8 英寸硬盘驱动器 (E6400 ATG)**
- 装回 1.8 英寸硬盘驱动器 (E6400 ATG)
- [卸下模块化硬盘驱动器](#page-55-0)
- 
- [装回模块化硬盘驱动器](#page-58-0)

**/ 注:** 对于不是 Dell 提供的硬盘, Dell 不保证其兼容性, 也不提供支持。

### <span id="page-50-0"></span>卸下硬盘驱动器

警告:开始执行本节中的任何步骤之前,请阅读并遵循计算机附带的安全说明。

- △ 警告: 如果您在硬盘驱动器很热时将其从计算机上卸下, 请勿触摸硬盘的金属外壳。
- 注意: 为防止数据丢失, 卸下硬盘驱动器之前请先关闭计算机。计算机处于打开或睡眠状态时请勿卸下硬盘驱动器。

# ● 注意: 硬盘驱动器极易损坏。处理硬盘驱动器时, 请务必小心。

- 1. 请按[照拆装计算机之前中](file:///C:/data/systems/wsm2400/cs/sm/html/before.htm#wp1180052)的步骤进行操作。
- 2. 合上显示屏,并将计算机翻转。
- 3. 卸下两颗 M3 x 3 毫米螺钉。
- 4. 将硬盘驱动器滑出底座部件。

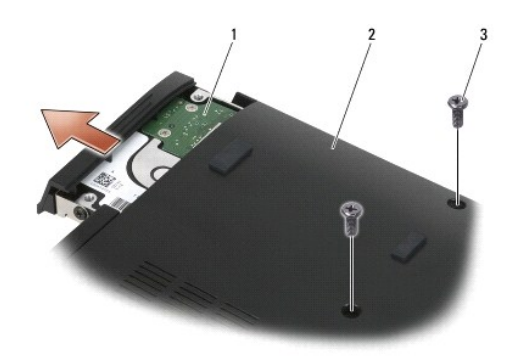

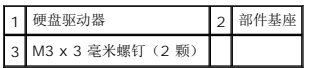

- 5. 卸下硬盘驱动器挡板上的 M3 x 3 毫米螺钉。
- 6. 卸下硬盘驱动器挡板。

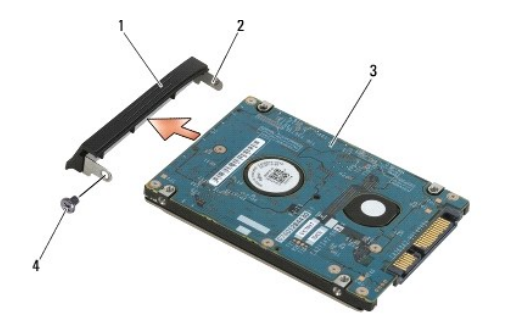

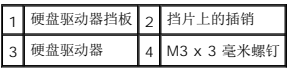

### <span id="page-51-0"></span>装回硬盘驱动器

- 警告:开始执行本节中的任何步骤之前,请阅读并遵循计算机附带的安全说明。
- 注意: 硬盘驱动器极易损坏。处理硬盘驱动器时, 请务必小心。
- 注意: 将硬盘驱动器滑入到位时用力要稳而均匀。用力过大可能导致连接器损坏。
- 1. 拿住硬盘驱动器,标签朝下。
- 2. 将挡板一端的插销卡入硬盘驱动器的孔中。
- 3. 在挡板的另一端,装回 M3 x 3 毫米螺钉,将硬盘驱动器挡板固定至硬盘驱动器。
- 4. 将硬盘驱动器滑入硬盘驱动器托架中。
- 5. 装回 2 颗 M3 x 3 毫米螺钉, 将硬盘驱动器固定至底座部件。
- 6. 请按照标装计算机后中的步骤进行操作。
- 7. 根据需要,为计算机安装操作系统、驱动程序和实用程序。更多信息,请参阅计算机附带的或 *support.dell.com* 上的《安装与快速参考指南》。

### <span id="page-51-1"></span>卸下 **1.8** 英寸硬盘驱动器(**E6400 ATG**)

- 警告:开始执行本节中的任何步骤之前,请阅读并遵循计算机附带的安全说明。
- $\triangle$  警告: 如果您在硬盘驱动器很热时将其从计算机上卸下, 请勿触摸硬盘的金属外壳。
- 注意: 为防止数据丢失, 卸下硬盘驱动器之前请先关闭计算机。计算机处于打开或睡眠状态时请勿卸下硬盘驱动器。
- 注意: 硬盘驱动器极易损坏。处理硬盘驱动器时, 请务必小心。
- 1. 请按照标装计算机中的步骤进行操作。
- 2. 合上显示屏,并将计算机翻转。
- 3. 卸下两颗 M3 x 3 毫米螺钉。
- 4. 将硬盘驱动器滑出底座部件。

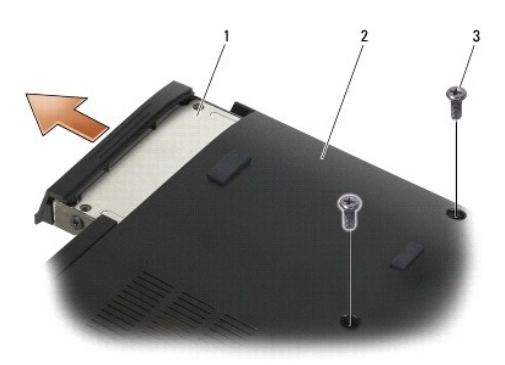

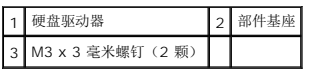

- 5. 卸下硬盘驱动器挡板上的 M3 x 3 毫米螺钉。
- 6. 卸下硬盘驱动器挡板。

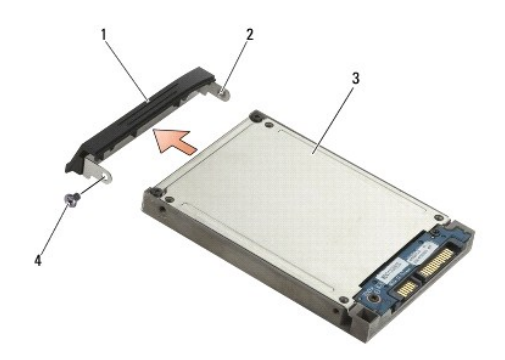

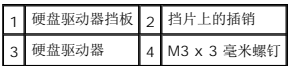

- 7. 卸下硬盘驱动器托盘盖上的 2 颗 M2.5 x 5 毫米螺钉。
- 8. 以一定角度提起托盘盖,然后将盖上的卡舌从托盘中滑出。

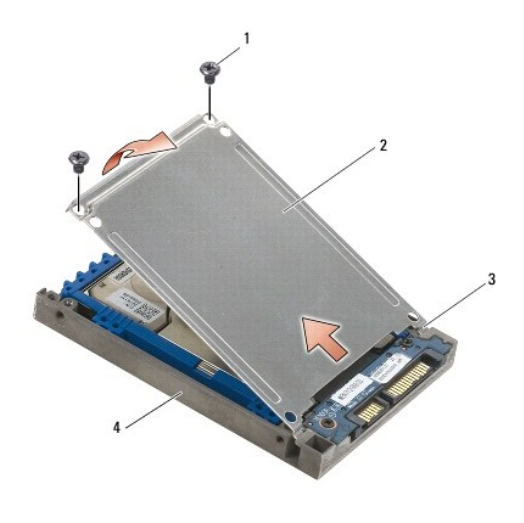

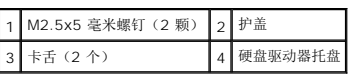

9. 滑动硬盘驱动器使其离开连接器,以一定角度提起它,然后将其滑出硬盘驱动器盒。

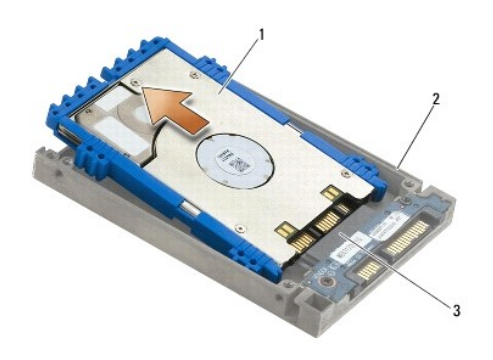

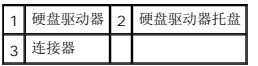

10. 将蓝色垫片侧面向外拉,将其从硬盘驱动器中卸下。

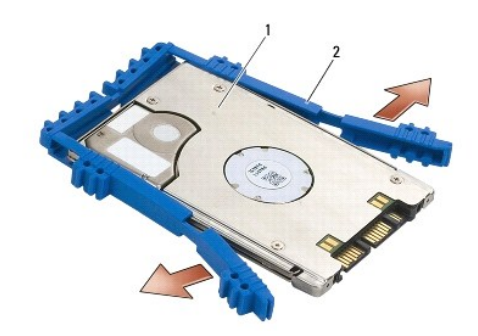

1 硬盘驱动器 2 蓝色垫片

# <span id="page-54-0"></span>装回 **1.8** 英寸硬盘驱动器(**E6400 ATG**)

- 警告:开始执行本节中的任何步骤之前,请阅读并遵循计算机附带的安全说明。
- 注意: 硬盘驱动器极易损坏。处理硬盘驱动器时, 请务必小心。
- □ 注意: 将硬盘驱动器滑入到位时用力要稳而均匀。用力过大可能导致连接器损坏。

# 注意:蓝色垫片的顶部和底部有所不同。顶部是平滑的细微条纹,而底部有突出的条纹。装回硬盘驱动器周围的蓝色垫片时,确保顶部朝上安装,否则,托盘盖将无法完<br>全在硬盘驱动器托盘上关闭。

1. 使垫片顶部朝上,将蓝色垫片的末端放置在连接器另一侧的硬盘驱动器的末端,然后使用蓝色垫片封闭硬盘驱动器的两侧。

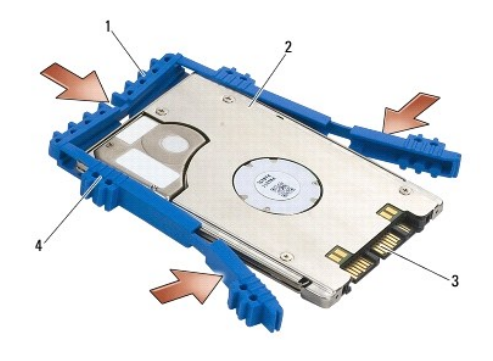

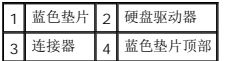

- 2. 以一定角度将硬盘驱动器放入托盘。 在缓冲器清理硬盘驱动器盒后,将硬盘驱动器朝连接器滑动。
- 3. 将硬盘驱动器连接至托盘内的连接器。

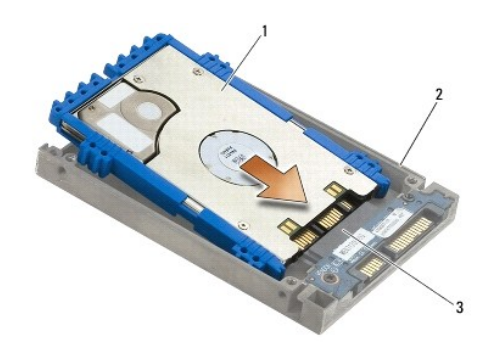

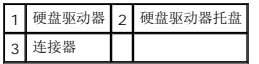

- 4. 将盖上的卡舌滑入硬盘驱动器托盘上的凸片下。
- 5. 装回两颗 M2.5 x 5 毫米螺钉。

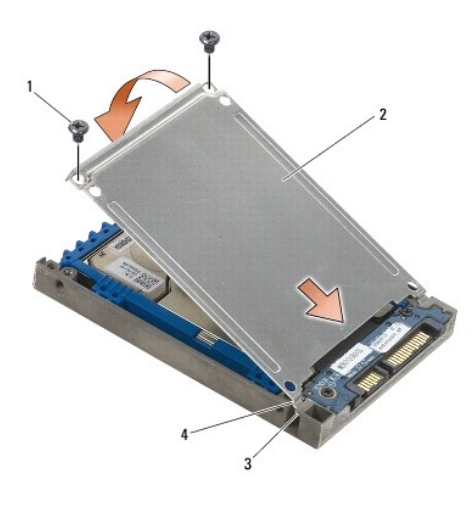

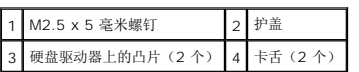

- 6. 将挡板一端的插销卡入硬盘驱动器的孔中。
- 7. 在挡板的另一端,装回 M3 x 3 毫米螺钉,将硬盘驱动器挡板固定至硬盘驱动器。
- 8. 将硬盘驱动器滑入硬盘驱动器托架中。
- 9. 装回 2 颗 M3 x 3 毫米螺钉, 将硬盘驱动器固定至底座部件。
- 10. 请按照标装计算机后中的步骤进行操作。
- 11. 根据需要,为计算机安装操作系统、驱动程序和实用程序。更多信息,请在 *support.dell.com* 上参阅计算机附带的《安装与快速参考指南》。

### <span id="page-55-0"></span>卸下模块化硬盘驱动器

- △ 警告: 开始执行本节中的任何步骤之前,请阅读并遵循计算机附带的安全说明。
- $\triangle$  警告: 如果您在硬盘驱动器很热时将其从计算机上卸下, 请勿触摸硬盘的金属外壳。
- 注意: 为防止数据丢失, 卸下硬盘驱动器之前请先关闭计算机。计算机处于打开或睡眠状态时请勿卸下硬盘驱动器。
- 注意: 硬盘驱动器极易损坏。处理硬盘驱动器时, 请务必小心。
- 1. 请按照<u>拆装计算机</u>中的步骤进行操作。
- 2. 将计算机翻转过来。
- 3. 如果您的计算机有一颗用于模块化驱动器的固定螺钉,请卸下此固定螺钉。
- 4. 将释放闩锁推入以使其松开。
- 5. 使用释放闩锁以将驱动器滑出模块化托架。

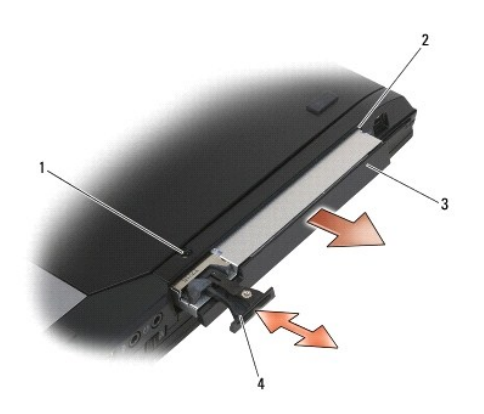

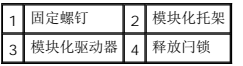

- 6. 卸下将释放闩锁按入到位的 M2.5 x 5 毫米螺钉。
- 7. 将释放闩锁从释放闩锁托架滑出。

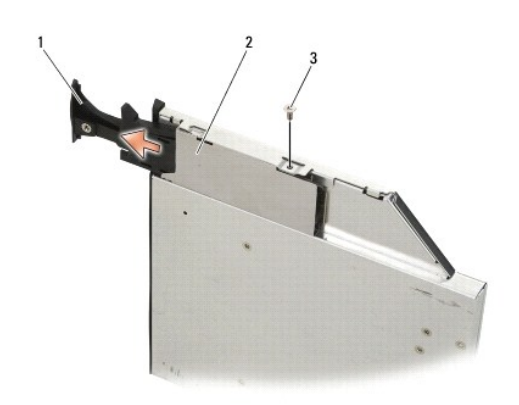

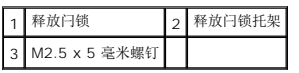

- 8. 卸下将释放闩锁的托架按入到位的 M2.5 x 5 毫米螺钉。
- 9. 将释放闩锁托架滑出硬盘驱动器托架。

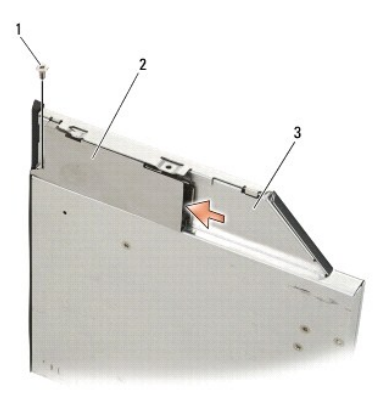

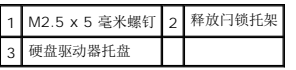

- 10. 卸下硬盘驱动器托盘盖上的 3 颗 M2.5 x 5 毫米螺钉。
- 11. 以一定角度提起托架盖并将其卸下。

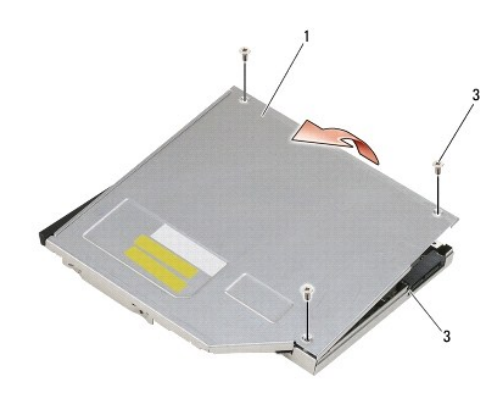

|  | M2.5 x 5 毫米螺钉 (3 颗 |
|--|--------------------|
|  |                    |

12. 从硬盘驱动器支架中卸下 4 颗 M2.5 x 5 螺钉。

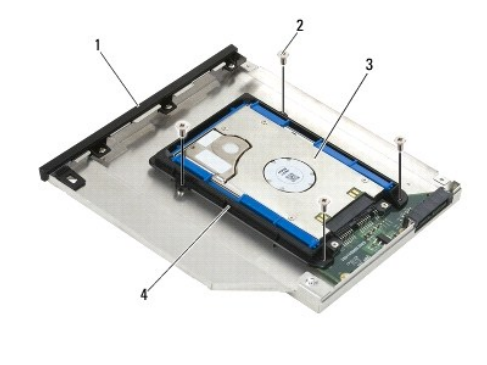

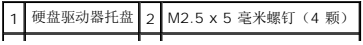

### 3 硬盘驱动器 4 硬盘驱动器支架

13. 滑动硬盘驱动器使其离开连接器,以一定角度提起它,然后从硬盘驱动器盒中断开其连接。

┚

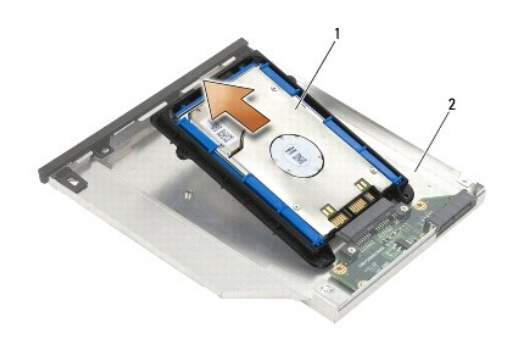

1 硬盘驱动器 2 硬盘驱动器托盘

14. 提起硬盘驱动器的连接器端,并从硬盘驱动器支架中卸下硬盘驱动器。

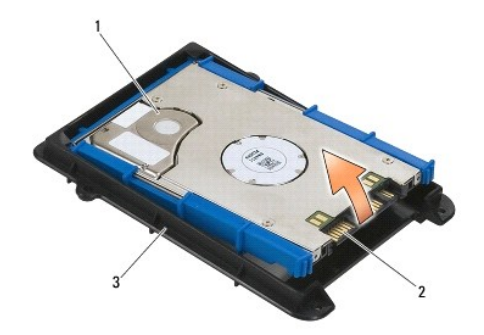

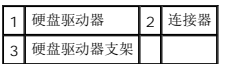

15. 将蓝色垫片侧面向外拉,将其从硬盘驱动器中卸下。

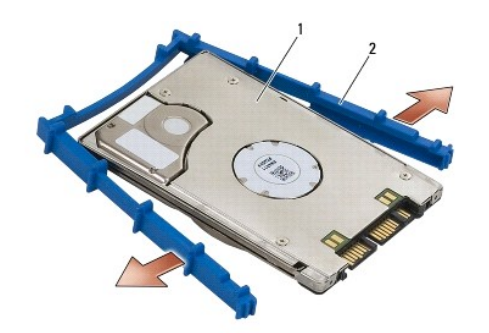

<span id="page-58-0"></span>1 硬盘驱动器 2 蓝色垫片

## 装回模块化硬盘驱动器

- 警告:开始执行本节中的任何步骤之前,请阅读并遵循计算机附带的安全说明。
- 注意: 硬盘驱动器极易损坏。处理硬盘驱动器时, 请务必小心。
- 注意: 将硬盘驱动器滑入到位时用力要稳而均匀。用力过大可能导致连接器损坏。
- 注意: 蓝色垫片的顶部和底部有所不同。顶部具有突出的条纹,而底部是平滑的细微条纹。装回硬盘驱动器周围的蓝色垫片时,确保顶部朝上安装。

1. 使垫片顶部朝上,将蓝色垫片的末端放置在连接器另一侧的硬盘驱动器的末端,然后使用蓝色垫片封闭硬盘驱动器的两侧。

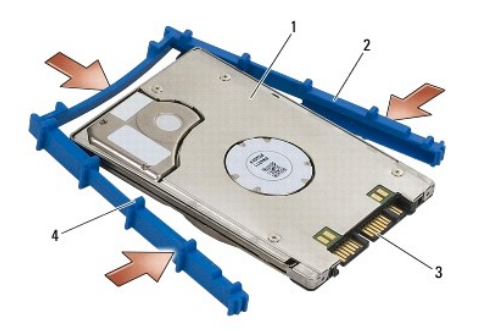

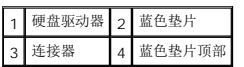

- 2. 将硬盘驱动器上连接器另一侧的一端放入硬盘驱动器支架,确保硬盘驱动器卡入硬盘驱动器支架的每个角。
- 3. 将硬盘驱动器降到硬盘驱动器支架上。

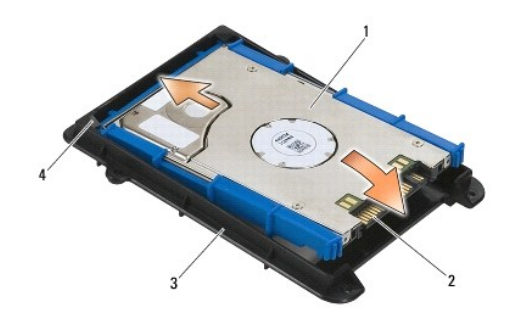

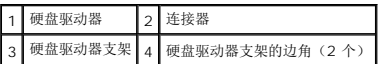

- 4. 以一定角度将硬盘驱动器放入盒中,使硬盘驱动器连接器与盒中的连接器对齐。
- 5. 将硬盘驱动器完全滑入盒中的连接器。

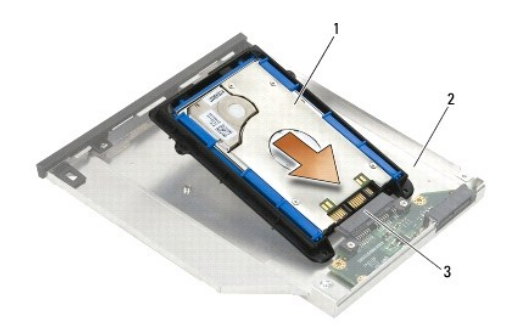

| L  |  | <b>进驱动器 2 硬盘驱动器托</b> |
|----|--|----------------------|
| ١٤ |  |                      |

6. 装回硬盘启动器支架中的 4 颗 M2.5 x 5 毫米螺钉。

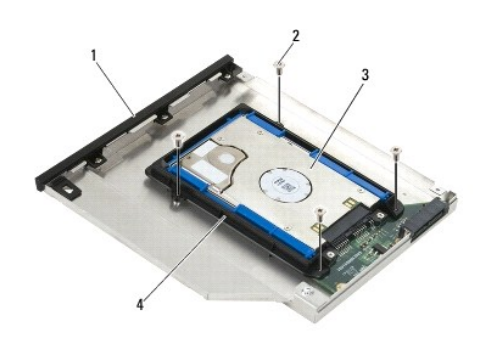

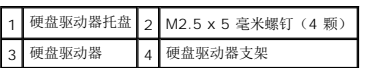

- 7. 连接成角度的盖的边缘,确保盖上的卡舌正确卡入托盘上的槽口。
- 8. 将此盖放置到位,并装回 3 颗 M2.5 x 5 毫米螺钉。

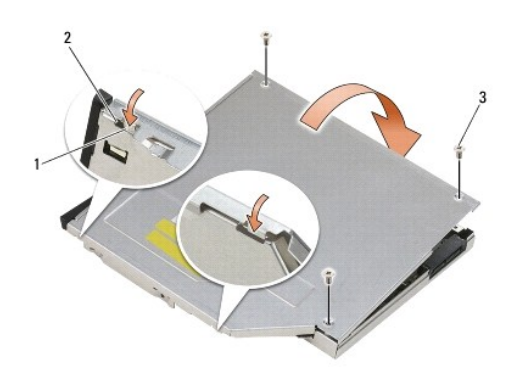

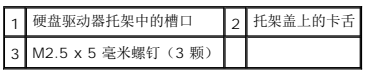

9. 将释放闩锁托架滑入硬盘驱动器托架。

10. 装回将释放闩锁的托架按入到位的 M2.5 x 5 毫米螺钉。

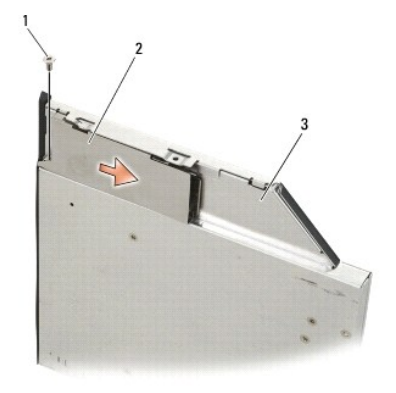

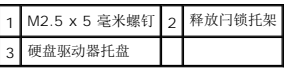

- 11. 将释放闩锁滑入硬盘驱动器托架。
- 12. 装回将释放闩锁按入到位的 M2.5 x 5 毫米螺钉。

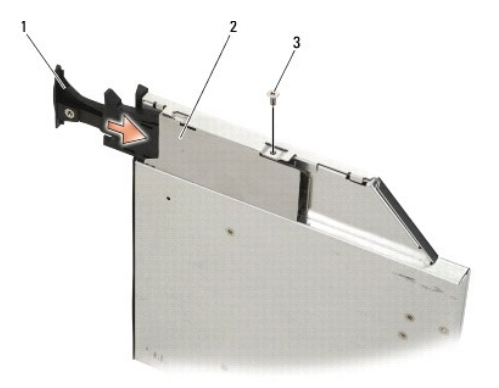

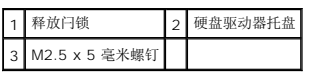

- 13. 将硬盘驱动器托架滑入模块化托架。
- 14. 将释放闩锁推入以使托架按入到位。

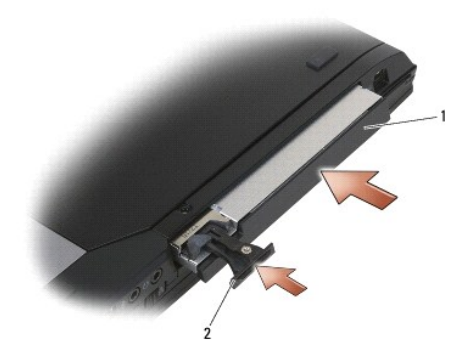

### 1 硬盘驱动器托盘 2 释放闩锁

- 15. 如果您的计算机有一颗用于模块化驱动器的固定螺钉,请装回此固定螺钉。
- 16. 请按照<u>拆装计算机后</u>中的步骤进行操作。
- 17. 根据需要,为计算机安装操作系统、驱动程序和实用程序。更多信息,请在 *support.dell.com* 上参阅计算机附带的《安装与快速参考指南》。

[返回目录页面](file:///C:/data/systems/wsm2400/cs/sm/html/index.htm)

### <span id="page-63-0"></span>铰接盖

Dell™ Latitude™ E6400 和 E6400 ATG, 以及 Mobile Workstation Precision™ M2400 服务手册

- [卸下铰接盖](#page-63-1)
- [装回铰接盖](#page-63-2)

## <span id="page-63-1"></span>卸下铰接盖

警告:开始执行本节中的任何步骤之前,请阅读并遵循计算机附带的安全说明。

铰接盖不可互换;左铰接盖包含 DisplayPort 连接器,右铰接盖包含 RJ-45 网络连接器。

- 1. 请按照<u>拆装计算机之前</u>中的步骤进行操作。
- 2. 卸下部件基座(请参阅<mark>卸下部件基座</mark>)。
- 3. 从每个铰接盖拧下 M2.5 x 5 毫米螺钉。
- 4. 向前滑动每个铰接盖并提起以将其卸下。

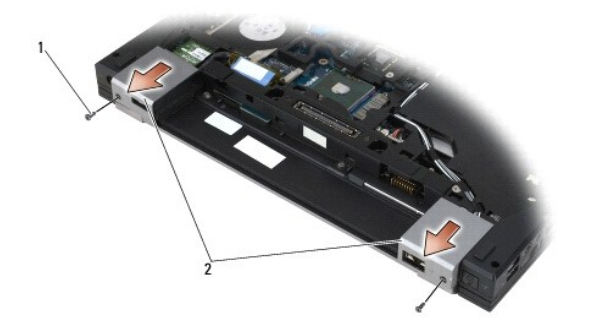

1 M2.5x5 毫米螺钉 (2 颗) 2 铰接盖

### <span id="page-63-2"></span>装回铰接盖

- 1. 在 DisplayPort 连接器上滑动左铰接盖并在 RJ-45 网络连接器上滑动右铰接盖。
- 2. 装回每个铰接盖中的 M2.5 x 5 毫米螺钉。
- 3. 装回部件基座(请参阅<u>装回部件基座</u>)。
- 4. 请按照<u>拆装计算机后</u>中的步骤进行操作。

#### [返回目录页面](file:///C:/data/systems/wsm2400/cs/sm/html/index.htm)

# <span id="page-64-2"></span>键盘

**Dell™ Latitude™ E6400 和 E6400 ATG, 以及 Mobile Workstation Precision™ M2400 服务手册** 

● [卸下键盘](#page-64-0)

● [装回键盘](#page-64-1)

# <span id="page-64-0"></span>卸下键盘

警告:开始执行本节中的任何步骤之前,请阅读并遵循计算机附带的安全说明。

- 1. 请按照标装计算机之前中的步骤进行操作。
- 2. 卸下 LED 灯罩 (请参阅<mark>卸下 LED 灯罩</mark>)。
- 3. 卸下键盘顶部的两颗 M2 x 3 毫米螺钉。

#### ● 注意: 键盘的键帽容易损坏和脱落,更换它们也比较费时。卸下和处理键盘时,请小心操作。

4. 使用推拉卡舌,轻轻提起键盘顶部,然后向后拉动以断开键盘的连接。

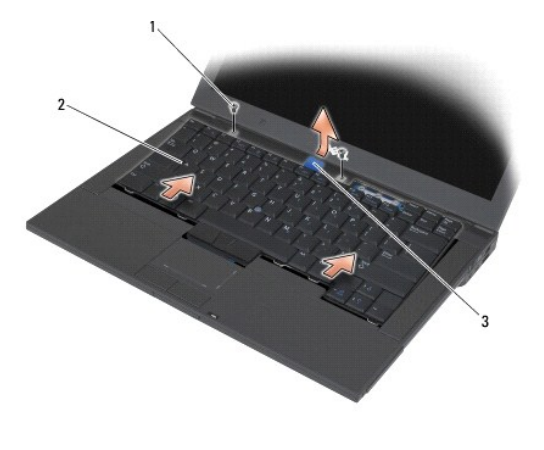

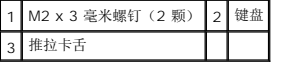

# <span id="page-64-1"></span>装回键盘

警告:开始执行本节中的任何步骤之前,请阅读并遵循计算机附带的安全说明。 ● 注意:键盘的键帽容易损坏和脱落,更换它们也比较费时。卸下和处理键盘时,请小心操作。

- 1. 在计算机上方轻轻按住键盘顶部,以一定角度滑动键盘底部,并将键盘底部的卡舌和键盘连接器扣入掌垫的正面内侧边缘之下。
- 2. 小心按压两侧以将键盘卡入到位。
- 3. 装回键盘顶部的两颗 M2 x 3 毫米螺钉。

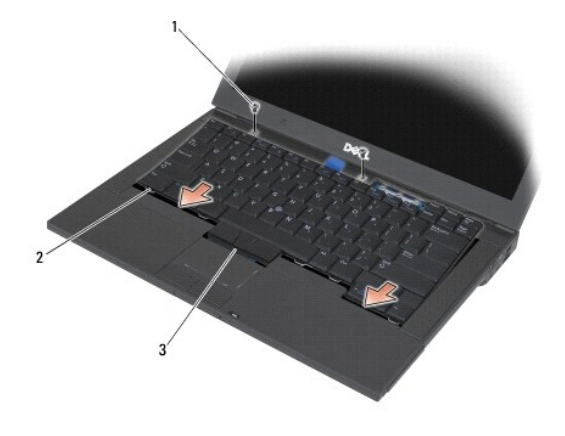

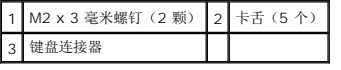

4. 装回 LED 灯罩 (请参阅<u>装回 LED 灯罩</u>) 。

5. 请按照<u>拆装计算机后</u>中的步骤进行操作。

[返回目录页面](file:///C:/data/systems/wsm2400/cs/sm/html/index.htm)

### <span id="page-66-0"></span>**LED** 灯罩

Dell™ Latitude™ E6400 和 E6400 ATG, 以及 Mobile Workstation Precision™ M2400 服务手册

- [卸下](#page-66-1) LED 灯罩
- [装回](#page-66-2) LED 灯罩

# <span id="page-66-1"></span>卸下 **LED** 灯罩

警告:开始执行本节中的任何步骤之前,请阅读并遵循计算机附带的安全说明。

- 1. 请按照标装计算机之前中的步骤进行操作。
- 2. 找到将 LED 灯罩固定至计算机顶部的电池托架中的卡舌。
- 3. 使用塑料划线器,轻轻地推回卡舌以释放 LED 灯罩。

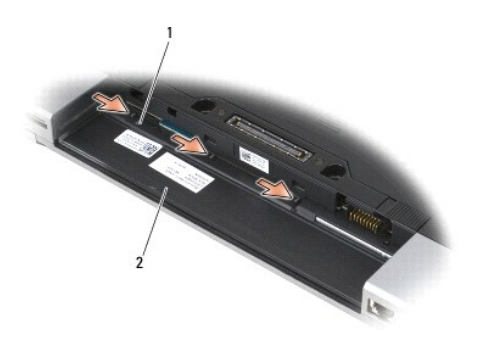

# 1 卡舌(3个) 2 电池槽

4. 翻转计算机使其正面朝上,然后打开显示屏并卸下 LED 灯罩。

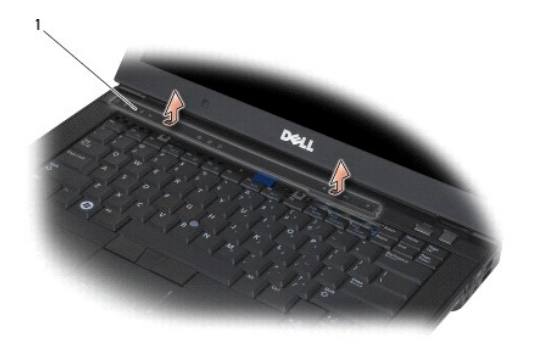

1 LED 灯罩

# <span id="page-66-2"></span>装回 **LED** 灯罩

# 警告:开始执行本节中的任何步骤之前,请阅读并遵循计算机附带的安全说明。

- 1. 以一定角度拆装,将 LED 卡入到位,一次一个卡舌。
- 2. 请按照<u>拆装计算机后</u>中的步骤进行操作。

[返回目录页面](file:///C:/data/systems/wsm2400/cs/sm/html/index.htm)

 $\overline{\phantom{a}}$ 

内存 Dell™ Latitude™ E6400 和 E6400 ATG, 以及 Mobile Workstation Precision™ M2400 服务手册

- [卸下内存模块](#page-68-0)
- [装回内存模块](#page-68-1)

您的计算机有两个用户可抽换的 SODIMM 插槽。通过在系统板上安装内存模块可以增加计算机的内存。有关您计算机支持的内存的信息,请参见《安装与快速参考指南》中的"规格"。请仅<br>安装适用于您的计算机的内存模块。

**公注:**从 Dell 购买的内存模块在计算机的保修范围内。

### <span id="page-68-0"></span>卸下内存模块

警告:开始执行本节中的任何步骤之前,请阅读并遵循计算机附带的安全说明。

### ● 注意: 如果安装了两个内存模块,则必须先卸下顶部内存模块才能访问底部内存模块。

- 1. 请按照标表计算机之前中的步骤进行操作。
- 2. 卸下部件基座(请参阅<mark>卸下部件基座</mark>)。

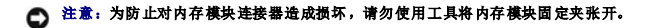

- 3. 用指尖小心地将内存模块连接器两端的固定夹张开,直至模块弹起。
- 4. 从连接器中卸下内存模块。

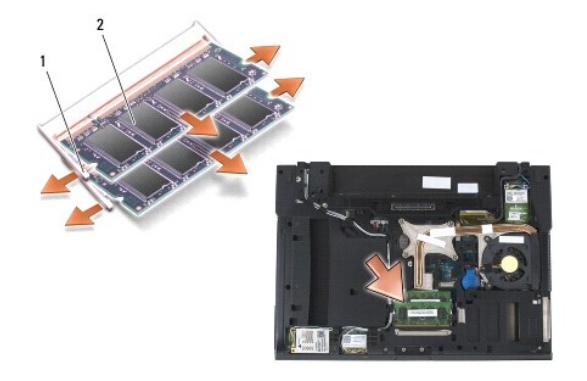

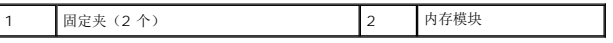

### <span id="page-68-1"></span>装回内存模块

警告:开始执行本节中的任何步骤之前,请阅读并遵循计算机附带的安全说明。 ● 注意: 如果您要安装两个内存模块,则必须先安装底部内存模块。

1. 以 45 度角放置模块,并将模块中的槽口与连接器上的卡舌对齐。

**么 注:** 如果内存模块安装不正确, 计算机可能既不进行引导, 也不显示指示此故障的错误信息。

2. 向下按压模块,直至其卡入到位。如果模块未卡入到位,请卸下模块并重新安装。

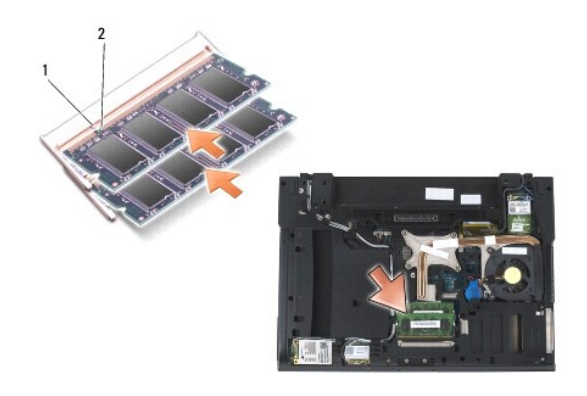

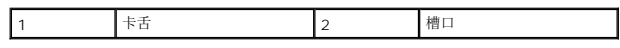

- 3. 装回部件基座(请参阅<u>装回部件基座</u>)。
- 4. 请按照<u>拆装计算机后</u>中的步骤进行操作。

计算机将在引导过程中检测附加内存并自动更新系统配置信息。要确定计算机中安装的内存的容量,请:

- 1 在 Windows XP 中, 在您的桌面上右键单击"我的电脑"图标。单击"属性"→"常规"。
- <sup>l</sup> 在 Windows Vista 中,单击**"**开始**"** ®**"**帮助和支持**"**®**"Dell** 系统信息**"**。

[返回目录页面](file:///C:/data/systems/wsm2400/cs/sm/html/index.htm)

### 调制解调器

Dell™ Latitude™ E6400 和 E6400 ATG, 以及 Mobile Workstation Precision™ M2400 服务手册

- [卸下调制解调器](#page-70-0)
- [装回调制解调器](#page-70-1)

### <span id="page-70-0"></span>卸下调制解调器

### 警告:在您开始以下操作之前,请遵照您计算机附带的安全说明。

- 1. 请按照标装计算机之前中的步骤进行操作。
- 2. 卸下 LED 灯罩(请参阅<mark>卸下 LED 灯罩</mark>)。
- 3. 卸下键盘 (<mark>卸下键盘</mark>).
- 4. 卸下调制解调器上的 M2 x 3 毫米螺钉。
- 5. 使用弹片从 I/O 卡上卸下调制解调器。
- 6. 断开调制解调器电缆与调制解调器的连接。

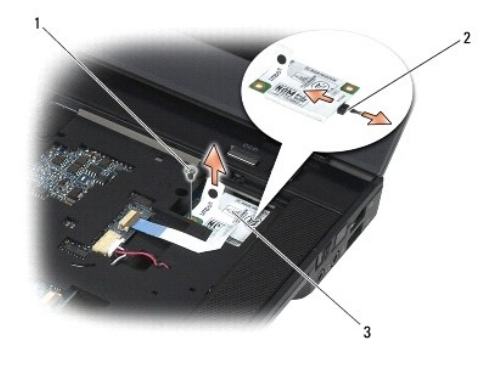

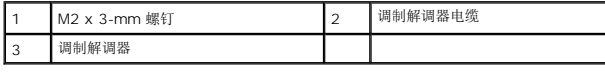

### <span id="page-70-1"></span>装回调制解调器

- 1. 将调制解调器电缆连接至调制解调器。
- 2. 使用调制解调器上的螺孔,使其与 I/O 卡上的连接器对齐。
- 3. 按压调制解调器上标有"Press Here"(按压此处)的位置,将调制解调器连接至 I/O 卡。
- 4. 装回 M2 x 3 毫米螺钉, 将调制解调器固定到 I/O 卡上。
- 5. 装回键盘 (<mark>装回键盘</mark>) 。
- 6. 装回 LED 灯罩 (请参阅<u>装回 LED 灯罩</u>)。
- 7. 请按照<u>拆装计算机后</u>中的步骤进行操作。

 $\sim$  100  $\mu$ [返回目录页面](file:///C:/data/systems/wsm2400/cs/sm/html/index.htm)
## <span id="page-72-2"></span>模块化驱动器

Dell™ Latitude™ E6400 和 E6400 ATG, 以及 Mobile Workstation Precision™ M2400 服务手册

- [卸下模块化驱动器](#page-72-0)
- [装回模块化驱动器](#page-72-1)

模块化驱动器可支持第二个硬盘驱动器、光盘驱动器或用于旅行的无线托架。

## <span id="page-72-0"></span>卸下模块化驱动器

△ 警告: 开始执行本节中的任何步骤之前,请阅读并遵循计算机附带的安全说明。

- 注: 模块化驱动器上的固定螺钉是可选的, 并且不可安装在您的计算机上。
- 1. 请按照<u>拆装计算机之前</u>中的步骤进行操作。
- 2. 将计算机翻转过来。
- 3. 如果您的计算机有一颗用于模块化驱动器的固定螺钉,请卸下此固定螺钉。
- 4. 将释放闩锁推入以使其松开。
- 5. 使用释放闩锁以将驱动器滑出模块化托架。

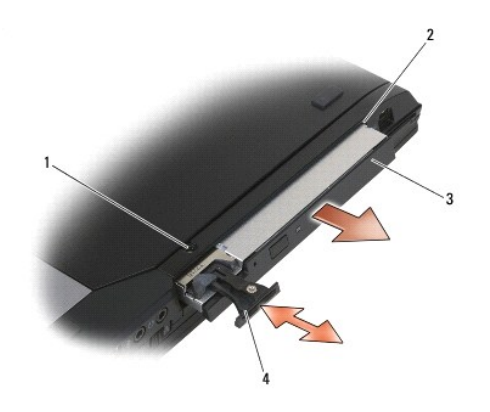

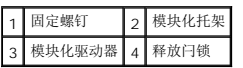

## <span id="page-72-1"></span>装回模块化驱动器

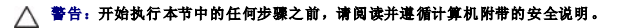

- 注: 模块化驱动器上的固定螺钉是可选的, 并且不可安装在您的计算机上。
- 1. 将驱动器滑入模块托架,然后按释放闩锁以将驱动器锁定在托架中。
- 2. 如果您的计算机有一颗用于模块化驱动器的固定螺钉,请装回此固定螺钉。
- 3. 请按照标装计算机后中的步骤进行操作。

### <span id="page-74-1"></span>掌垫部件

Dell™ Latitude™ E6400 和 E6400 ATG, 以及 Mobile Workstation Precision™ M2400 服务手册

- [卸下掌垫部件](#page-74-0)
- [装回掌垫部件](#page-75-0)

## <span id="page-74-0"></span>卸下掌垫部件

#### 警告:在您开始以下操作之前,请遵照您计算机附带的安全说明。

- 1. 请遵循<mark>拆装计算机之前</mark>中的说明。
- 2. 卸下部件基座(请参阅[卸下部件基座\)](file:///C:/data/systems/wsm2400/cs/sm/html/base.htm#wp1184372)。
- 3. 卸下散热器部件(请参阅<u>卸下处理器散热器部件</u>)。
- 4. 卸下铰接盖(请参阅<u>卸下铰接盖</u>)。
- 5. 卸下模块化驱动器(请参阅<u>卸下模块化驱动器</u>)。
- 6. [卸下显示屏部件\(](file:///C:/data/systems/wsm2400/cs/sm/html/display.htm#wp1204317)请参阅<u>卸下显示屏部件(E6400 和 M2400)或卸下显示屏部件(E6400 ATG)</u>)。
- 7. 卸下 LED 灯罩(请参阅<u>卸下 LED 灯罩</u>)。
- 8. 卸下键盘(请参阅[卸下键盘\)](file:///C:/data/systems/wsm2400/cs/sm/html/keyboard.htm#wp1179991)。
- 9. [卸下右扬声器格栅](file:///C:/data/systems/wsm2400/cs/sm/html/speaker.htm#wp1180770)(请参阅<u>卸下右扬声器格栅/指纹读取器部件</u>)。
- 10. 将计算机翻转过来,并卸下七颗 M2.5 x 5 毫米螺钉。

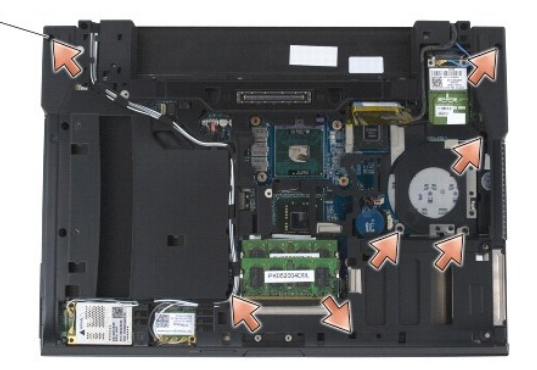

### 1 2.5 x 5 毫米螺钉(7 颗) | |

- 11. 翻转计算机使其直立朝上,并卸下四颗标有"P"的 M2.5 x 5 毫米螺钉。
- 12. 断开无线开关电缆、扬声器电缆和触摸板电缆与系统板的连接。
- 13. 提起触摸板电缆以找出下面的非接触式智能卡电缆。断开非接触式智能卡电缆与系统板的连接。

● 注意: 将掌垫与计算机分离时请勿用力。如果遇到阻力,请稍微弯曲掌垫或对其施加压力,或者沿着边缘移动, 避开有阻力的区域, 直到掌垫完全自由。

14. 提起掌垫左侧,然后从右侧推入,以将掌垫卡舌从底座部件松开。向前拉动掌垫,然后小心地将其从计算机中提出。

<span id="page-75-1"></span>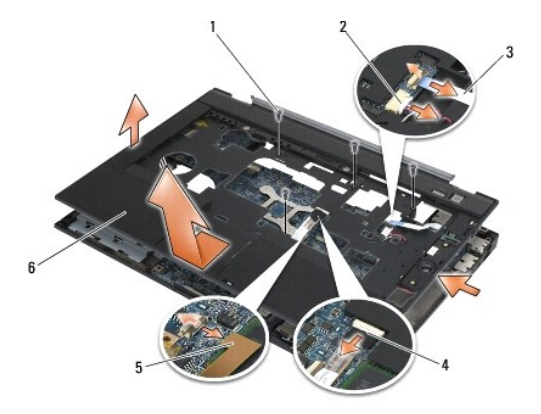

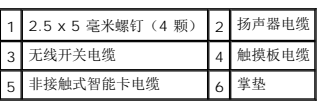

## <span id="page-75-0"></span>装回掌垫部件

## 警告:在您开始以下操作之前,请遵照您计算机附带的安全说明。

- 1. 呈一个角度拿住掌垫,并将掌垫正面连接至计算机,以固定所有卡扣。
- 2. 将左侧放低并卡入到位。
- 3. 将非接触式智能卡电缆、触摸板电缆、扬声器电缆和无线开关电缆连接至系统板。
- 4. 将四颗 M2.5 x 5 毫米螺钉装回到标有"P"的孔中。
- 5. 倒置计算机,并将七颗 M2.5 x 5.5 毫米螺钉装回到计算机底部。
- 6. [装回右扬声器格栅](file:///C:/data/systems/wsm2400/cs/sm/html/speaker.htm#wp1183737)(请参阅装回右扬声器格栅/指纹读取器部件)。
- 7. 装回键盘(请参阅<u>装回键盘</u>)。
- 8. 装回 LED 灯罩 (请参阅<u>装回 LED 灯罩</u>)。
- 9. [装回显示屏部件\(](file:///C:/data/systems/wsm2400/cs/sm/html/display.htm#wp1204389)请参阅<u>装回显示屏部件(E6400 和 M2400)或装回显示屏部件(E6400 ATG)</u>)。
- 10. 装回模块化驱动器(请参阅<u>装回模块化驱动器</u>)。
- 11. 装回铰接盖 (请参阅<u>装回铰接盖</u>)。
- 12. 装回散热器部件(请参阅<u>装回处理器散热器部件</u>)。
- 13. 装回部件基座 (请参阅<u>装回部件基座</u>)。
- 14. 请按照<u>拆装计算机后</u>中的步骤进行操作。

### 直流电源电缆

Dell™ Latitude™ E6400 和 E6400 ATG, 以及 Mobile Workstation Precision™ M2400 服务手册

- [卸下直流电源电缆](#page-76-0)
- [装回直流电源电缆](#page-77-0)

## <span id="page-76-0"></span>卸下直流电源电缆

### 警告:在您开始以下操作之前,请遵照您计算机附带的安全说明。

- 1. 请遵循<mark>拆装计算机之前</mark>中的说明。
- 2. 卸下部件基座(请参阅<mark>[卸下部件基座\)](file:///C:/data/systems/wsm2400/cs/sm/html/base.htm#wp1184372)。</mark>
- 3. 卸下硬盘驱动器(请参阅<mark>卸下硬盘驱动器</mark>)。
- 4. 卸下模块化驱动器(请参阅<u>卸下模块化驱动器</u>)。
- 5. 卸下铰接盖(请参阅<mark>卸下铰接盖</mark>)。
- 6. 卸下散热器部件(请参[阅卸下处理器散热器部件](file:///C:/data/systems/wsm2400/cs/sm/html/cpucool.htm#wp1181912))。
- 7. [卸下显示屏部件\(](file:///C:/data/systems/wsm2400/cs/sm/html/display.htm#wp1204317)请参阅<u>卸下显示屏部件(E6400</u>和 M2400)或卸下显示屏部件(E6400 ATG))。
- 8. 卸下 LED 灯罩(请参阅<mark>卸下 LED 灯罩</mark>)。
- 9. 卸下键盘(请参阅<u>卸下键盘</u>)。
- 10. [卸下右扬声器格栅](file:///C:/data/systems/wsm2400/cs/sm/html/speaker.htm#wp1180770)(请参阅<u>卸下右扬声器格栅/指纹读取器部件</u>)。
- 11. 卸下掌垫部件 (请参阅<mark>卸下掌垫部件</mark>)。
- 12. 卸下卡固定框架(请参阅<mark>卸下卡固定框架</mark>)。
- 13. 卸下系统板(请参阅<u>卸下系统板部件</u>)。切勿从系统板上卸下无线小型插卡、内存模块或处理器。
- 14. 取消底座部件上的直流电源电缆布线并将其拔下。

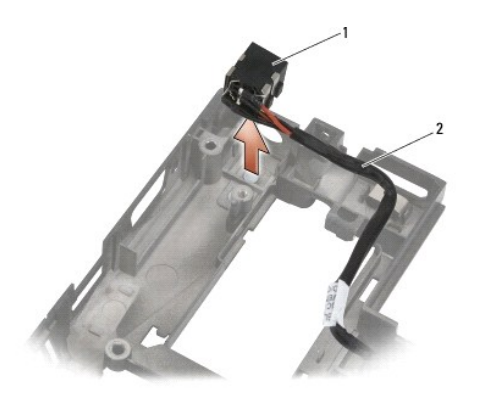

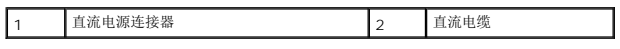

## <span id="page-77-0"></span>装回直流电源电缆

### 警告:在您开始以下操作之前,请遵照您计算机附带的安全说明。

- 1. 将直流电源电缆装入底座部件,使连接器各端的导向器与底座对齐。
- 2. 将直流电源电缆连接至底座部件。

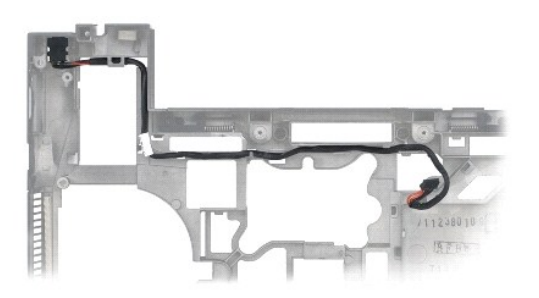

- 3. 装回系统板(请参[阅装回系统板部件\)](file:///C:/data/systems/wsm2400/cs/sm/html/sysboard.htm#wp1180048)。
- 4. 装回卡固定框架(请参阅<u>装回卡固定框架</u>)。
- 5. 装回掌垫部件(请参阅<u>装回掌垫部件</u>)。
- 6. [装回右扬声器格栅](file:///C:/data/systems/wsm2400/cs/sm/html/speaker.htm#wp1183737)(请参阅<u>装回右扬声器格栅/指纹读取器部件</u>)。
- 7. 装回键盘(请参阅<u>装回键盘</u>)。
- 8. 装回 LED 灯罩 (请参阅<u>装回 LED 灯罩</u>)。
- 9. 装回显示屏部件 (请参阅<u>装回显示屏部件 (E6400 和 M2400) 或装回显示屏部件 (E6400 ATG)</u> )。
- 10. 装回散热器部件(请参阅<u>装回处理器散热器部件</u>)。
- 11. 装回铰接盖 (请参阅<u>装回铰接盖</u>)。
- 12. 装回模块化驱动器(请参阅<u>装回模块化驱动器</u>)。
- 13. 装回硬盘驱动器(请参阅<u>装回硬盘驱动器</u>)。
- 14. 请按照<u>拆装计算机后</u>中的步骤进行操作。

## **RJ-11** 调制解调器连接器

Dell™ Latitude™ E6400 和 E6400 ATG, 以及 Mobile Workstation Precision™ M2400 服务手册

- **卸下 RJ-11 [调制解调器连接器](#page-78-0)**
- **装回 RJ-11 [调制解调器连接器](#page-78-1)**

## <span id="page-78-0"></span>卸下 **RJ-11** 调制解调器连接器

### 警告:在您开始以下操作之前,请遵照您计算机附带的安全说明。

- 1. 请按照<u>拆装计算机之前</u>中的步骤进行操作。
- 2. 卸下部件基座(请参阅<mark>[卸下部件基座\)](file:///C:/data/systems/wsm2400/cs/sm/html/base.htm#wp1184372)。</mark>
- 3. 卸下散热器部件(请参阅<u>卸下处理器散热器部件</u>)。
- 4. 卸下铰接盖(请参阅<u>卸下铰接盖</u>)。
- 5. 卸下模块化驱动器(请参阅<u>卸下模块化驱动器</u>)。
- 6. [卸下显示屏部件\(](file:///C:/data/systems/wsm2400/cs/sm/html/display.htm#wp1204317)请参阅<u>卸下显示屏部件(E6400 和 M2400)或卸下显示屏部件(E6400 ATG)</u>)。
- 7. 卸下 LED 灯罩(请参阅<u>卸下 LED 灯罩</u>)。
- 8. 卸下键盘(请参阅<mark>卸下键盘</mark>)。
- 9. [卸下右扬声器格栅](file:///C:/data/systems/wsm2400/cs/sm/html/speaker.htm#wp1180770)(请参阅卸下右扬声器格栅/指纹读取器部件)。
- 10. 卸下掌垫部件 ([卸下掌垫部件\)](file:///C:/data/systems/wsm2400/cs/sm/html/palmrest.htm#wp1181048)。
- 11. 卸下调制解调器(请参阅<mark>卸下调制解调器</mark>)。
- 12. 将 RJ-11调制解调器连接器从底座部件提出。

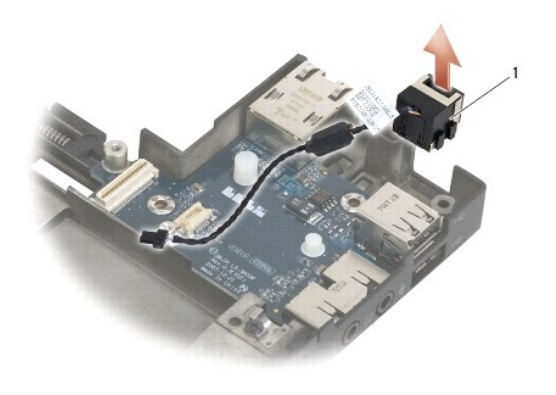

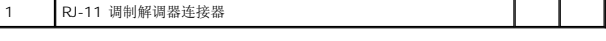

## <span id="page-78-1"></span>装回 **RJ-11** 调制解调器连接器

## 警告:在您开始以下操作之前,请遵照您计算机附带的安全说明。

- 1. 将 RJ-11 调制解调器连接器放入底座部件,使连接器各端的导向器与底座对齐。
- 2. 装回调制解调器(请参阅<u>装回调制解调器</u>)。
- 3. 装回掌垫部件 (<mark>装回掌垫部件</mark>) 。
- 4. [装回右扬声器格栅](file:///C:/data/systems/wsm2400/cs/sm/html/speaker.htm#wp1183737)(请参阅<u>装回右扬声器格栅/指纹读取器部件</u>)。
- 5. 装回键盘(请参阅<u>装回键盘</u>)。
- 6. 装回 LED 灯罩 (请参阅<u>装回 LED 灯罩</u>)。
- 7. 装回显示屏部件 (请参阅装回显示屏部件 (E6400 和 M2400) 或装回显示屏部件 (E6400 ATG) )。
- 8. 装回模块化驱动器(请参阅<u>装回模块化驱动器</u>)。
- 9. 装回铰接盖(请参阅<u>装回铰接盖</u>)。
- 10. 装回散热器部件(请参阅<u>装回处理器散热器部件</u>)。
- 11. 装回部件基座(请参阅<u>装回部件基座</u>)。
- 12. 请按[照拆装计算机后](file:///C:/data/systems/wsm2400/cs/sm/html/before.htm#wp1183136)中的步骤进行操作。

## <span id="page-80-0"></span>右扬声器格栅**/**指纹读取器部件

Dell™ Latitude™ E6400 和 E6400 ATG, 以及 Mobile Workstation Precision™ M2400 服务手册

- [卸下右扬声器格栅](#page-80-1)/指纹读取器部件
- [装回右扬声器格栅](#page-81-1)/指纹读取器部件
- **/ 注**: 指纹读取器是可选的, 您的计算机可能未安装此读取器。

### <span id="page-80-1"></span>卸下右扬声器格栅**/**指纹读取器部件

## 警告:在您开始以下操作之前,请遵照您计算机附带的安全说明。

- 1. 请按照标装计算机之前中的步骤进行操作。
- 2. 卸下模块化驱动器(请参阅<u>卸下模块化驱动器</u>)。
- 3. 卸下 LED 灯罩 (请参阅<mark>卸下 LED 灯罩</mark>)。
- 4. 卸下键盘(请参阅<mark>卸下键盘</mark>)。
- 5. 翻转计算机使其正面向下,然后拧下模块化驱动器托架中的两颗固定螺钉。

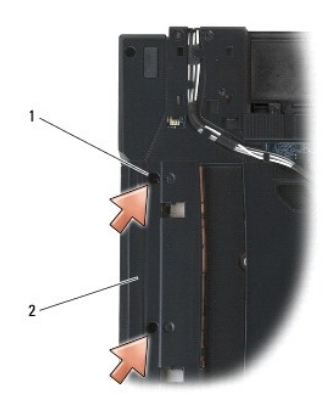

### 1 固定螺钉(2颗) 2 模块化驱动器托架

- 6. 翻转计算机,直立向上,然后打开显示屏。
- 注: 指纹读取器是可选的, 您的计算机可能未安装此读取器。
- 7. 如果您的计算机配有指纹读取器,请断开指纹读取器电缆的连接,并将其从掌垫上卸下。
- 8. 卸下右扬声器格栅,然后将其从掌垫上提起。

<span id="page-81-0"></span>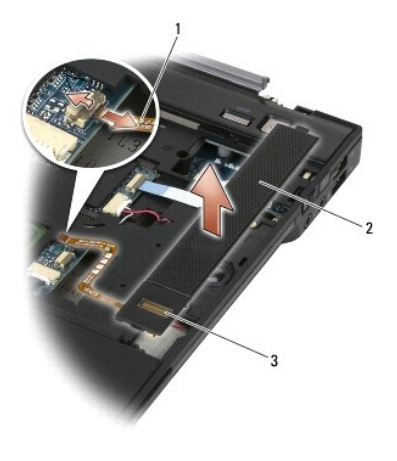

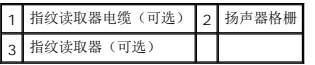

# <span id="page-81-1"></span>装回右扬声器格栅**/**指纹读取器部件

## 警告:在您开始以下操作之前,请遵照您计算机附带的安全说明。

- 1. 将右扬声器格栅在掌垫上卡入到位。
- **《注:**如果您要安装新的带有指纹读取器的右扬声器格栅,请将衬背从指纹读取器电缆上卸下。
- 2. 如果您的计算机配有指纹读取器,请连接指纹读取器电缆。按压电缆,以使其固定于掌垫上。
- 3. 装回键盘(请参阅<u>装回键盘</u>)。
- 4. 装回 LED 灯罩 (请参阅<u>装回 LED 灯罩</u>)。
- 5. 翻转计算机使其正面向下,然后拧紧模块化托架中的两颗 M2.5 x 5 毫米螺钉。
- 6. 装回模块化驱动器(请参阅<u>装回模块化驱动器</u>)。
- 7. 请按照<mark>拆装计算机后</mark>中的步骤进行操作。

### <span id="page-82-0"></span>系统板部件

Dell™ Latitude™ E6400 和 E6400 ATG, 以及 Mobile Workstation Precision™ M2400 服务手册

- [卸下系统板部件](#page-82-1)
- [装回系统板部件](#page-83-1)

系统板 BIOS 芯片包含服务标签,此标签可在计算机底部的条形码标签上看到。系统板的更换套件中包括介质,其中的公用程序可将服务标签转移至备用系统板。

## <span id="page-82-1"></span>卸下系统板部件

#### 警告:在您开始以下操作之前,请遵照您计算机附带的安全说明。

- 1. 请遵循标装计算机之前中的说明。
- 2. 卸下部件基座(请参阅<mark>[卸下部件基座\)](file:///C:/data/systems/wsm2400/cs/sm/html/base.htm#wp1184372)。</mark>
- 3. 如果有,请卸下 WWAN/FCM 卡插槽中的卡(请参阅<u>卸下 [WWAN](file:///C:/data/systems/wsm2400/cs/sm/html/wwan.htm#wp1184337) 卡或从 [WWAN/FCM](file:///C:/data/systems/wsm2400/cs/sm/html/fcm.htm#wp1184893) 插槽卸下 FCM</u>)。
- 4. 如果有,请从 [WLAN/WiMax](file:///C:/data/systems/wsm2400/cs/sm/html/wlan.htm#wp1180300) 卡插槽中卸下此卡(请参阅<u>卸下 WLAN/WiMax 卡</u>)。
- 5. 卸下铰接盖(请参阅<u>卸下铰接盖</u>)。
- 6. 卸下 WPAN([UWB/BT](file:///C:/data/systems/wsm2400/cs/sm/html/wpan.htm#wp1184607))卡如果有,请从 [WPAN/UWB/FCM](file:///C:/data/systems/wsm2400/cs/sm/html/fcm.htm#wp1184926) 卡插槽中卸下此卡(请参阅从 WPAN/UWB/FCM 插槽卸下 FCM或)。
- 7. 卸下内存模块(请参阅<mark>卸下内存模块</mark>)。
- 8. 卸下散热器部件(请参阅<mark>卸下处理器散热器部件</mark>)。
- 9. 卸下处理器(请参[阅卸下处理器模块\)](file:///C:/data/systems/wsm2400/cs/sm/html/cpu.htm#wp1179979)。
- 10. 从系统板上断开币形电池电缆的连接。
- 11. 卸下硬盘驱动器(请参阅<mark>卸下硬盘驱动器</mark>)。
- 12. 卸下模块化驱动器(请参阅<mark>卸下模块化驱动器</mark>)。
- 13. 卸下显示屏部件 (请参阅<u>卸下显示屏部件 (E6400 和 M2400)</u> 或<u>卸下显示屏部件 (E6400 ATG)</u> )。
- 14. 卸下 LED 灯罩 (请参阅<u>卸下 LED 灯罩</u>)。
- 15. 卸下键盘(请参阅<u>卸下键盘</u>)。
- 16. [卸下右扬声器格栅](file:///C:/data/systems/wsm2400/cs/sm/html/speaker.htm#wp1180770)(请参阅<u>卸下右扬声器格栅/指纹读取器部件</u>)。
- 17. 卸下掌垫部件(请参阅<mark>卸下掌垫部件</mark>)。
- 18. 卸下卡固定框架(请参阅<mark>卸下卡固定框架</mark>)。
- 19. 从系统板上断开智能卡电缆的连接。
- 20. 从系统板上断开 1394 子卡电缆的连接,并取消系统板上的电缆布线。
- 21. 从系统板上卸下标有白色箭头的 3 颗 M2.5 x 5 毫米螺钉。
- 22. 提起系统板左上角的同时,从底座部件的左上角向外拉,以释放连接器。
- 23. 提起系统板的右上角以从 I/O 卡上断开系统板的连接。
- 24. 断开连接至系统板底部的直流电缆。

<span id="page-83-0"></span>25. 将系统板提出底座部件。

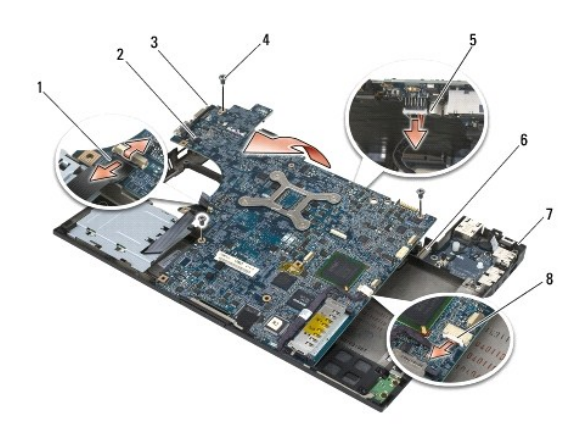

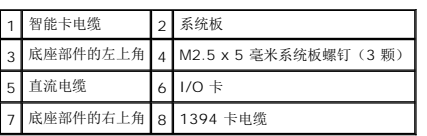

## <span id="page-83-1"></span>装回系统板部件

## 警告:在您开始以下操作之前,请遵照您计算机附带的安全说明。 □ 注意: 确保不要有任何松动的电缆在系统板下面卡住。

- 1. 将系统板的前端放入计算机底座,确保系统板卡入底座部件正中心的金属 LCD 闩锁机件下。
- 2. 将直流电源电缆连接到系统板的底部。
- 3. 将系统板的左上角放入底座部件。
- 4. 按下系统板的右上角以将其连接至 I/O 卡。
- 5. 在标有白色箭头的孔中的系统板上装回 3 颗 M2.5 x 5 毫米螺钉。
- 6. 布线 1394 卡电缆并将其连接到系统板上的连接器。向下按压电缆以使其粘附到系统板。
- 7. 将智能卡电缆连接到系统板上的连接器。
- 8. 装回卡固定框架(请参阅<u>装回卡固定框架</u>)。
- 9. 装回掌垫部件(请参阅<mark>装回掌垫部件</mark>)。
- 10. [装回右扬声器格栅](file:///C:/data/systems/wsm2400/cs/sm/html/speaker.htm#wp1183737)(请参阅<u>装回右扬声器格栅/指纹读取器部件</u>)。
- 11. 装回键盘(请参阅<u>装回键盘</u>)。
- 12. 装回 LED 灯罩 (请参阅<u>装回 LED 灯罩</u>)。
- 13. [装回显示屏部件\(](file:///C:/data/systems/wsm2400/cs/sm/html/display.htm#wp1204389)请参阅<u>装回显示屏部件(E6400 和 M2400)或装回显示屏部件(E6400 ATG)</u>)。
- 14. 装回模块化驱动器(请参阅<mark>装回模块化驱动器</mark>)。
- 15. 装回硬盘驱动器(请参阅<u>装回硬盘驱动器</u>)。

16. 将币形电池电缆连接到系统板。

- 17. 装回处理器(请参[阅装回处理器模块\)](file:///C:/data/systems/wsm2400/cs/sm/html/cpu.htm#wp1180062)。
- 18. 装回散热器部件(请参[阅装回处理器散热器部件](file:///C:/data/systems/wsm2400/cs/sm/html/cpucool.htm#wp1179900))。
- 19. 更换内存模块(请参阅<u>装回内存模块</u>)。
- 20. 如果有,请将此卡装回 WPAN/UWB/FCM 卡插槽中(请参阅<u>装回 WPAN([UWB/BT](file:///C:/data/systems/wsm2400/cs/sm/html/wpan.htm#wp1180318))卡或[装回](file:///C:/data/systems/wsm2400/cs/sm/html/fcm.htm#wp1184923) FCM</u>)。
- 21. 如果有,请将此卡装回 [WLAN/WiMax](file:///C:/data/systems/wsm2400/cs/sm/html/wlan.htm#wp1180318) 卡插槽中(请参阅装回 WLAN/WiMax 卡)。
- 22. 如果有,请将此卡装回 WWAN/FCM 卡插槽中 (请参阅<u>装回 [WWAN](file:///C:/data/systems/wsm2400/cs/sm/html/wwan.htm#wp1180318) 卡[或装回](file:///C:/data/systems/wsm2400/cs/sm/html/fcm.htm#wp1184923) FCM</u>)。
- 23. 装回铰接盖 (请参阅<u>装回铰接盖</u>)。
- 24. 装回部件基座(请参阅<mark>装回部件基座</mark>)。
- 25. 请按照<u>拆装计算机后</u>中的步骤进行操作。

注:如果您使用 BIOS 更新程序介质刷新 BIOS,请在插入介质之前按 <F12>,以便将计算机设置为仅在本次启动时从介质引导。否则,您必须进入系统设置程序来更改默认引导<br>顺序。

26. 刷新 [BIOS](file:///C:/data/systems/wsm2400/cs/sm/html/bios.htm#wp1179839) (有关详细信息, 请参阅<mark>刷新 BIOS</mark>)。

27. 进入系统设置程序,使用计算机服务标签更新新系统板上的 BIOS。有关系统设置程序的信息,请参阅您计算机上或 **support.dell.com** 上的《*Dell™* 技术指南》。

## <span id="page-85-2"></span>故障排除

Dell™ Latitude™ E6400 和 E6400 ATG, 以及 Mobile Workstation Precision™ M2400 服务手册

- [故障排除工具](#page-85-0)
- [解决问题](#page-89-0)
- Dell [技术更新服务](#page-94-0)
- <u>[Dell Support](#page-94-1) 公用程序</u>
- 

## <span id="page-85-0"></span>故障排除工具

## <span id="page-85-1"></span>诊断指示灯

### 警告:开始执行本节中的任何步骤之前,请阅读并遵循计算机附带的安全说明。

计算机键盘上有三个键盘状态指示灯。正常操作期间,键盘状态指示灯显示 Num Lock、Caps Lock 和 Scroll Lock 等功能键的当前状态(*"on"(亮)*或*"off"(灭))。*如果计算机启动<br>无错误,这些指示灯会闪亮,然后熄灭。如果计算机出故障,您可以使用指示灯的状态来帮助确定问题所在。

注:计算机完成 POST 后,Num Lock 指示灯可能继续亮起,这取决于您的 BIOS 设置。有关使用系统设置程序的详细信息,请参阅您计算机上或 **support.dell.com** 上的 《*Dell™*技术指南》。

### 开机自测期间诊断指示灯代码

要排解计算机故障,应按从左到右(Num Lock、Caps Lock 然后是 Scroll Lock)顺序读取键盘状态指示灯的顺序。如果计算机出现故障,则相应指示灯会显示其状态:*"On"*(亮)  $\bullet$ 、*"Off"*(灭) <sup>◎</sup>或"Flashing"(闪烁)  $*$ 。

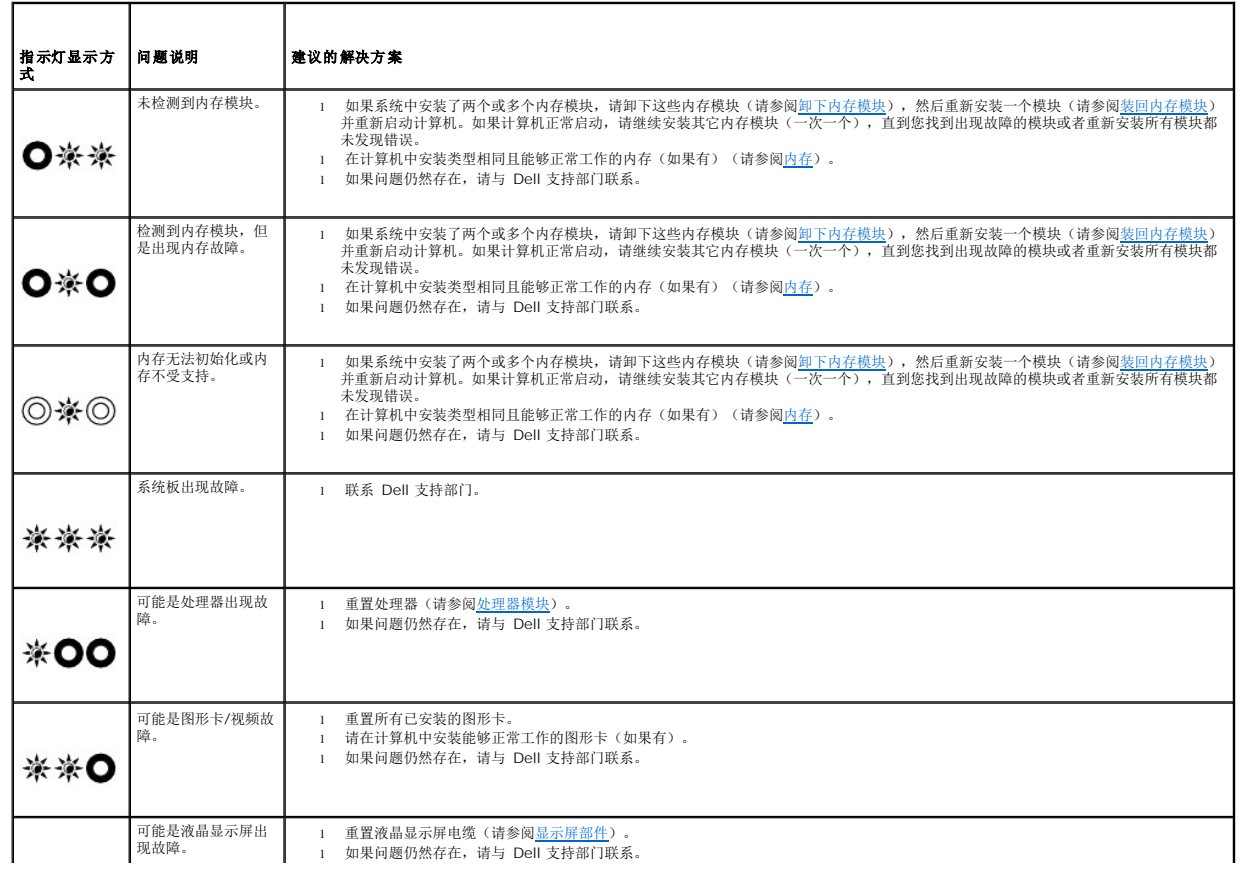

<span id="page-86-2"></span>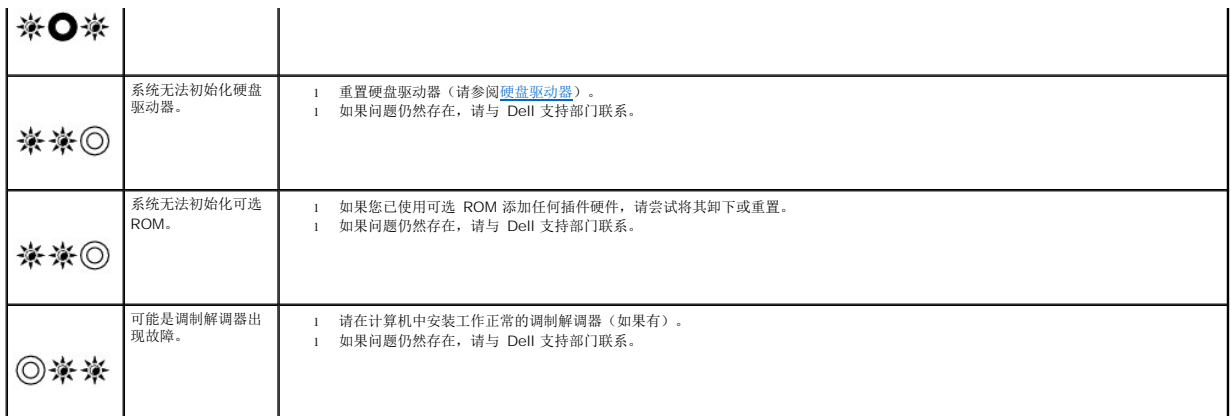

### <span id="page-86-0"></span>硬件疑难解答

如果在操作系统设置过程中未检测到某个设备,或者虽然已检测到该设备但配置不正确,则可以使用硬件疑难解答以解决不兼容问题。

*Microsoft*® *Windows*® *XP* :

- 1. 依次单击"开始"→"帮助和支持"。
- 2. 在搜索字段中键入 hardware troubleshooter(硬件故障排除),然后按 <Enter>键开始搜索。
- 3. 在 **Fix a Problem**(修复一个问题)部分,单击**"**硬件故障排除**"**。
- 4. 在 **Hardware Troubleshooter**(硬件故障排除)列表中,选择最能说明问题的选项,然后单击**"**下一步**"**以执行其余的故障排除步骤。

*Microsoft Windows Vista*®:

- 1. 单击 Windows Vista 开始按钮 <sup>49</sup>, 然后单击"**帮助和支持"**。
- 2. 在搜索字段中键入"硬件疑难解答",然后按 <Enter> 键开始搜索。
- <span id="page-86-1"></span>3. 在搜索结果中,选择最能说明问题的选项,然后按照其余的故障排除步骤进行操作。

### **Dell Diagnostics**

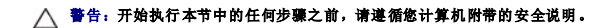

#### 何时使用 **Dell Diagnostics**

如果您的计算机出现问题, 在与 Dell 联系寻求帮助之前, 请执[行解决问题](#page-89-0)中的检查步骤并运行 Dell Diagnostics。

从硬盘驱动器或从计算机附送的 *Drivers and Utilities* 介质启动 Dell Diagnostics。

**// 注:** Drivers and Utilities 介质是可选的, 您的计算机可能未附带此介质。

**// 注:** Dell Diagnostics 只能在 Dell 计算机上运行。

#### 从硬盘驱动器启动 **Dell Diagnostics**

在运行 Dell Diagnostics 之前,进入系统设置以检查您的计算机配置信息,并确保您希望检测的设备显示在系统设置中且是活动的。有关系统设置程序的信息,请参阅您计算机上或 **support.dell.com** 上的《*Dell™* 技术指南》。

Dell Diagnostics 位于硬盘驱动器的独立诊断公用程序分区中。

**全注:** 如果已将计算机连接至对接设备(己对接), 请断开对接。有关说明, 请参阅对接设备附带的说明文件。

**/ 注:** 如果您的计算机没有显示屏幕图像, 请与 Dell 支持部门联系。

- <span id="page-87-1"></span>1. 请确保计算机已连接至已知工作正常的电源插座。
- 2. 按住 <Fn> 键或静音按钮,然后打开您的计算机。

**《 注:** 另外, 您可以在启动时从一次性引导菜单中选择"Diagnostics"(诊断程序)以引导至诊断公用程序分区, 然后运行 Dell Diagnostics。

计算机将运行预引导系统检测(PSA),即对系统板、键盘、显示屏、内存、和硬盘驱动器等设备执行的一系列初始检测。

- ¡ 在检测期间,请回答系统提出的所有问题。
- ¡ 如果在执行预引导系统检测期间检测到故障,请记下错误代码,并与 Dell 支持部门联络。
- o 如果预引导系统检测成功完成,系统将显示以下信息: "Booting Dell Diagnostic Utility Partition.Press any key to continue."(正在引导 Dell<br> 诊断公用程序分区。请按任意键继续。)

注:[如果您看到信息表明未找到诊断公用程序分区,请从](#page-87-0) *Drivers and Utilities* 介质运行 Dell Diagnostics(请参阅从 Drivers and Utilities 介质启动 Dell Diagnostics)。

- 3. 按任意键从硬盘驱动器的诊断公用程序分区中启动 Dell Diagnostics。
- 4. 按 <Tab> 键选择"**Test System"**(检测系统),然后按 <Enter> 键。

注:建议您选择 **Test System**(检测系统)以在计算机上运行完整的检测。选择**"Test Memory"**(检测内存)启动扩展内存检测,它需要长达 30 分钟以上时间才能完 成。检测完成后,请记录检测结果,然后按任意键返回到前一菜单。

5. 在 Dell Diagnostics 的"Main Menu"(主菜单)中,单击触摸板/鼠标左键或先按 <Tab> 键再按 <Enter> 键, 以选择要运行的检测程序(请参阅 Dell Diagnostics 主菜 单)。

**注:**请准确地记下显示的所有错误代码和问题说明,并按照屏幕上的说明进行操作。

- 6. 运行完所有检测程序后,请关闭检测窗口以返回至 Dell Diagnostics 的"Main Menu"(主菜单)。
- 7. 关闭"Main Menu"(主菜单)窗口以退出 Dell Diagnostics 并重新启动计算机。

注:[如果您看到信息表明未找到诊断公用程序分区,请从](#page-87-0) *Drivers and Utilities* 介质运行 Dell Diagnostics(请参阅从 Drivers and Utilities 介质启动 Dell liagnostics)

#### <span id="page-87-0"></span>从 **Drivers and Utilities** 介质启动 **Dell Diagnostics**

在运行 Dell Diagnostics 之前,进入系统设置以检查您的计算机配置信息,并确保您希望检测的设备显示在系统设置中且是活动的。有关系统设置程序的信息,请参阅您计算机上或 **support.dell.com** 上的《*Dell™* 技术指南》。

- 1. 将 *Drivers and Utilities* 介质放入光盘驱动器。
- 2. 重新启动计算机。
- 3. 系统显示 DFII 徽标时, 立即按 <F12> 键。

**√ 注:**长时间按住键盘上的按键可能会导致键盘故障。为避免可能出现的键盘故障,请以均匀的时间间隔按下并松开 <F12 >键, 以打开"Boot Device Menu"(引导设备菜 单)。

如果等待时间过长,系统已显示操作系统徽标,请继续等待,直至看到 Microsoft Windows 桌面,然后关闭计算机并再试一次。

4. 在引导设备列表出现后,使用上、下方向键突出显示 **"CD/DVD/CD-RW Drive"**(**CD/DVD/CD-RW** 驱动器),然后按 <Enter> 键。

**右:** 使用一次性引导菜单更改仅限当前引导的引导顺序。重新启动时, 计算机将按照系统设置程序中指定的引导顺序进行引导。

5. 按任意键确认要从 CD/DVD 启动系统。

如果等待时间过长,系统已显示操作系统徽标,请继续等待,直至看到 Microsoft Windows 桌面,然后关闭计算机并再试一次。

- 6. 键入 1 即可运行**"Run 32 Bit Dell Diagnostics"**(运行 **32** 位 **Dell** 诊断程序)。
- 7. 在**"Dell Diagnostics Menu"**(**Dell Diagnostics** 菜单)上,键入 1 选择**"Dell 32-bit Diagnostics for Resource CD (graphical user interface**)**"**(**Resource CD** 的 **Dell 32** 位诊断程序(图形用户界面))。

<span id="page-88-1"></span>8. 按 <Tab> 键选择"**Test System"**(检测系统),然后按 <Enter> 键。

注:建议您选择 **Test System**(检测系统)以在计算机上运行完整的检测。选择**"Test Memory"**(检测内存)启动扩展内存检测,它需要长达 30 分钟以上时间才能完 成。检测完成后,请记录检测结果,然后按任意键返回到前一菜单。

9. 在 [Dell Diagnostics](#page-88-0) 的"Main Menu"(主菜单)中,单击鼠标左键或先按 <Tab>键再按 <Enter> 键, 以选择要运行的检测程序(请参阅 <u>Dell Diagnostics 主菜单</u>)。

**注:**请准确地记下显示的所有错误代码和问题说明,并按照屏幕上的说明进行操作。

- 10. 运行完所有检测程序后,请关闭检测窗口以返回至 Dell Diagnostics 的"Main Menu"(主菜单)。
- 11. 关闭"Main Menu"(主菜单)窗口以退出 Dell Diagnostics 并重新启动计算机。
- 12. 从光盘驱动器中取出 *Drivers and Utilities* 介质。

### <span id="page-88-0"></span>**Dell Diagnostics** 主菜单

载入 Dell Diagnostics 后,系统将显示下列菜单:

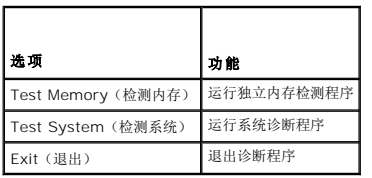

按 <Tab> 键选择要运行的检测,然后按 <Enter> 键。

注:建议您选择 **Test System**(检测系统)以在计算机上运行完整的检测。选择**"Test Memory"**(检测内存)启动扩展内存检测,它需要长达 30 分钟以上时间才能完成。检 测完成后,请记录检测结果,然后按任意键返回到前一菜单。

选择"Test System"(检测系统)后,将出现下列菜单:

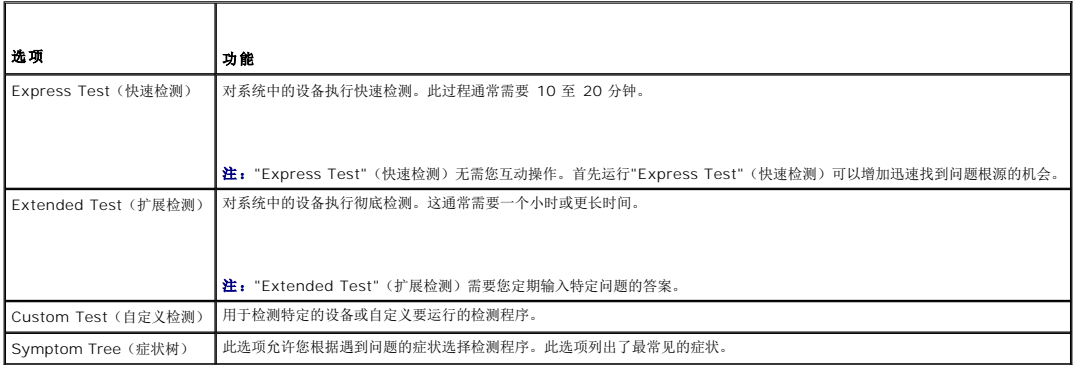

**/ 注:** 建议您选择 "Extended Test" (扩展检测) 以对计算机中的设备执行更彻底的检查。

对于在检测过程中遇到的任何问题,系统都将显示一条信息,列出错误代码和问题说明。请准确地记下显示的错误代码和问题说明,并按照屏幕上的说明进行操作。如果您无法解决问题,请 与 Dell 支持部门联系。

**公 注:** 与 Dell 支持部门联系时, 请准备好您的服务标签。计算机的服务标签位于每个检测屏幕的顶部。

以下选项卡提供了从"Custom Test"(自定义检测)或"Symptom Tree"(症状树)选项运行检测程序的其它信息:

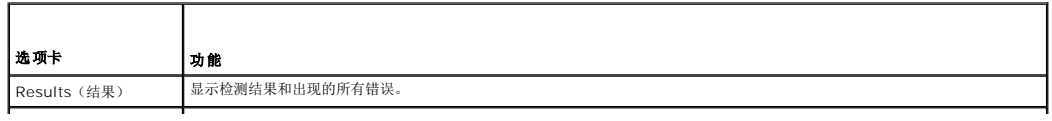

<span id="page-89-1"></span>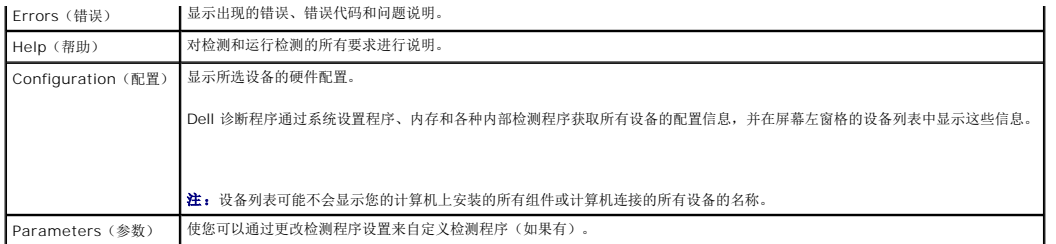

### 错误信息

#### 警告:开始执行本节中的任何步骤之前,请阅读并遵循计算机附带的安全说明。

如果此处列出的错误信息未包括您收到的错误信息,请参阅信息出现时所运行的操作系统或程序的说明文件。

**A filename cannot contain any of the following characters: \ / : \* ?**" **< > |**(文件名不能包含以下任何字符:**\ / : \* ?** " **< > |**)— 请勿在文件名中使用这些字符。

A required .DLL file was not found (未找到所需的 .DLL 文件) — 您尝试打开的程序缺少必要的文件。要删除并重新安装程序, 请:

*Windows XP*:

- 1. 单击"**开始"→"控制面板"→"添加或删除程序"→"程序和功能"**。<br>2. 选择要删除的程序。
- 
- 3. 单击**"**卸载**"**。 4. 有关安装说明,请参阅程序说明文件。

*Windows Vista*:

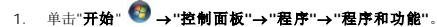

- 2. 选择要删除的程序。
- 3. 单击 **Uninstall**(卸载)。
- 4. 有关安装说明,请参阅程序说明文件。

drive letter :\ is not accessible.The device is not ready(无法访问 X:\ 。设备未就绪) — 驱动器无法读取磁盘。将磁盘插入驱动器, 然后再试一次。

**Insert Bootable Media (放入可引导介质)** — 放入可引导软盘、CD 或 DVD。

**Non-system disk error**(非系统磁盘错误)— 请从软盘驱动器中取出软盘并重新启动计算机。

**Not enough memory or resources.Close some programs and try again(内存或资源不足。请关闭部分程序,然后再试一次)一** 请关闭所有窗口,然后打开您要使用的<br>程序。在某些情况下,您必须重新启动计算机才能恢复计算机的资源。如果重新启动了计算机,请先运行您要使用的程序。

**Operating system not found**(未找到操作系统)— 联系 Dell 支持部门。

### <span id="page-89-0"></span>解决问题

对计算机进行故障排除时,请遵循以下提示:

- l 如果您在出现问题前添加或卸下了部件,请回顾安装步骤并确保正确安装了该部件。
- l 如果外围设备无法工作,请确保正确连接了此设备。
- l 如果屏幕上显示错误信息,请记下此信息的全部内容。此消息可能会有助于支持人员诊断并解决问题。
- l 如果程序中出现错误信息,请参阅此程序的说明文件。

 $\mathscr{L}$  注: 本说明文件中的步骤适用于 Windows 默认视图, 因此如果您将 Dell 计算机设置为 Windows 经典视图, 这些步骤可能不适用。

## 电池问题

△ 警告: 如果新电池安装不正确, 可能会引起爆炸。请仅使用制造商建议的相同或同类的电池进行更换, 按照制造商的说明处理废旧电池。

警告:开始执行本节中的任何步骤之前,请阅读并遵循计算机附带的安全说明。

### 驱动器问题

警告:开始执行本节中的任何步骤之前,请阅读并遵循计算机附带的安全说明。

确保 **Microsoft Windows** 能够识别驱动器 —

*Windows XP*:

<sup>l</sup> 单击**"**开始**"**,然后单击**"**我的电脑**"**。

*Windows Vista*:

1 单击 Windows Vista"开始"按钮<sup>(2)</sup>, 然后单击"计算机"。

如果其中未列出该驱动器,请使用防病毒软件执行完全扫描以检查并清除病毒。有时病毒会导致 Windows 无法识别驱动器。

#### 检测驱动器 —

```
l 放入另一张光盘,以排除原来的驱动器有故障的可能性。
l 插入可引导软盘,并重新启动计算机。
```
清洁驱动器或磁盘 — 有关清洁计算机的信息,请参阅计算机或 **support.dell.com** 上的《*Dell™* 技术指南》。

#### 检查电缆连接

运行硬件疑难解答 — 请参阅[硬件疑难解答。](#page-86-0)

运行 **Dell Diagnostics —** 请参阅 [Dell Diagnostics](#page-86-1)。

### 光盘驱动器问题

- **全注:**高速光盘驱动器振动是正常现象,并且可能会产生噪音,这种噪音并不表示驱动器或介质有故障。
- **注:** 由于世界各区域的差异以及光盘格式的不同, 因此并非所有 DVD 驱动器均可识别所有 DVD 标题。

#### 调节 **Windows** 音量控制 —

- l 单击屏幕右下角的扬声器图标。
- l 确保音量已调高,方法是单击滑块并将其向上拖动。
- l 确保声音未静音,方法是单击所有已选取的复选框。

检查扬声器和次低音扬声器 — 请参阅[声音和扬声器问题。](#page-93-0)

### 向光盘驱动器写入数据时出现问题

关闭其它程序 一 光盘驱动器在写入过程中必须接收稳定的数据流。如果数据流中断,则将发生错误。请尝试关闭所有程序,然后向光盘写入数据。

向光盘写入数据之前在 Windows 中禁用待机模式 — 有关设置电源选项的信息,请参阅您计算机上或 support.dell.com 上的《*Dell*™ 技术指南》。有关电源管理模式的信息,也<br>可通过在"Windows Help and Support"(Windows 帮助和支持)中搜索关键字"*standby*"(待机)获得。

### 硬盘驱动器问题

运行磁盘检查程序 —

*Windows XP*:

1. 单击**"**开始**"**,然后单击**"**我的电脑**"**。 2. 在**"**本地磁盘(**C:**)**"**上单击鼠标右键。 3. 单击**"**属性**"**®**"**工具**"**®**"**开始检查**"**。 4. 单击**"**扫描并试图恢复坏扇区**"**,然后单击**"**开始**"**。

*Windows Vista*:

- 
- 1. 单击**开始 → 然后单击"计算机"。**<br>2. 在**"本地磁盘(C:)"**上单击鼠标右键。<br>3. 单击"属性"→"工具"→"开始检查"。

系统可能会显示"用户帐户控制"窗口。如果您是计算机管理员,请单击继续;否则,请与管理员联络以继续执行所需操作。

4. 请按照屏幕上的说明进行操作。

## **IEEE 1394** 设备问题

## △ 警告: 开始执行本节中的任何步骤之前,请阅读并遵循计算机附带的安全说明。

**注:** 您的计算机仅支持 IEEE 1394a 标准。

#### 确保 **IEEE 1394** 设备的电缆正确插入设备和计算机上的连接器

确保系统设置程序中已启用 **IEEE 1394** 设备 — 有关系统设置程序的信息,请参阅您计算机上或 **support.dell.com** 上的《*Dell™* 技术指南》。

#### 确保 **Windows** 能够识别该 **IEEE 1394** 设备 —

*Windows XP*:

1. 单击**"**开始**"**,然后单击**"**控制面板**"**。 2. 在**"Pick a Category"**(选择一个类别)下,单击**"**性能和维护**"**®**"**系统**"**®**"**系统属性**"**®**"**硬件**"**®**"**设备管理器**"**。

*Windows Vista*:

1. 单击"开始"<sup>●●</sup>→"控制面板"→"硬件和声音"。 2. 单击**"**设备管理器**"**。

如果其中列出了 IEEE 1394 设备,则表明 Windows 能够识别该设备。

如果是 **Dell IEEE 1394** 设备出现问题 — 联系 Dell 支持部门。

如果是非 **Dell** 提供的 **IEEE 1394** 设备出现问题 — 请与该 IEEE 1394 设备的制造商联络。

### 锁定和软件问题

警告:开始执行本节中的任何步骤之前,请阅读并遵循计算机附带的安全说明。

计算机无法启动

检查诊断指示灯 一 请参阅[电源问题。](#page-93-2)

#### 确保电源电缆已稳固地连接至计算机和电源插座

#### 计算机停止响应

□ 注意: 如果无法执行关闭操作系统进程,则可能会导致数据丢失。

关闭计算机电源 一 如果在键盘上按键或移动鼠标都没有响应,请按住电源按钮至少 8 至 10 秒钟(直至计算机关闭),然后重新启动计算机。

### 程序停止响应

#### 终止该程序 —

- 1. 同时按 <Ctrl><Shift><Esc> 组合键访问"任务管理器"。
- 2. 单击**"**应用程序**"**选项卡。 3. 单击以选择不再响应的程序。
- 
- 4. 单击**"**结束任务**"**。

### 程序反复崩溃

**生:** 大多数软件安装说明都包含在软件的说明文件中或软盘、CD、DVD 上。

查看软件说明文件 一 如果有必要, 请卸载并重新安装程序。

#### 专用于较早的 **Windows** 操作系统的程序

#### 运行程序兼容性向导 —

*Windows XP*:

程序兼容性向导对程序进行配置,使其在类似于非 XP 操作系统的环境中运行。

#### 1. 依次单击"开始"→"所有程序"→"附件"→"程序兼容性向导"→"下一步"。

2. 请按照屏幕上的说明进行操作。

*Windows Vista*:

程序兼容性向导对程序进行配置,使其在类似于非 Windows Vista 操作系统的环境中运行。

- 1. 单击**"**开始**"** ®**"**控制面板**"**®**"**程序**"**®**"**将以前的程序与此版本的 **Windows** 共同使用**"**。 2. 在欢迎屏幕上,单击**"**下一步**"**。
- 
- 3. 请按照屏幕上的说明进行操作。

### 出现蓝屏

关闭计算机电源 — 如果在键盘上按键或移动鼠标都没有响应,请按住电源按钮至少 8 至 10 秒钟(直至计算机关闭),然后重新启动计算机。

### 其它软件问题

#### 请查看软件说明文件或与软件制造商联络,以获取故障排除信息 —

- l 确保程序与计算机安装的操作系统兼容。
- l 确保计算机符合运行软件所需的最低硬件要求。有关信息,请参阅软件说明文件。
- l 确保已正确安装和配置程序。
- l 验证设备驱动程序与程序不发生冲突。
- l 如果有必要,请卸载并重新安装程序。

#### 立即备份您的文件

使用病毒扫描程序检查硬盘驱动器、软盘、**CD** 或 **DVD**

#### <span id="page-93-1"></span>保存并关闭所有打开的文件或程序,然后通过**"**开始**"**菜单关闭计算机。

### 内存问题

警告:开始执行本节中的任何步骤之前,请阅读并遵循计算机附带的安全说明。

#### 如果收到内存不足的信息 —

- l 保存并关闭所有打开的文件,退出所有已打开但不使用的程序,以查看是否能解决问题。
- l 有关最小内存要求,请参阅软件说明文件。如果有必要,请安装附加内存(请参[阅装回内存模块](file:///C:/data/systems/wsm2400/cs/sm/html/memory.htm#wp1180288))。
- l 请重置内存模块(请参阅<u>内存</u>),以确保计算机可与内存正常通信。<br>l 运行 [Dell Diagnostics](#page-86-1)(请参阅 <u>Dell Diagnostics</u>)。
- 

#### 如果遇到其它内存问题 —

- 
- 
- 1 请重置内存模块(请参阅<u>内存</u>),以确保计算机可与内存正常通信。<br>1 请确保遵循内存安装指南(请参阅<u>装回内存模块</u>)。<br>1 确保您的计算机支持您使用的内存。有关您计算机支持的内存类型,请参阅 **support.dell.com** 上您计算机的*安装与快速参考指南*。<br>1 运行 [Dell Diagnostics](#page-86-1)(请参阅 <u>Dell Diagnostics</u>)。
- 

### <span id="page-93-2"></span>电源问题

警告:开始执行本节中的任何步骤之前,请阅读并遵循计算机附带的安全说明。

#### 如果电源指示灯呈蓝色并且计算机无响应 一 请参[阅诊断指示灯。](#page-85-1)

如果电源指示灯不亮 — 表明计算机已关闭或未接通电源。

- l 将计算机背面板上的电源连接器电缆重新插好在电源插座中。
- l 不使用配电盘、电源延长电缆和其它电源保护设备,以验证计算机是否可以正常打开。
- l 确保使用的所有配电盘都已插入电源插座且配电盘已打开。 l 使用其它设备(例如台灯)检测电源插座,确保电源插座能够正常工作。

## 消除干扰 一 某些可能的干扰因素包括:

- l 电源延长电缆、键盘延长电缆和鼠标延长电缆
- l 连接至同一配电盘的设备过多
- l 多个配电盘连接至同一个电源插座

### <span id="page-93-0"></span>声音和扬声器问题

警告:开始执行本节中的任何步骤之前,请阅读并遵循计算机附带的安全说明。

### 扬声器没有声音

 $\mathscr{L}$  注: MP3 和其它媒体播放器中的音量控制可能代替 Windows 音量设置。请始终检查以确保没有调低或关闭媒体播放器的音量。

- 调节 **Windows** 音量控制 单击或双击屏幕右下角的扬声器图标。确保音量已调高并且没有静音。
- **断开耳机与耳机连接器的连接 —** 如果耳机已连接至前面板耳机连接器, 则自动禁用扬声器的声音。
- 消除可能的干扰 关闭附近的风扇、荧光灯或卤素灯以检查是否存在干扰。

运行硬件疑难解答 - 请参阅[硬件疑难解答。](#page-86-0)

### 耳机没有声音

检查耳机电缆的连接 — 确保耳机电缆已稳固地插入耳机连接器。请参阅 **support.dell.com** 上适用于您计算机的《安装与快速参考指南》。

调节 **Windows** 音量控制 — 单击或双击屏幕右下角的扬声器图标。确保音量已调高并且没有静音。

### 视频和显示屏问题

警告:开始执行本节中的任何步骤之前,请阅读并遵循计算机附带的安全说明。

**← 注意:** 如果您的计算机附带了已安装的 PCI 图形卡,则安装其它图形卡时无需卸下该卡; 但是进行故障排除需要卸下该卡。如果您卸下该卡,请将其存放在安全可靠的 位置。有关图形卡的信息,请访问 **support.dell.com**。

检查[诊断指示灯](#page-85-1) — 请参阅诊断指示灯。

检查显示设置 — 请参阅您计算机或 **support.dell.com** 上的《*Dell™* 技术指南》。

#### 调整 **Windows** 显示设置 —

*Windows XP*:

- 
- 1. 单击**"**开始**"**®**"**控制面板**"**®**"**外观和主题**"**。 2. 单击要更改的区域或单击**"**显示**"**图标。 3. 尝试使用不同的**"**颜色质量**"**和**"**屏幕分辨率**"**设置。
- 

*Windows Vista*:

1. 单击**"**开始**"** ®**"**控制面板**"**®**"**硬件和声音**"**®**"**个性化**"**®**"**显示设置**"**。 2. 根据需要调整**"**分辨率**"**和**"**颜色**"**设置。

#### 仅部分显示屏显示图像

#### 连接外部显示器 —

- 1. 关闭计算机并将外部显示器连接至计算机。
- 2. 打开计算机和显示器,然后调节显示器的亮度和对比度控制。

如果外部显示器工作正常,则可能是计算机显示屏或视频控制器有问题。联系 Dell 支持部门。

## <span id="page-94-0"></span>**Dell** 技术更新服务

Dell 技术更新服务为您的计算机提供了有关软件和硬件更新的主动式电子邮件通知。此项服务是免费的,而且您可以自定义通知的内容、格式以及接收通知的频率。

要列入 Dell Technical Update(Dell 技术更新)服务,转至 **support.dell.com**。

### <span id="page-94-1"></span>**Dell Support** 公用程序

您的计算机中已安装 Dell Support 公用程序,您可以通过任务栏中的 Dell Support 图标 【**≤1 或"开始"**按钮运行此公用程序。使用此支持公用程序可以获得自我支持信息、软件更新,<br>并且可以对计算环境进行状况扫描。

### 访问 **Dell Support** 公用程序

可以通过任务栏上的 图标或**"**开始**"**菜单访问 Dell Support 公用程序。

如果任务栏中没有显示 Dell Support 图标,请:

1. 单击**"**开始**"**®**"**所有程序**"**®**"Dell Support"**®**"Dell Support** 设置**"**。

2. 确保选取了**"Show icon on the taskbar"**(在任务栏上显示图标)选项。

注:如果**"**开始**"**菜单中没有 Dell Support 公用程序,请访问 **support.dell.com** 并下载该软件。

Dell Support 公用程序是针对您的计算机环境而专门定制的。

单击、双击任务栏中的 图标或在该图标上单击鼠标右键时,其功能各不相同。

## 单击 **Dell Support** 图标

单击 $\begin{picture}(120,110) \put(0,0){\line(1,0){60}} \put(15,0){\line(1,0){60}} \put(15,0){\line(1,0){60}} \put(15,0){\line(1,0){60}} \put(15,0){\line(1,0){60}} \put(15,0){\line(1,0){60}} \put(15,0){\line(1,0){60}} \put(15,0){\line(1,0){60}} \put(15,0){\line(1,0){60}} \put(15,0){\line(1,0){60}} \put(15,0){\line(1,0){60}} \put(15,0$ 

l 检查计算机环境。

- <sup>l</sup> 查看 Dell Support 公用程序设置。
- <sup>l</sup> 查看 Dell Support 公用程序的帮助文件。
- l 查看常见问题。
- <sup>l</sup> 了解有关 Dell Support 公用程序的详细信息。
- <sup>l</sup> 关闭 Dell Support 公用程序。

## 双击 **Dell Support** 图标

双击 <<<<</><br> 图标可以手动检查计算机环境、查看常见问题、查看 Dell Support 公用程序的帮助文件和查看 Dell Support 设置。

有关 Dell Support 公用程序的详细信息,请单击 **Dell™ Support** 屏幕顶部的问号(**?**)。

## <span id="page-96-0"></span>**WLAN/WiMax** 卡

Dell™ Latitude™ E6400 和 E6400 ATG, 以及 Mobile Workstation Precision™ M2400 服务手册

- 卸下 [WLAN/WiMax](#page-96-1) 卡
- 装回 [WLAN/WiMax](#page-97-1) 卡

## 警告:开始执行本节中的任何步骤之前,请阅读并遵循计算机附带的安全说明。

**← 注意: 仅将 WLAN 或 WiMax 卡插入标有 WLAN/WiMax 的插槽中。** 

## <span id="page-96-1"></span>卸下 **WLAN/WiMax** 卡

- 1. 请按照标装计算机之前中的步骤进行操作。
- 2. 卸下部件基座(请参阅<mark>卸下部件基座</mark>)。
- 3. 断开天线电缆与卡的连接。
- 4. 卸下 M2 x 3 毫米螺钉。插卡将呈 45 度角弹起。

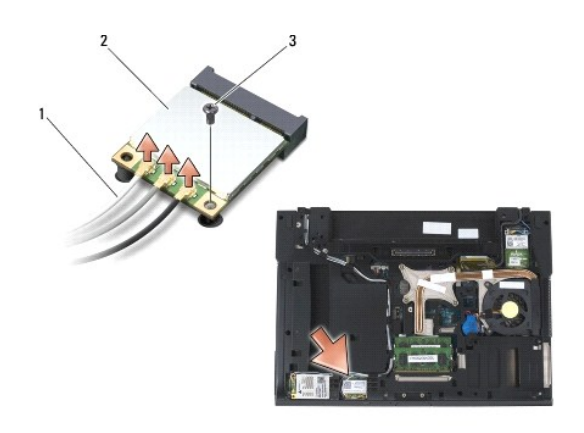

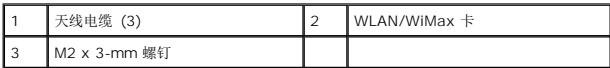

5. 将插卡从系统板上的插卡连接器滑出。

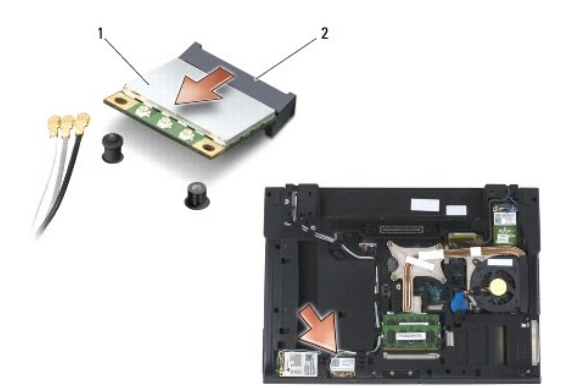

<span id="page-97-0"></span>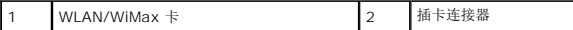

## <span id="page-97-1"></span>装回 **WLAN/WiMax** 卡

● 注意: 连接器采用锁定式设计, 以确保正确插接。如果遇到阻力, 请检查插卡和系统板上的连接器, 并重新对准插卡。

注意:为避免损坏 **WLAN** 或 **WiMax** 卡,请确保装回插卡时没有将电缆置于其下方。

**← 注意: 仅将 WLAN 或 WiMax 卡插入标有 WLAN/WiMax 的插槽中。** 

- 1. 将此卡滑入标有 WLAN/WiMax 的连接器中。
- 2. 按下此卡并将其按入到位。
- 3. 装回 M2 x 3 毫米螺钉。
- 4. 将相应的天线电缆连接至您正在安装的插卡:

如果插卡的标签上有两个三角形(白色和黑色),则将白色天线电缆连接到标有"main"(白色三角形)的连接器,并将黑色天线电缆连接到标有"aux"(黑色三角形)的连接器。将灰<br>色天线电缆固定到插卡旁边的塑料固定件中。

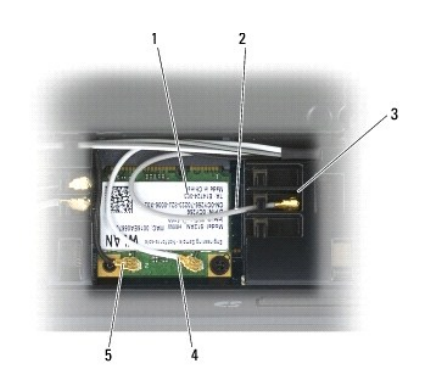

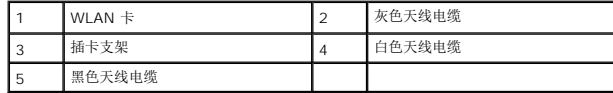

如果插卡的标签上有三个三角形(白色、黑色和灰色),则将白色天线电缆连接到白色三角形,将黑色天线电缆连接到黑色三角形,并将灰色天线电缆连接到灰色三角形。

5. 装回部件基座(请参阅<mark>装回部件基座</mark>)。

6. 请按照标装计算机后中的步骤进行操作。

## <span id="page-98-0"></span>**WPAN**(**UWB/BT**)卡

Dell™ Latitude™ E6400 和 E6400 ATG, 以及 Mobile Workstation Precision™ M2400 服务手册

● 卸下 WPAN ([UWB/BT](#page-98-1)) 卡

● 装回 WPAN ([UWB/BT](#page-99-1)) 卡

## 警告:开始执行本节中的任何步骤之前,请阅读并遵循计算机附带的安全说明。

**◆ 注意: WPAN 是超宽带 (UWB) 和 Bluetooth® (BT) 的通用名称。仅将 WPAN 卡插入标有 WPAN/UWB/FCM 的插槽。** 

## <span id="page-98-1"></span>卸下 **WPAN**(**UWB/BT**)卡

- 1. 请按照标装计算机之前中的步骤进行操作。
- 2. 卸下部件基座(请参阅<mark>卸下部件基座</mark>)。
- 3. 从左铰接盖卸下 M2.5 x 5 毫米螺钉, 然后将其向前滑动并提起以卸下。
- 4. 将蓝色天线电缆从插卡断开。
- 5. 卸下 M2 x 3 毫米螺钉。插卡呈 45 度角弹起。

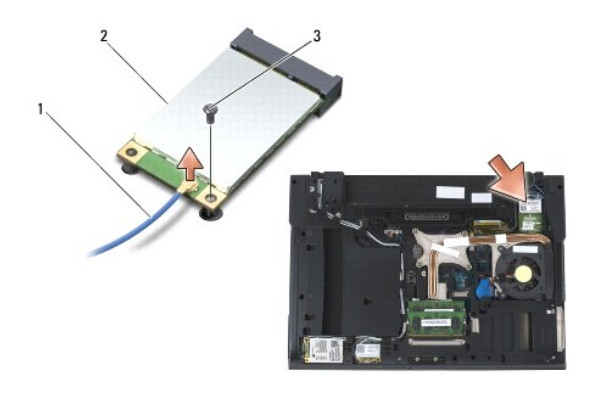

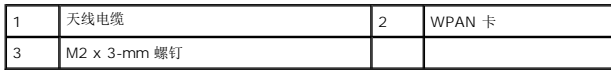

6. 将插卡从系统板上的插卡连接器滑出。

<span id="page-99-0"></span>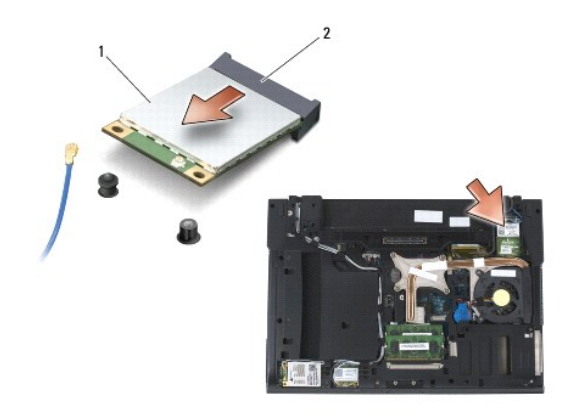

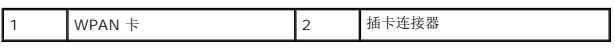

## <span id="page-99-1"></span>装回 **WPAN**(**UWB/BT**)卡

# ● 注意: 连接器采用锁定式设计, 以确保正确插接。如果遇到阻力, 请检查插卡和系统板上的连接器, 并重新对准插卡。

- 注意:为避免损坏 **WPAN** 卡,请确保装回插卡时没有将电缆置于其下方。
- **← 注意: 仅将 WPAN 卡插入标有 WPAN/UWB/FCM 的插槽。**
- 1. 将插卡滑入标有 WPAN/UWB/FCM 的连接器。
- 2. 按下此卡并将其按入到位。
- 3. 装回 M2 x 3 毫米螺钉。
- 4. 将蓝色天线电缆连接至 WPAN 卡。
- 5. 将左铰接盖背面滑入到位,并将 M2.5 x 5 毫米螺钉装回铰接盖。
- 6. 装回部件基座(请参阅<u>装回部件基座</u>)。
- 7. 请按照<u>拆装计算机后</u>中的步骤进行操作。

## <span id="page-100-0"></span>**WWAN** 卡

Dell™ Latitude™ E6400 和 E6400 ATG, 以及 Mobile Workstation Precision™ M2400 服务手册

- 卸下 [WWAN](#page-100-1) 卡
- 装回 [WWAN](#page-101-1) 卡

## 警告:开始执行本节中的任何步骤之前,请阅读并遵循计算机附带的安全说明。

**← 注意: 仅将 WWAN 卡或 FCM 插入标有 WWAN/FCM 的插槽。** 

## <span id="page-100-1"></span>卸下 **WWAN** 卡

- 1. 请按照<u>拆装计算机之前</u>中的步骤进行操作。
- 2. 卸下部件基座(请参阅<mark>卸下部件基座</mark>)。
- 3. 断开天线电缆与卡的连接。
- 4. 卸下 M2 x 3 毫米螺钉。插卡呈 45 度角弹起。

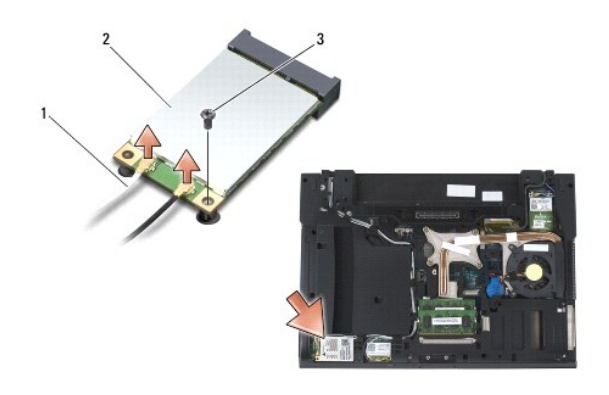

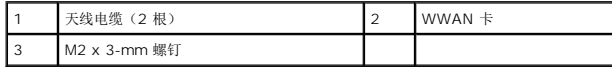

5. 将插卡从系统板上的插卡连接器滑出。

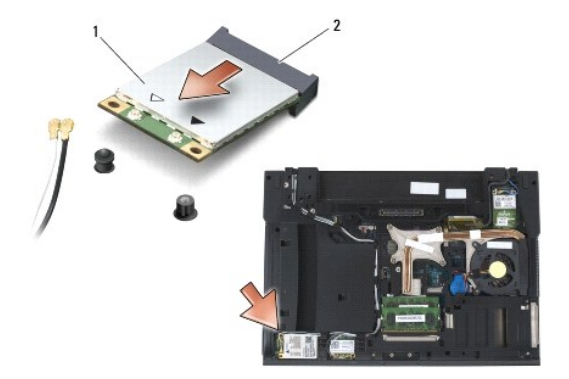

<span id="page-101-0"></span>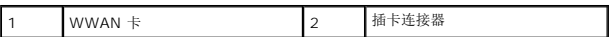

## <span id="page-101-1"></span>装回 **WWAN** 卡

● 注意: 连接器采用锁定式设计, 以确保正确插接。如果遇到阻力, 请检查插卡和系统板上的连接器, 并重新对准插卡。

**← 注意: 为避免损坏 WWAN 卡, 请确保将其装回时没有将电缆放置在卡的下面。** 

**← 注意: 仅将 WWAN 卡或 FCM 插入标有 WWAN/FCM 的插槽。** 

- 1. 将此卡滑入标有 WWAN/FCM 的连接器中。
- 2. 按下此卡并将其按入到位。
- 3. 装回 M2 x 3 毫米螺钉。
- 4. 将白色天线电缆连接至标有"main"(白色三角)的连接器上,并将黑色天线电缆连接至标有"aux"(黑色三角)的连接器上。
- 5. 装回部件基座 (请参阅<mark>装回部件基座</mark>)。
- 6. 请按照<u>拆装计算机后</u>中的步骤进行操作。